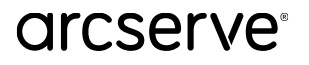

# <span id="page-0-0"></span>**Arcserve Cloud Direct スタートアップ ガイド**

#### **【仮想エージェントレス編】**

本資料は、Arcserve Cloud Direct の製品概要をご理解した方向けに、 物理の Windows 環境を保護するための設定手順を記載したガイドです。

他の構成のためには以下のガイドもご用意しています。

- ◆ Arcserve Cloud Direct スタートアップ ガイド 【Windows 編】 <https://www.arcserve.com/sites/default/files/2022-06/ucd-startup-guide-win.pdf>
- ◆ Arcserve Cloud Direct スタートアップ ガイド 【Linux 編】 <https://www.arcserve.com/sites/default/files/wp-doc/ucd-startup-guide-linux.pdf>

Arcserve Cloud Direct の製品概要については、下記をご参照ください。

◆Arcserve Cloud Direct 紹介資料 <https://www.arcserve.com/sites/default/files/wp-doc/ucd-presentation.pdf>

**Arcserve Cloud Direct はクラウド サービスであり、管理 UI は自動的に更新されます。 そのため、本ガイドに掲載されている画面ショットや一部の操作は実環境と異なる場合がございます。**

**本資料中に記載のある「DRaaS」は新規の販売を終了しております。**

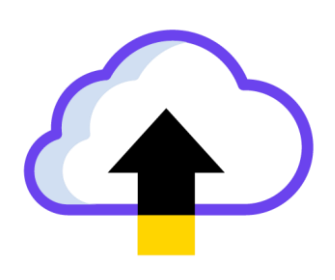

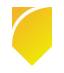

#### **改訂履歴**

- 2019年9月 Rev1.0 リリース
- 2020 年 3 月 Rev1.1 リリース
	- フェイルバックに関する追記

- トライアル開始方法の変更に伴う修正

2020 年 4 月 Rev1.2 リリース

- ライセンス購入時にも[トライアル開始]をクリックする旨を追記

- 2020 年 7 月 Rev1.3 リリース
	- 東日本リージョン開設に伴う修正
	- タスクの設定に機能追加
	- 一部 URL のリンク切れ修正
- 2020 年 10 月 Rev1.4 リリース
	- SPEED TEST サイトに東日本リージョンが追加されたことに伴う修正
	- Arcserve UDP 変更トラッキングドライバとの競合についての情報追加
	- エージェントの Web プロキシ設定追加
- 2021 年 3 月 Rev1.5 リリース
	- UI の全体的な変更にともない手順の文言変更、スクリーンショット貼り替え
	- トライアルについて注意書きを追記
- 2021 年 7 月 Rev1.6 リリース
	- 利用する通信ポートの追記、表現修正
	- BaaS の保存期間に 2 か月、3か月、6か月を追加
	- DRaaS のプロビジョニングによりバックアップ運用が停止する旨を追記
	- [トライアル版の開始]についての注意の文言微修正
- 2021 年 12 月 Rev1.7 リリース
	- 2 要素認証に関する記述追加
	- プロキシのアカウント設定について補足
	- アイコン変更
- 2022年1月 Rev1.8 リリース
	- ライセンス登録の時差計算の誤りを修正
- 2023 年 2 月 Rev2.0 リリース
	- 新 Cloud Console への移行による UI 変更に伴う修正
	- 製品名を変更
		- 旧名称: Arcserve UDP Cloud Direct
		- 新名称: Arcserve Cloud Direct
	- 価格表やガイドなどの URL 修正

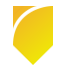

2023 年 2 月 Rev2.1 リリース

- Arcserve アカウント登録手順修正(フルフィルメント ID、注文番号入力 不要)

2023 年 3 月 Rev2.2 リリース

- AD Option 関連記述削除

2023 年 7 月 Rev2.3 リリース

- ライセンス プログラム証書の送信元、件名修正

- Cloud Console のアクセス許可設定について追記
- 2023 年 9 月 Rev2.4 リリース

- ネットワーク要件修正

2023 年 10 月 Rev2.5 リリース

- DRaaS 終売の旨を記載

- 2023 年 12 月 Rev2.6 リリース
	- 通信に使用するポートについての記述修正

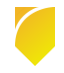

# arcserve

# <span id="page-3-0"></span>目次

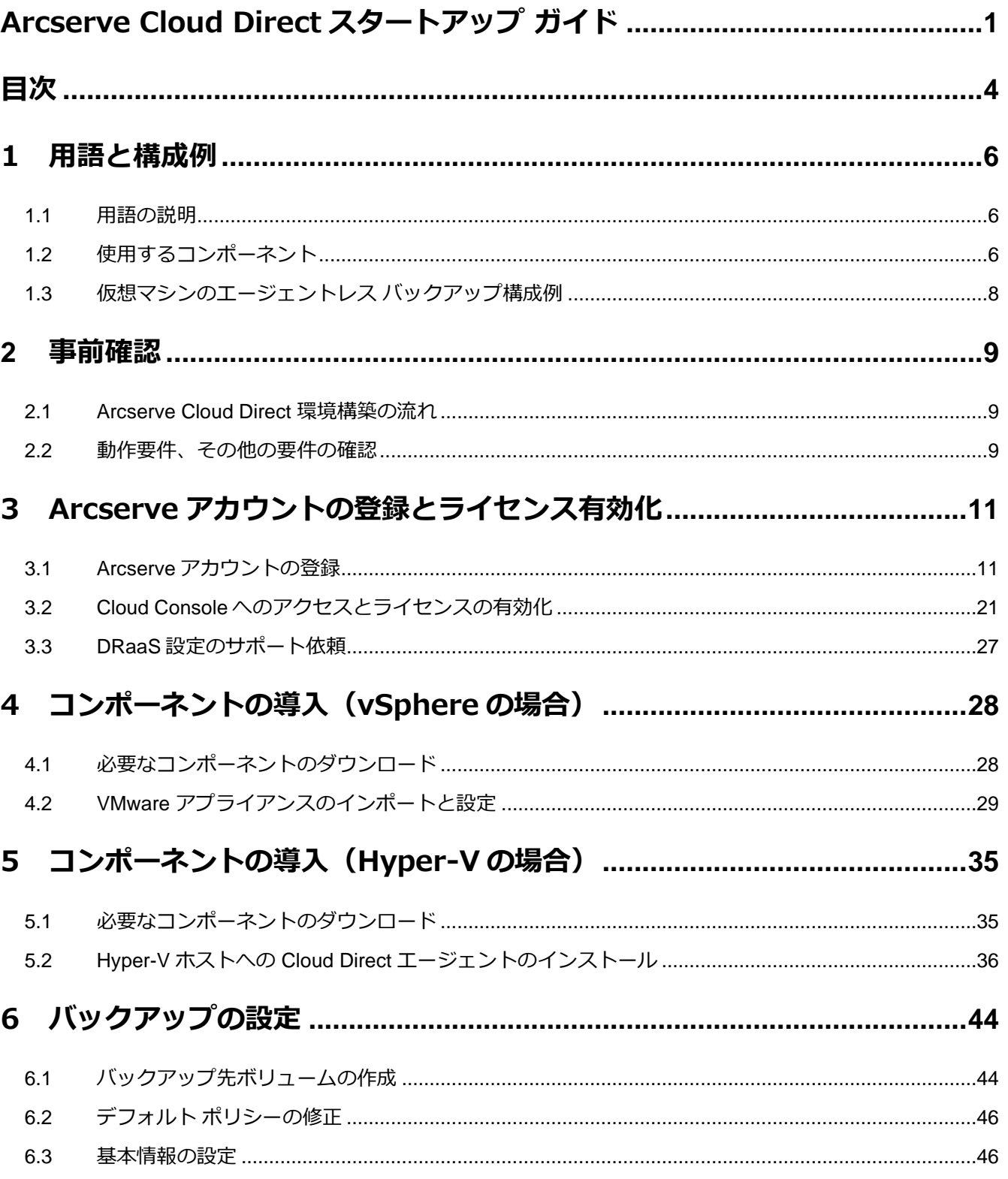

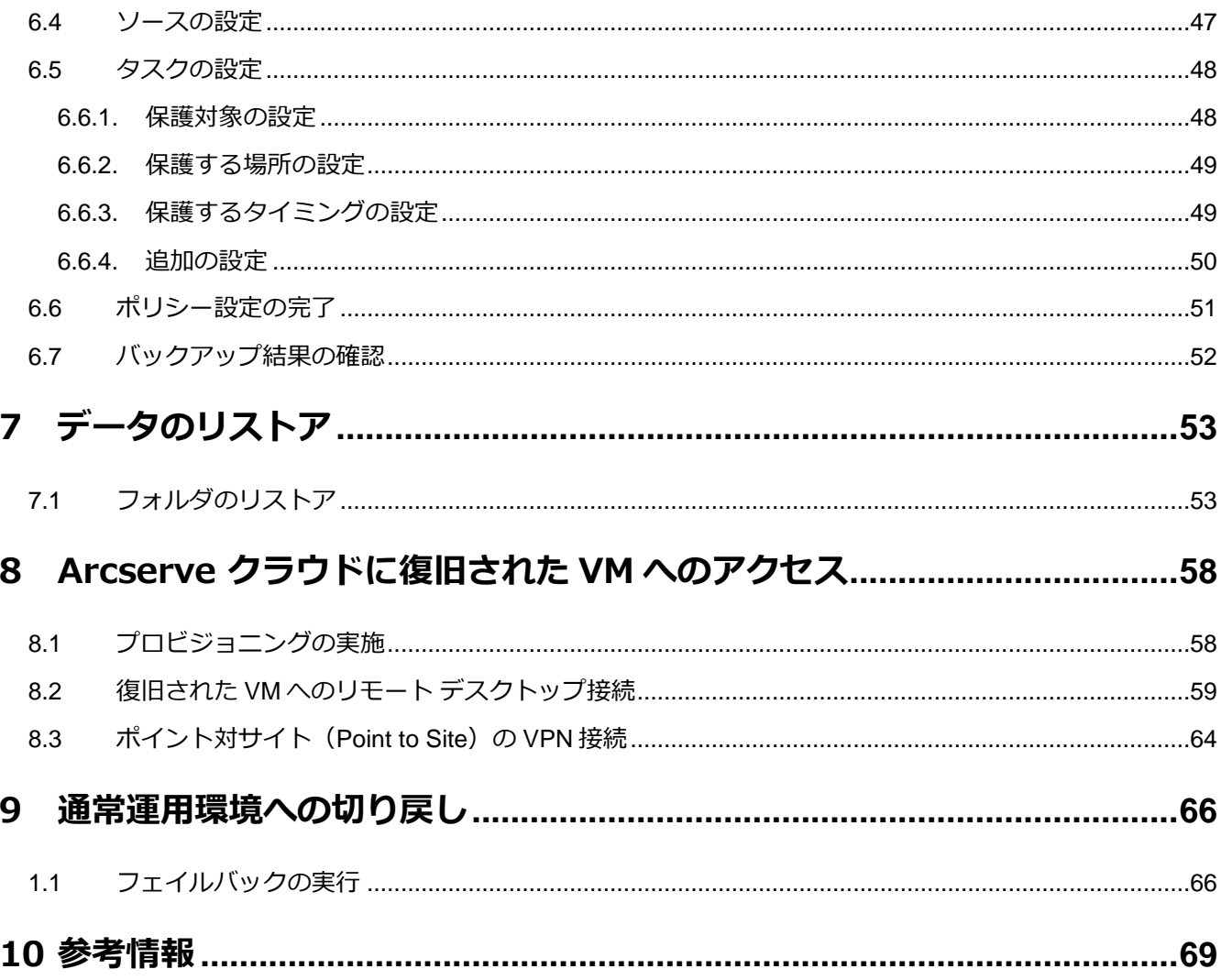

すべての製品名、サービス名、会社名およびロゴは、各社の商標、または登録商標です。

本ガイドは情報提供のみを目的としています。Arcserve は本情報の正確性または完全性に対して一切の責任を負いません。Arcserve は、該当する法律が許す範囲で、いかなる種類の保証(商品性、特定の目的に対する適合性または非侵害に関する黙示の保証を含みます (ただし、これに限定されません)) も伴わずに、このドキュメントを「現状有姿で」提供します。Arcserve は、利益損失、投資損失、 事業中断、営業権の喪失、またはデータの喪失など(ただし、これに限定されません)、このドキュメントに関連する直接損害または間 接損害については、Arcserve がその損害の可能性の通知を明示的に受けていた場合であっても一切の責任を負いません。

© 2023 Arcserve (USA), LLC. All rights reserved.

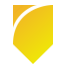

### <span id="page-5-0"></span>**1 用語と構成例**

#### <span id="page-5-1"></span>**1.1 用語の説明**

**- Arcserve Business Continuity Cloud**

Arcserve が提供するデータ保護サービスの総称です。Arcserve Cloud Direct と Arcserve UDP Cloud Hybrid の 2 種類のサービスで構成されています。「Arcserve クラウド」と省略さ れることもあります。

#### **- Arcserve Cloud Direct**

本書で説明するバックアップ サービスです。「Cloud Direct」と省略されることもあります。

#### **- BaaS(Backup as a Service:バックアップ サービス)**

Arcserve Cloud Direct のバックアップ/リストア機能だけを使う方式です。

#### **- DRaaS(Disaster Recovery as a Service:惨事復旧サービス)**

バックアップ/リストアに加えて、本番システムの代替仮想マシンを Arcserve クラウド上で起 動できる方式です。

#### <span id="page-5-2"></span>**1.2 使用するコンポーネント**

◆BaaS/DRaaS 共通

#### **- Arcserve Business Continuity Cloud コンソール(以下 Cloud Console)** Web ブラウザで利用するクラウド ベースの管理 UI です。

Arcserve Cloud の HOME 画面からアクセスします。

Arcserve Cloud Direct のコンポーネントのダウンロード、バックアップ設定、リスト ア、ジョブ監視等の管理に利用します。

#### **- Arcserve Cloud Direct Agent(以下 Cloud Direct エージェント)**

バックアップ対象に導入するプログラムで、バックアップ データを Arcserve クラウド に転送します。Windows 用と Linux 用があります。Replication Agent と呼ぶ事もあ ります。

- **- Arcserve Cloud Direct VMware Appliance(以下 VMware アプライアンス)** VMware vSphere の仮想ゲストをバックアップする際、ゲストにエージェントを導入 しない「エージェントレス バックアップ」を行う場合に利用します。 VMware アプライアンスは Cloud Console から「.ova」形式の仮想アプライアンスと してダウンロードし、お客様環境の VMware ESXi にインポートしてご利用します。
	- 注意:この方法では、バックアップ対象の仮想環境が VMware vCenter Server で管理 されている必要があります。
- ◆ DRaaS 利用時のみ
	- **- VPN サーバ**

DRaaS の利用時に Arcserve クラウド内に用意されます。オンプレミスから Arcserve クラウドに ポイント対サイトの VPN 接続を行う際に使用します。

#### <span id="page-7-0"></span>**1.3 仮想マシンのエージェントレス バックアップ構成例**

以下は Backup as a Service (BaaS) 構成の一例です。

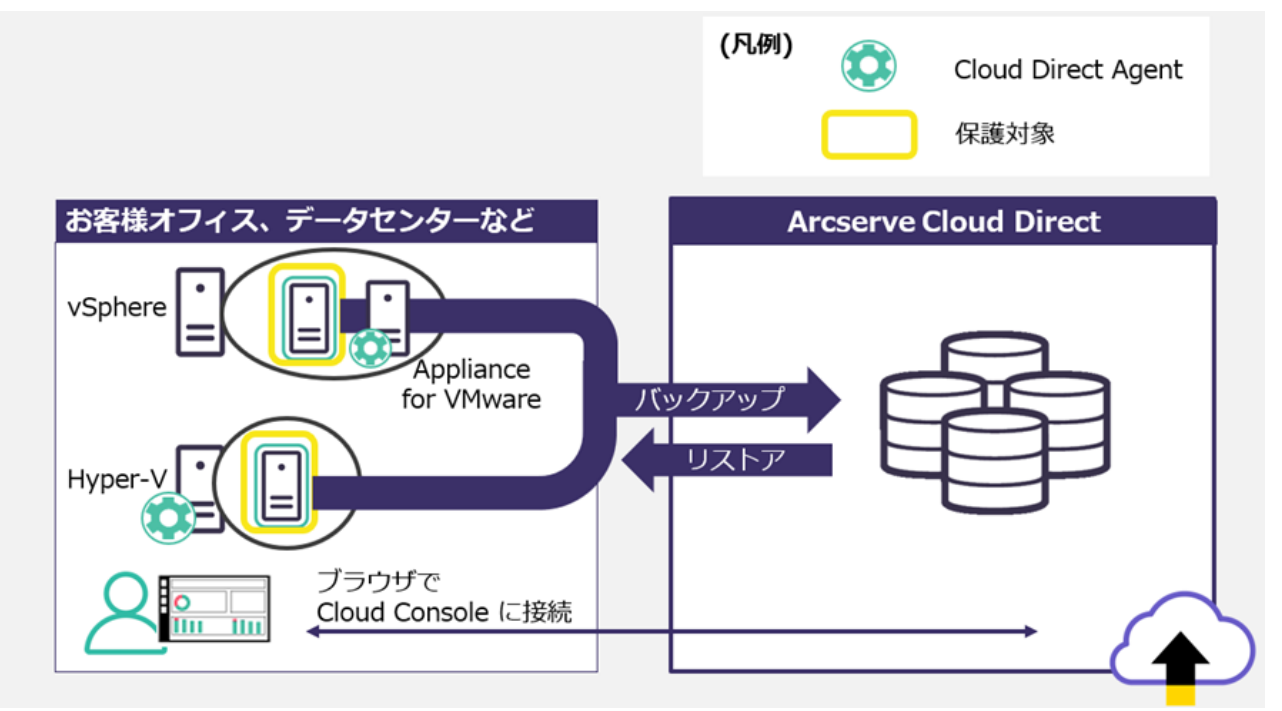

※リストア時、仮想ディスク イメージとして復旧も可能ではありますが、復旧したイメージは任意 の場所にマウントし、データとしてご利用いただくこととなります。システム ボリュームをブ ート可能な状態で復旧することは非サポートとなります。

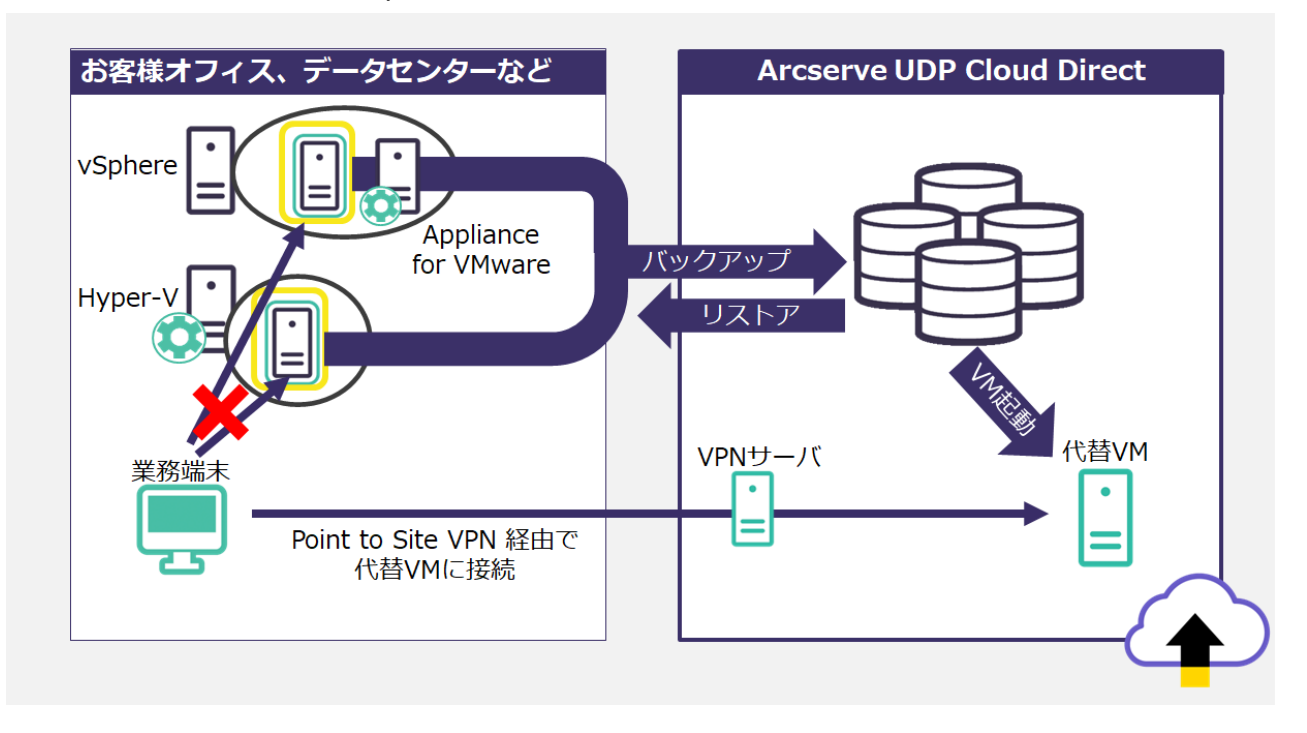

以下は Disaster Recovery as a Service (DRaaS) 構成の一例です。

## arcserve

# <span id="page-8-0"></span>**2 事前確認**

#### <span id="page-8-1"></span>**2.1 Arcserve Cloud Direct 環境構築の流れ**

この資料では、以下の流れで環境構築の手順を説明します。

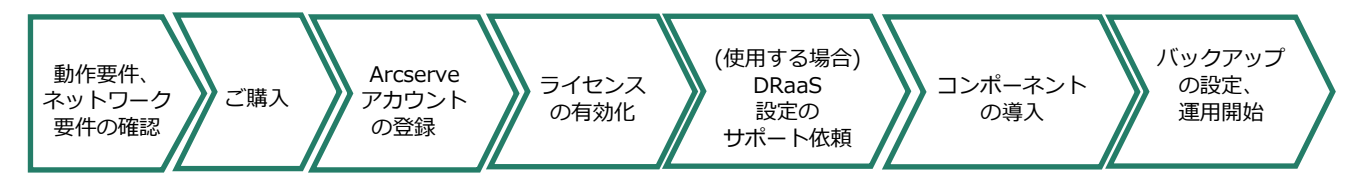

#### <span id="page-8-2"></span>**2.2 動作要件、その他の要件の確認**

サブスクリプションの購入前に、保護対象サーバが Arcserve サポート ポータルの動作要件に 記載され、ご利用いただくネットワーク環境が要件を満たしていることをご確認ください。

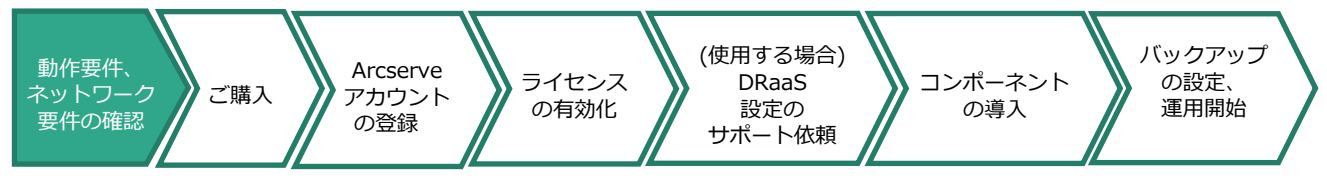

動作要件

<https://support.arcserve.com/s/article/115003836346?language=ja>

- その他の要件
	- ◆ BaaS/DRaaS 共通
		- 各コンポ―ネットを導入する環境にインターネット接続環境をご用意ください。
		- Arcserve Cloud Direct は通信のために以下のポートを利用します。

#### **443/TCP(送信)、8443/TCP(送信)**

お客様環境の Arcserve Cloud Direct Agent がインストールされたサーバから以下のホ スト名やサブネットに対して上記ポートで通信できる必要があります。表中で「**使用**」 としているポートについては、必要に応じて組織のファイア ウォールに送信ポート開放 のための設定を行ってください。

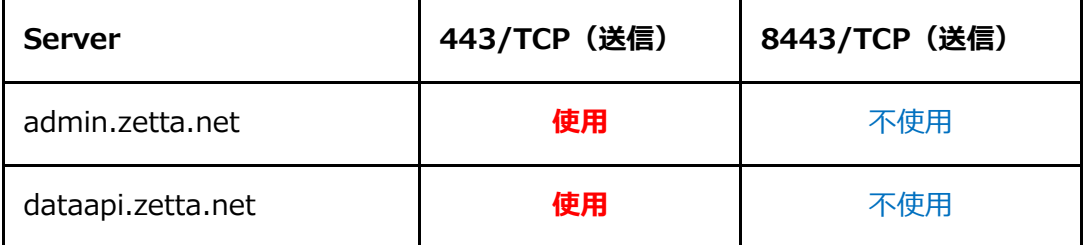

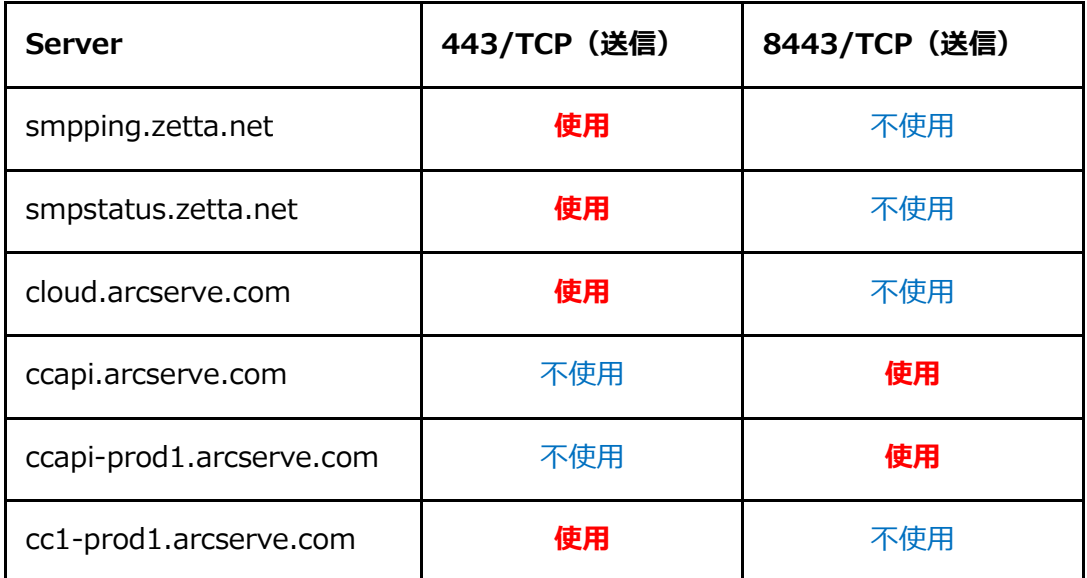

※接続先に含まれる"zetta" は Cloud Direct の開発部門の旧称です。

以下は、バックアップ先としてご利用になるリージョンに応じて通信を許可してくださ い。

- ・210.162.185.0/24(東日本リージョンの場合)
- · 74.114.124.0/22 (Santa-Clara リージョンの場合)
- ◆ DRaaS 利用時は、以下もご留意ください。
	- DRaaS は東日本リージョンでは未提供となります。
	- Arcserve テクニカル サポートへの事前お申込みが必要です。詳細は、[3.3 DRaaS](#page-10-0) 設定 [のサポート依頼を](#page-10-0)ご覧ください。
	- ポイント対サイト VPN 利用のために OpenVPN ツールを使用する時、以下のポート開放 が必要です。
		- · 1194/UDP (内部/外部)

# <span id="page-10-0"></span>**3 Arcserve アカウントの登録とライセンス有効化**

#### <span id="page-10-1"></span>**3.1 Arcserve アカウントの登録**

サブスクリプションの購入後、Arcserve アカウントをお持ちでない場合は、登録を行ってくだ さい。このアカウントは Arcserve の様々なサービスやサポートを利用するための共通アカウン トです。

**注意:既に他の Arcserve 製品/サービスや Arcserve サポート ポータルのご利用をする際に Arcserve アカウントを作成済みの場合、アカウントは既存のものをご利用ください。**

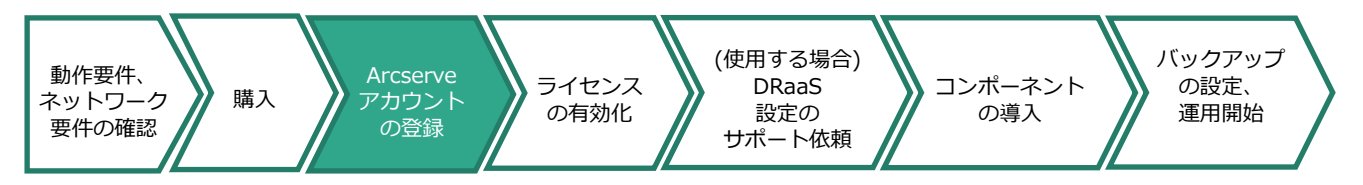

1. Arcserve アカウントをお持ちでない場合は、アカウント作成のために Web ブラウザより 以下の URL にアクセスしてください。

<https://registration.arcserve.com/welcome>

既に Arcserve アカウントをお持ちである場合はこの手順はスキップし、

" **3.2Cloud Console へのアクセスとライセンスの有効化**"に進んでください。

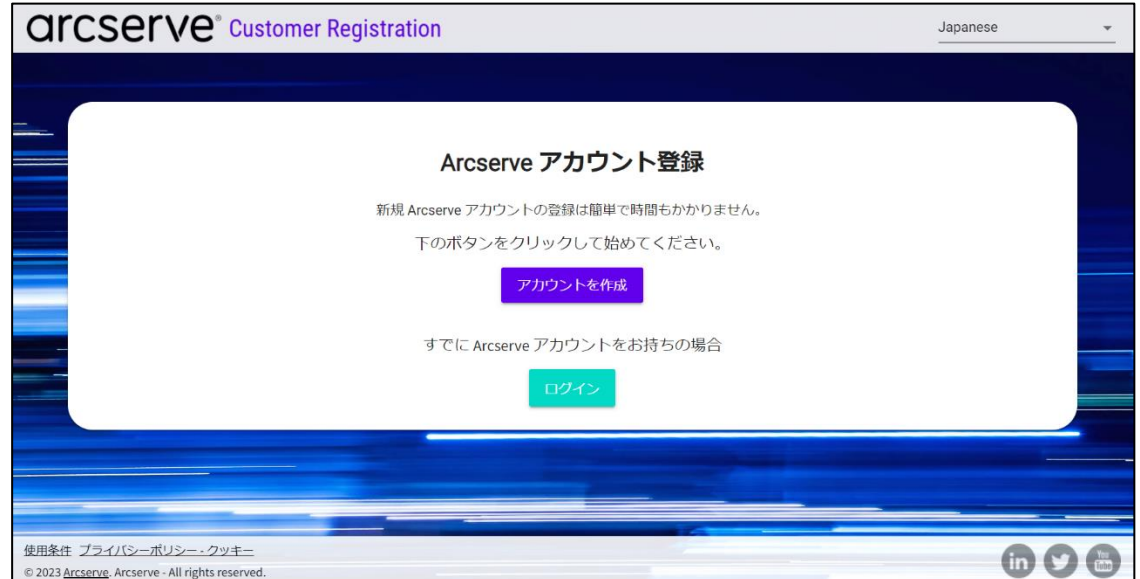

2. [アカウントを作成] をクリックします。

3. 受信可能な電子メールアドレスと、アカウントとして利用するユーザ名を入力します。 [使用可否のチェック]で、ユーザ名が利用可能であるかを確認できます。

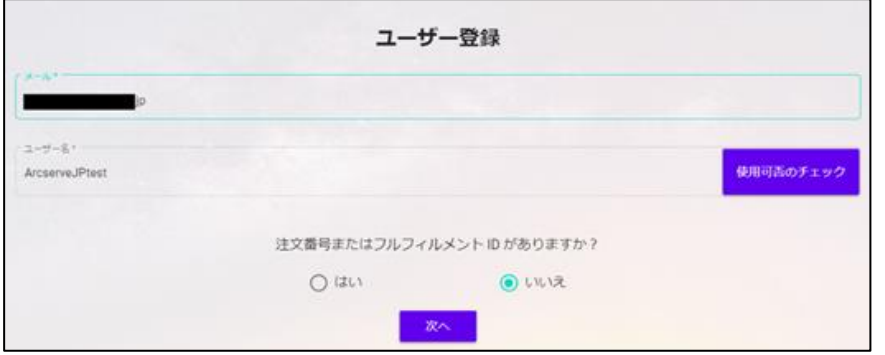

4. [注文番号またはフルフィルメント ID がありますか?]の質問には、既にご購入がお済みで あったとしても [いいえ] を選択してください。

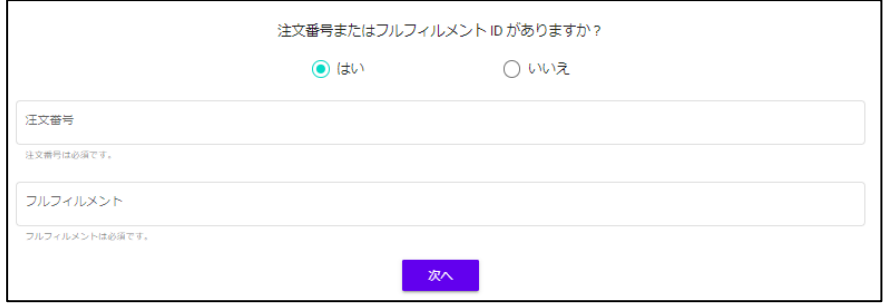

5. [次へ] をクリックします。

6. ユーザー詳細として、会社情報とユーザー情報を入力し、 [次へ]をクリックします。

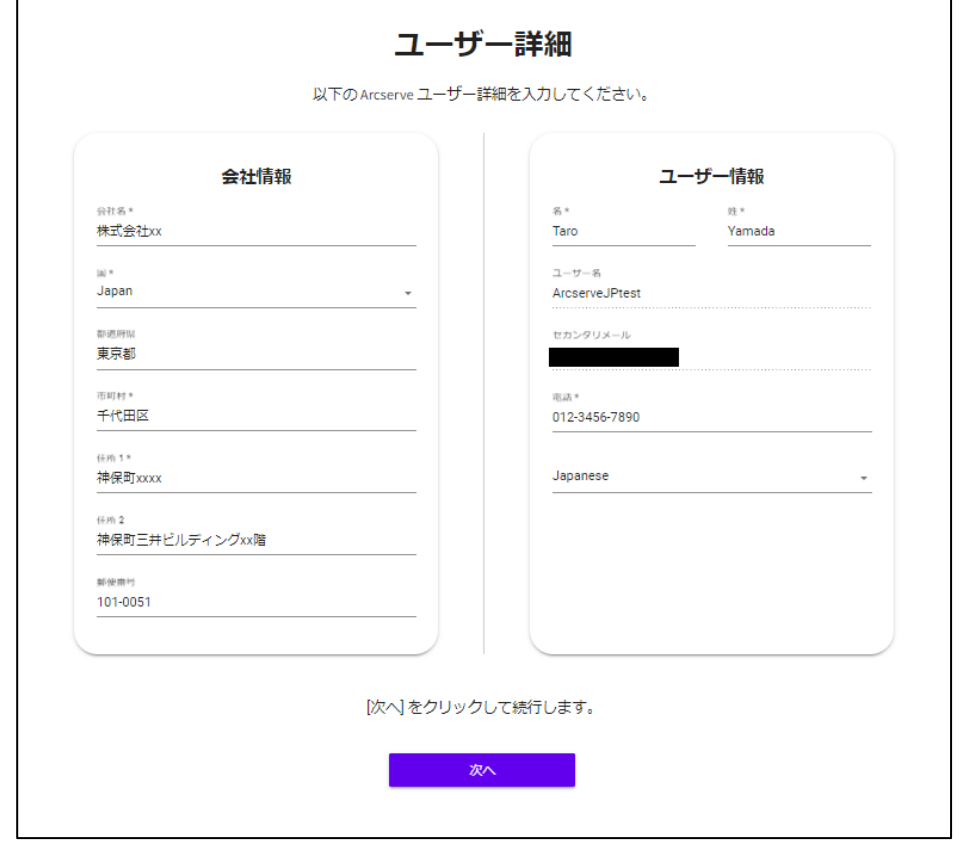

登録確認画面が表示されます。

7. 入力した情報を確認し、問題が無ければ[私はロボットではありません]のチェックボックス にチェックを入れ、 [今すぐ登録] をクリックします。

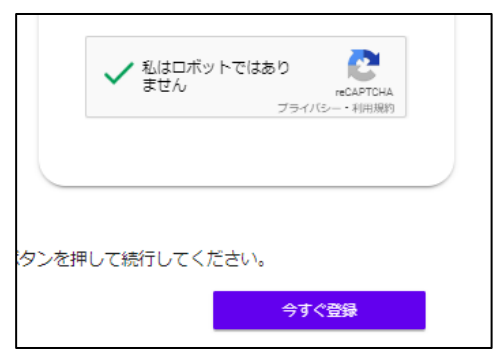

確認メールを送信した旨のメッセージが表示されます。

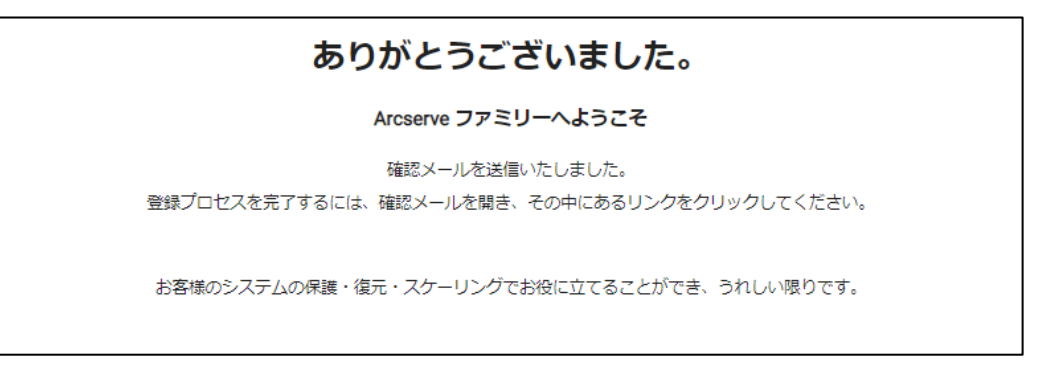

8. 指定したメールアドレスに HTML メールが届いていることを確認してください。

注意:メールが届かない場合は、[no-reply@storagecraft.com](mailto:no-reply@storagecraft.com) からのメールが迷惑メールとしてブロック されていないかをご確認ください。

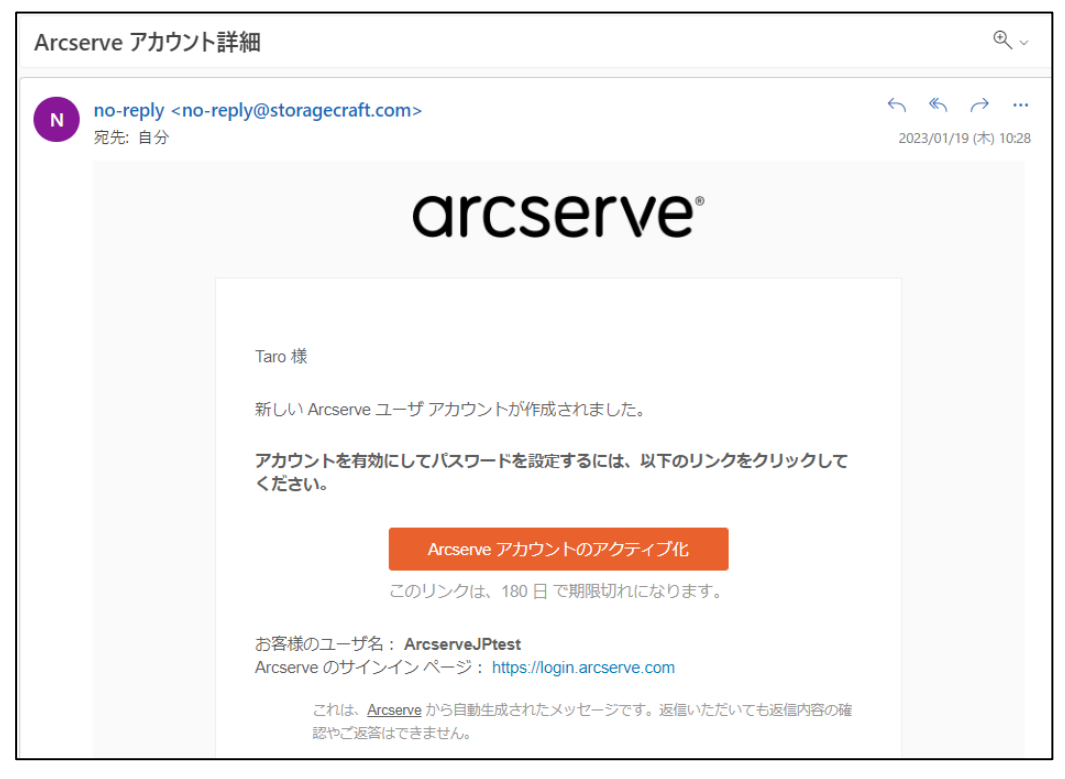

メール内の [Arcserve アカウントのアクティブ化] をクリックします。

9. ブラウザで Arcserve アカウントの作成が続行されます。

Arcserve アカウントに設定するパスワード、確認のための再入力、パスワードを忘れた場 合の質問と回答を入力します。また、任意で SMS でパスワードのリセットまたはアカウン トのロック解除を行うための電話番号の追加ができます。

また、セキュリティ画像を選択します。これはフィッシング詐欺を防ぐために、お客様だけ がわかる画像を指定していただくことで、偽のログイン画面を見破るための機能です。 設定が完了したら、[マイアカウントを作成する]をクリックします。

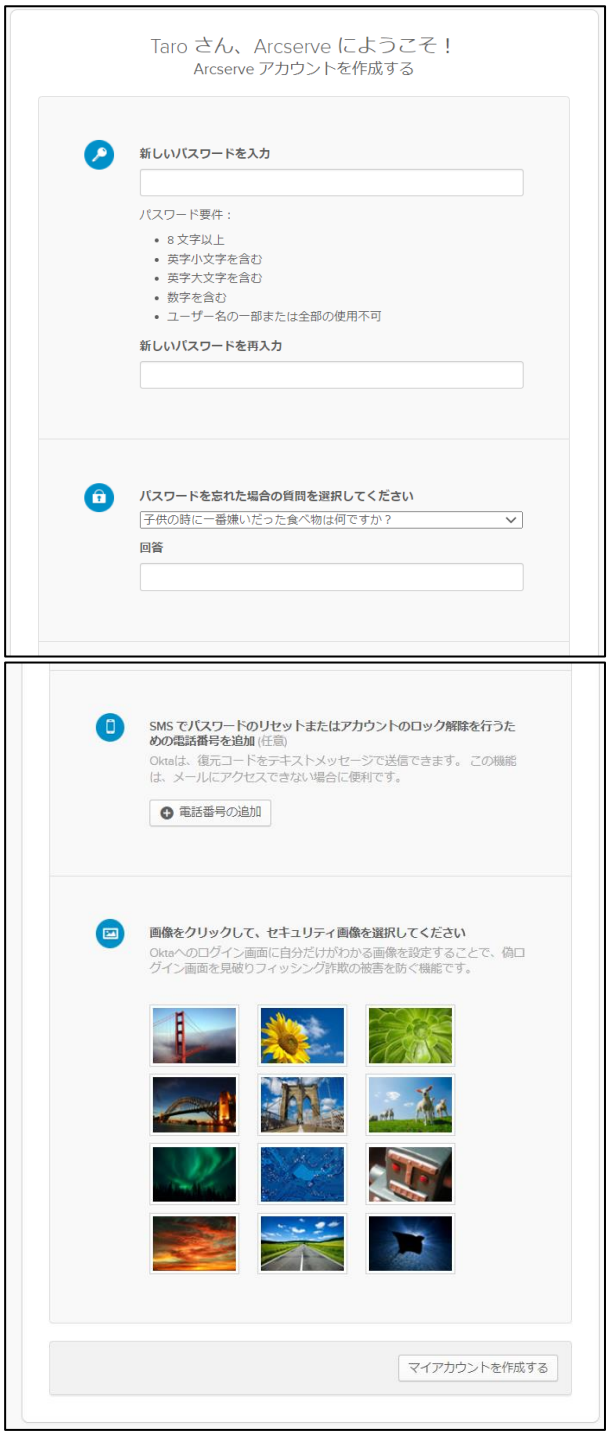

10.Arcserve Cloud の HOME 画面/Cloud Console にサインインするための多要素認証を設定 します。Arcserve アカウントのユーザ名、パスワードに加えて、ここで設定した認証方法 をクリアすることでサインインが可能となります。

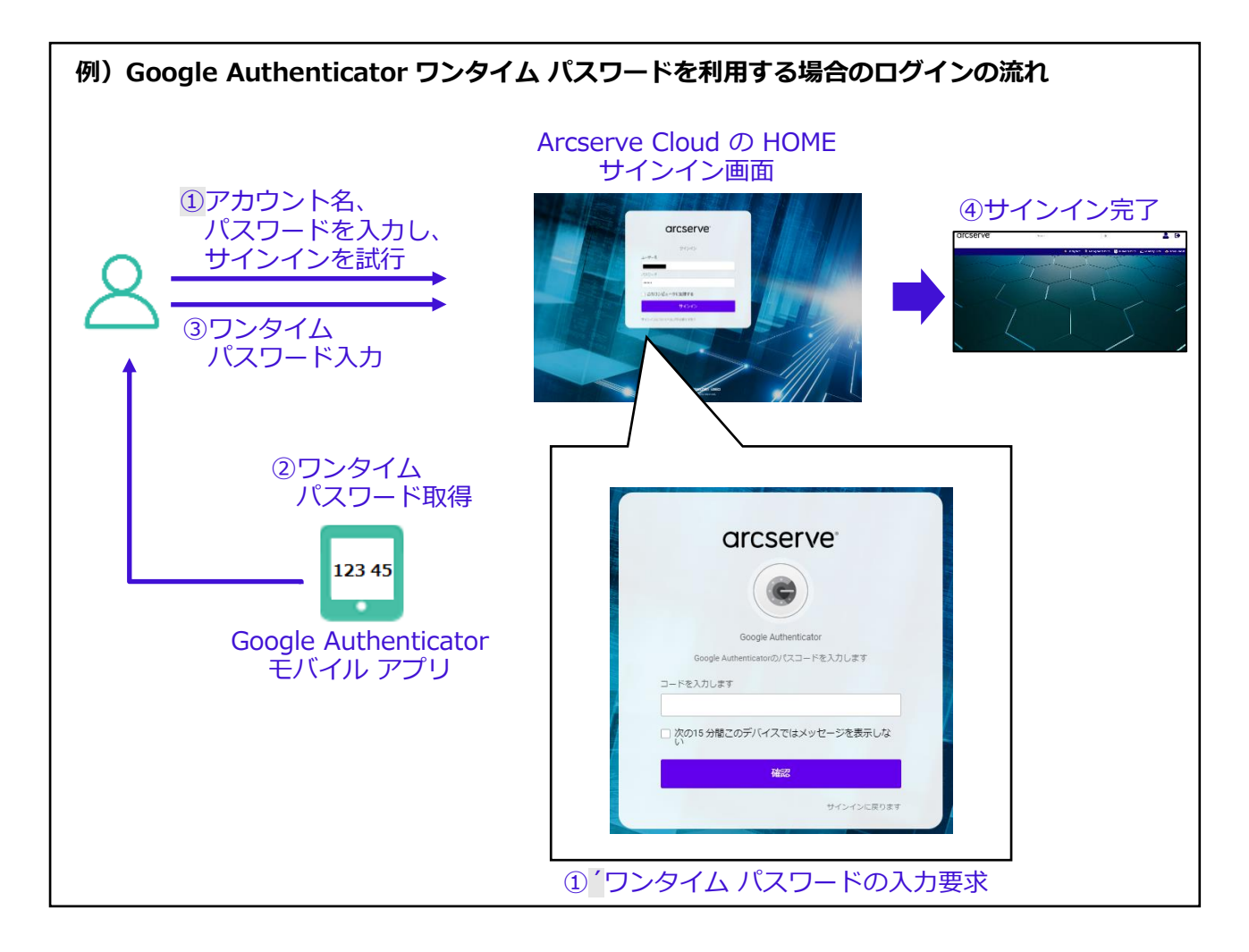

以下の認証方法を利用できます。

**・Okta Verify**

スマートフォンなどのモバイル端末にインストールした「Okta Verify」アプリケーシ ョンによりワンタイム パスワードを取得します。

**・セキュリティキーまたは生体認証システム**

セキュリティキー(USB または Bluetooth)または生体認証(Windows Hello や Touch ID など)を利用します。

**・Google Authenticator**

スマートフォンなどのモバイル端末にインストールした「Google Authenticator」ア プリケーションによりワンタイム パスワードを取得します。

**・SMS 認証**

スマートフォンなどのモバイル端末で SMS にてワンタイム パスワードを取得します。

**・ボイスコール認証**

携帯電話を使用し、音声の指示に従って認証していただけます。

**・メール認証**

メール送信された認証コードを使用して認証します。

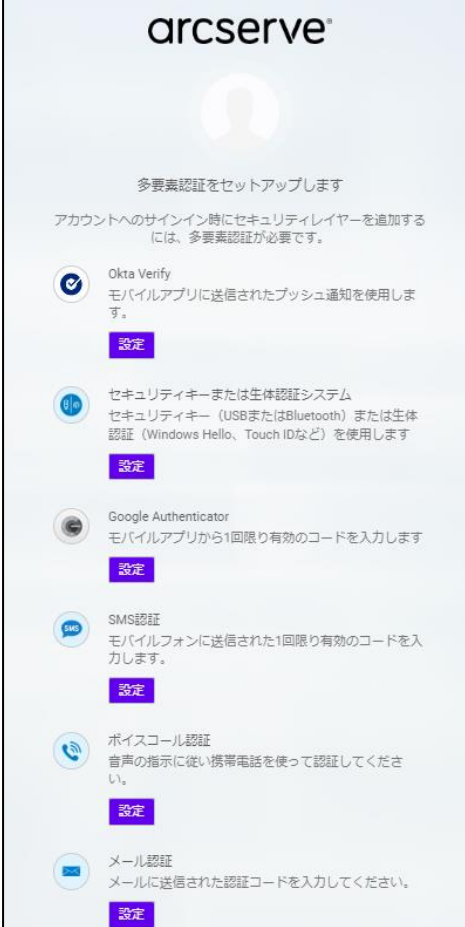

使用する認証方法の [設定] をクリックします。

ここでは、Google Authenticator の設定方法を解説します。その他の認証方法については 以下をご参照ください。

#### **Arcserve アカウントの追加の認証 (多要素認証) 設定方法:**

<https://support.arcserve.com/s/article/2023021902?language=ja>

機器のタイプとして「iPhone」もしくは「Android」を選択します。

iPhone の場合は AppStore、Android の場合は Google Play Store から Google Authenticator アプリケーションをダウンロード/インストールします。

[次へ] をクリックします。

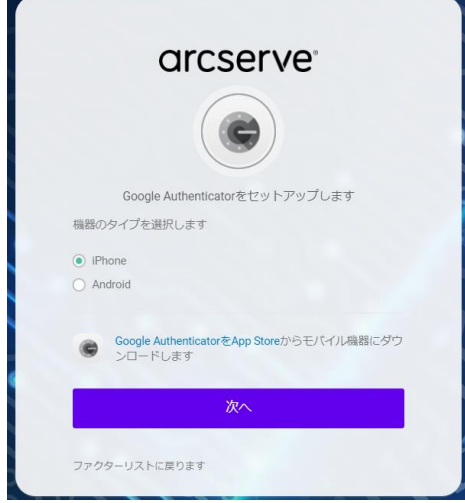

11.画面に QR コードが表示されます。

モバイル端末にインストールした Google Authenticator アプリにて、QR コードをスキャ ンします。

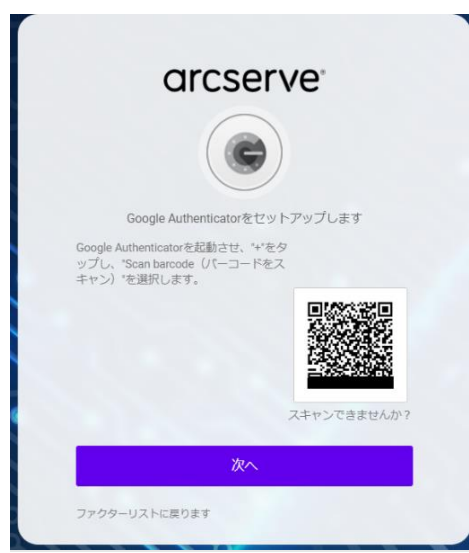

12. Google Authenticator の画面に表示されるコード(ワンタイム パスワード)を入力し、 [確認] をクリックします。コードは一定間隔で更新されるため、確認後、すぐに入力する 必要があります。

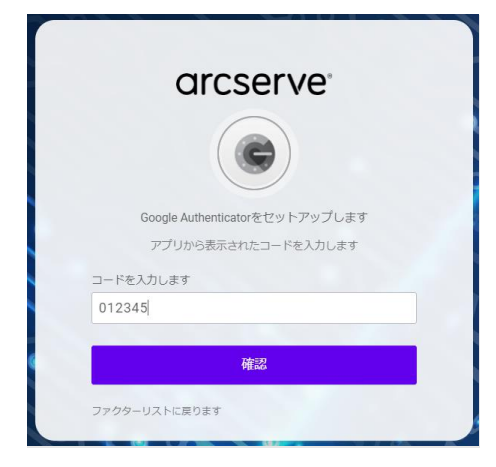

注意:

- ・モバイル端末の認証システム アプリ上のアカウントは、認証システム アプリの解説をよく 読んだうえで、**必ずバックアップを取ってください**。アカウントを設定したモバイル端末 の故障/紛失、機種変更、アカウントの誤消去などにより、認証コードの確認ができなくな る場合があります。
- ・モバイル端末は時刻を正確に合わせてください。 ワンタイム パスワードは、Arcserve の認証システムとモバイル端末、それぞれの環境で 時刻を元に生成しています。両者の時刻が一致していないと、生成されるパスワードが食 い違うことで認証が通らない場合があります。

設定が完了し、登録したファクターとして Google Authenticator が表示されます。

追加の認証方法を設定することも可能です。

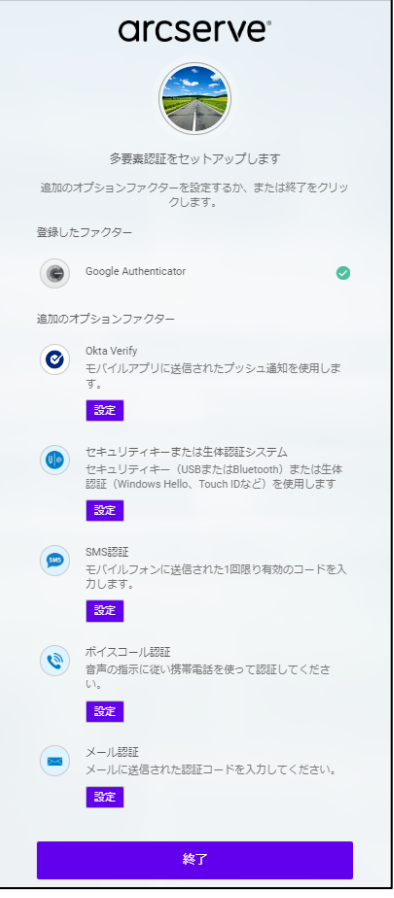

13. [終了] をクリックします。

これでアカウントの作成は完了です。

Arcserve Cloud の HOME 画面にサインインした状態になります。

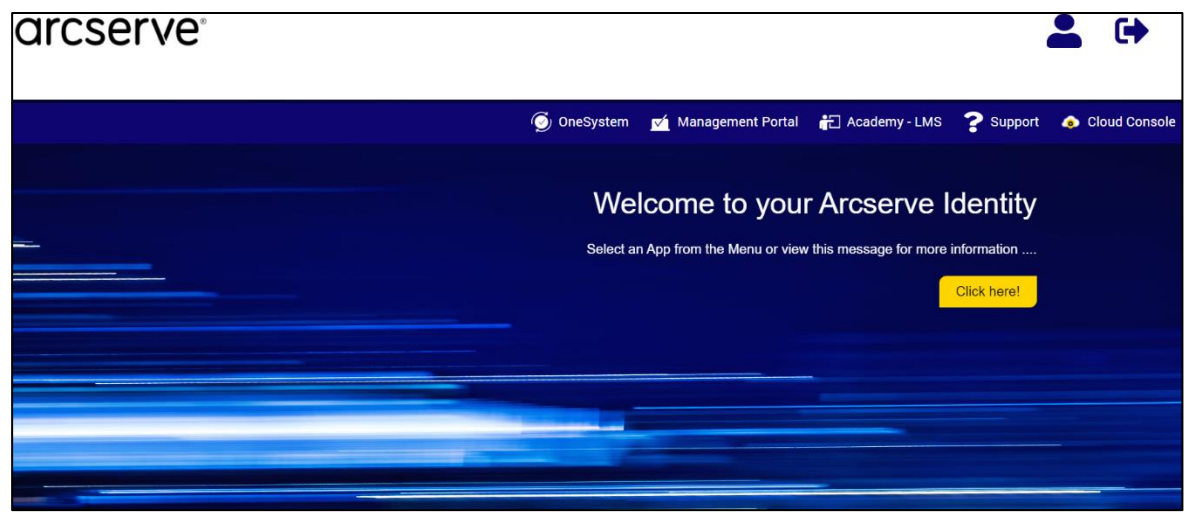

#### <span id="page-20-0"></span>**3.2 Cloud Console へのアクセスとライセンスの有効化**

Cloud Console 上でライセンスの有効化(アクティベーション)を行います。サブスクリプシ ョンのご連絡先メールアドレス宛に届くライセンス プログラム証書をご用意ください。

※メールは送信元が「License-Program (License-Program@arcserve.com) 」、件名が「Arcserve -

License Order Confirmation #xxxxxxx」(#xxxxxxx は Order ID)となります。

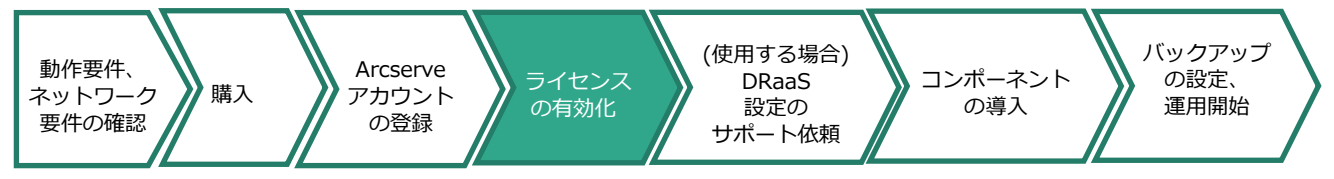

- 1. ブラウザで以下の URL にアクセスします。 <https://login.arcserve.com/>
- 2. サインイン画面が表示された場合、登録済みの Arcserve アカウントのユーザ名、パスワー ドを入力して、[サインイン]をクリックします。

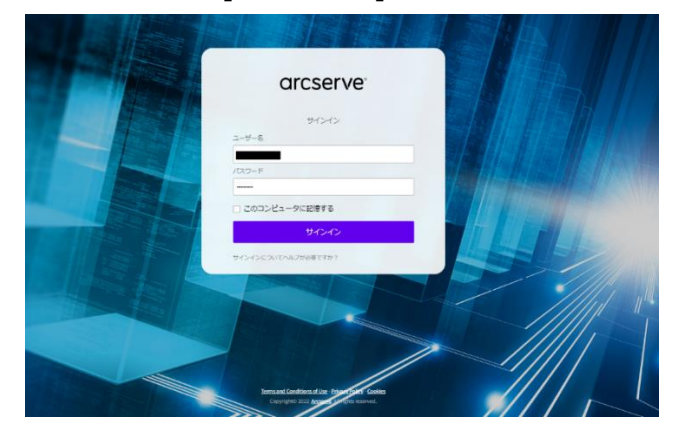

3. 登録した多要素認証の認証を求められます。一例として、Google Authenticator をご利用 の場合は以下の画面にてモバイル アプリで取得したコードを入力し、[確認]をクリックし ます。

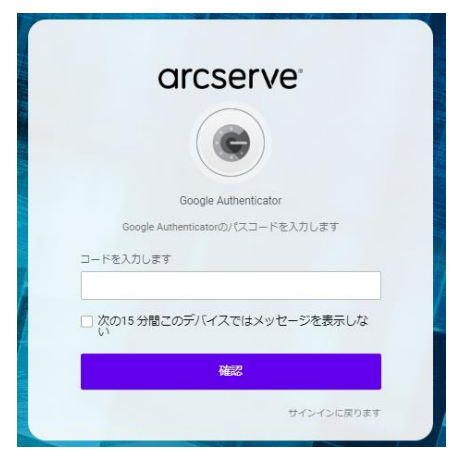

Rev:2.6

サインインが完了し、Arcserve Cloud の HOME 画面が表示されます。

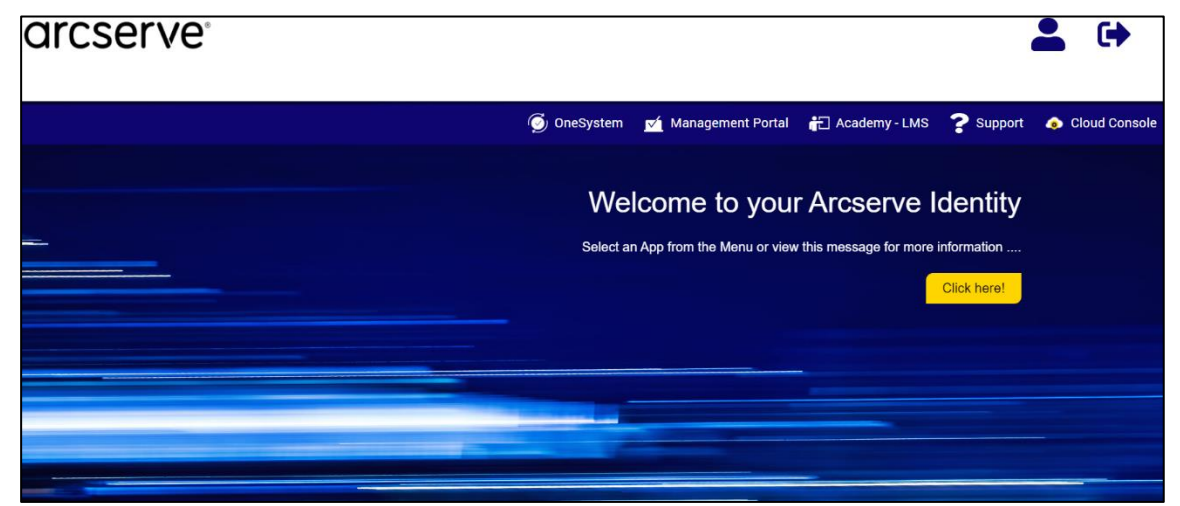

※こちらのサイトは Arcserve Cloud Direct をはじめ、さまざまな Arcserve 製品を管理するためのポー タルとして利用されます。Web ブラウザへのブックマークをお勧めします。

4. Cloud Direct の管理を行うために、[Cloud Console] をクリックします。

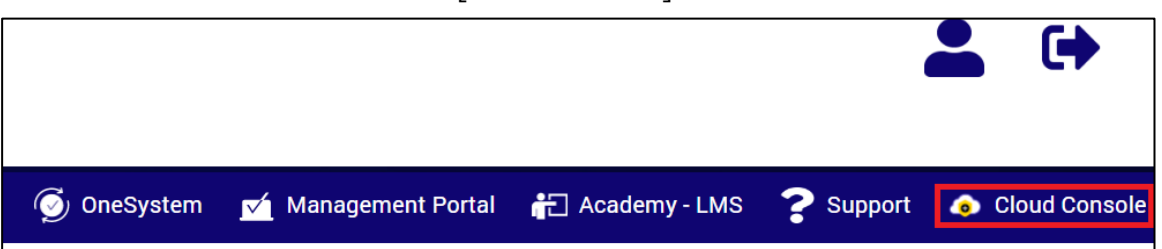

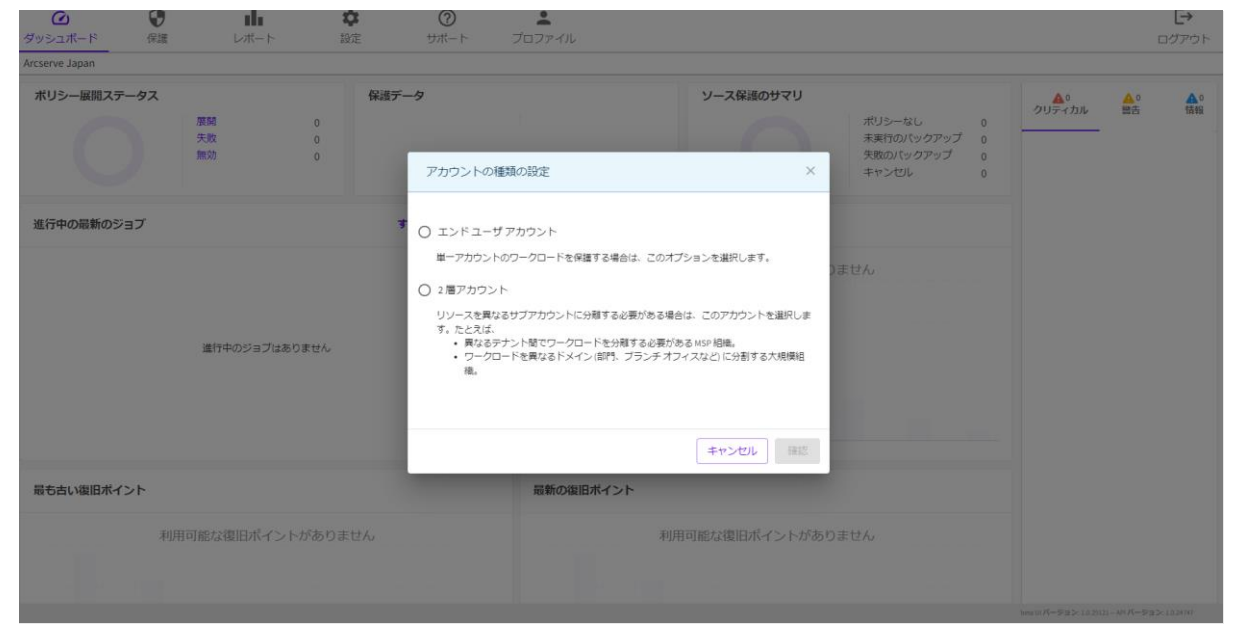

Cloud Console の画面と、[アカウントの種類の設定] のポップアップが開きます。

アカウントには以下の2種類があります。

**・エンド ユーザ アカウント** バックアップやリストアを直接管理するエンド ユーザとして Cloud Direct を利用する アカウントです。

**・2層アカウント**

MSP (Managed Service Provider) として異なるテナントのエンド ユーザにサービス を提供したり、大規模な組織においてドメインやブランチ オフィスを別々に管理する場 合などに利用する管理アカウントです。

- 5. ここでは、エンド ユーザ アカウントを使用した管理方法を解説します。 [エンド ユーザ アカウント] を選択し、[確認] をクリックします。
	- Cloud Console により Cloud Direct の管理が行える状態になります。

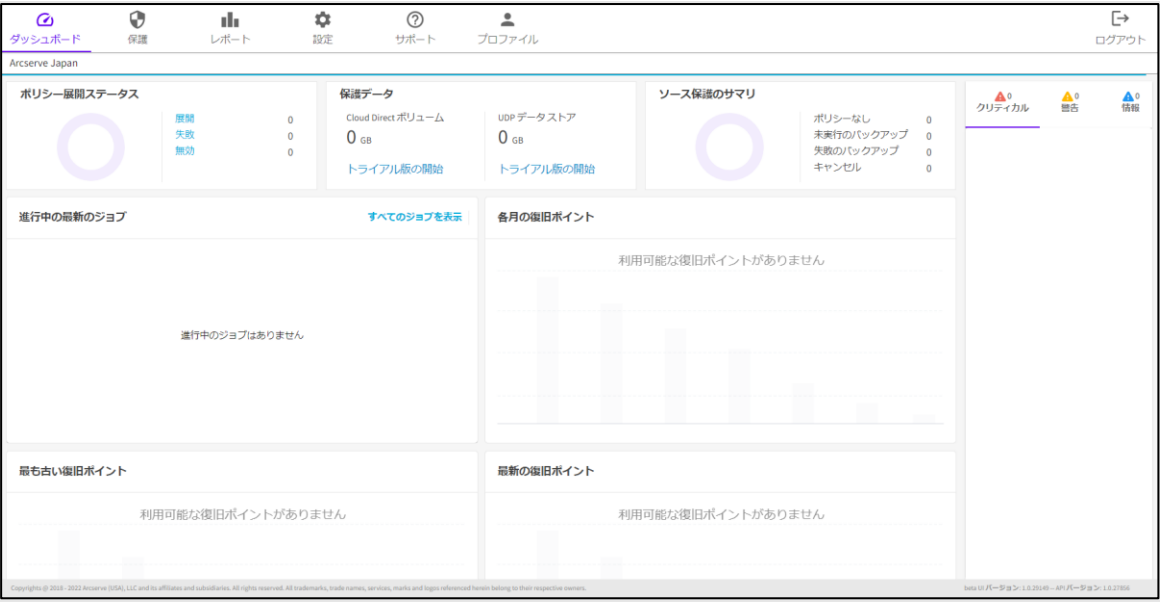

画面上部のアイコンよりさまざまな管理機能が利用できます。

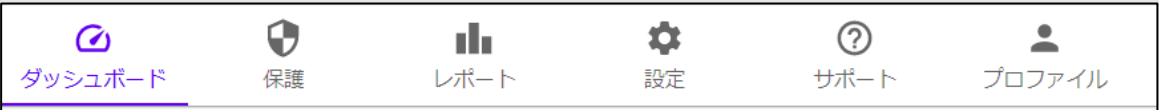

### arcserve

6. 「ダッシュボード」画面にて、画面上部の「保護データ Cloud Direct ボリューム」に [トライアル版の開始]が表示されている場合はクリックしてください。

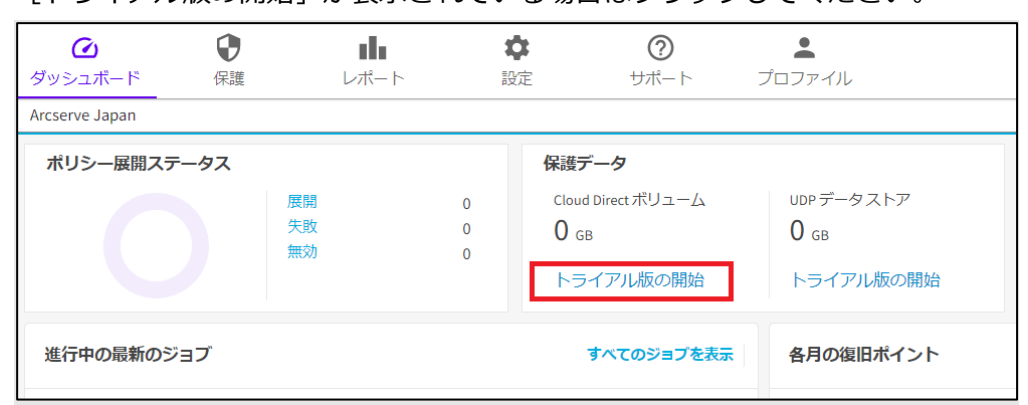

注意:ライセンスをご購入いただいている場合もこの操作は行ってください。

- 注意:トライアル期間は 15 日間です。トライアル終了後も継続してご利用いただく場合 は、ライセンスのご購入、アクティブ化の操作が必要です。トライアル終了から 30 日以内にアクティブ化を行ってください。30日以後はクラウド上のボリュームが削 除されるため、実運用環境への移行はできなくなります。
- 7. [データ センターの選択] のリストをプルダウンし、バックアップ先のデータ センターとし て、以下のいずれかから選択してください。**既にご購入済みの場合は、購入したストレージ サブスクリプションに対応するものを選択してください。**
	- ・「カリフォルニア州サンタクララ」(BaaS、DRaaS 対応)
	- ・「東日本」(BaaS のみ対応)

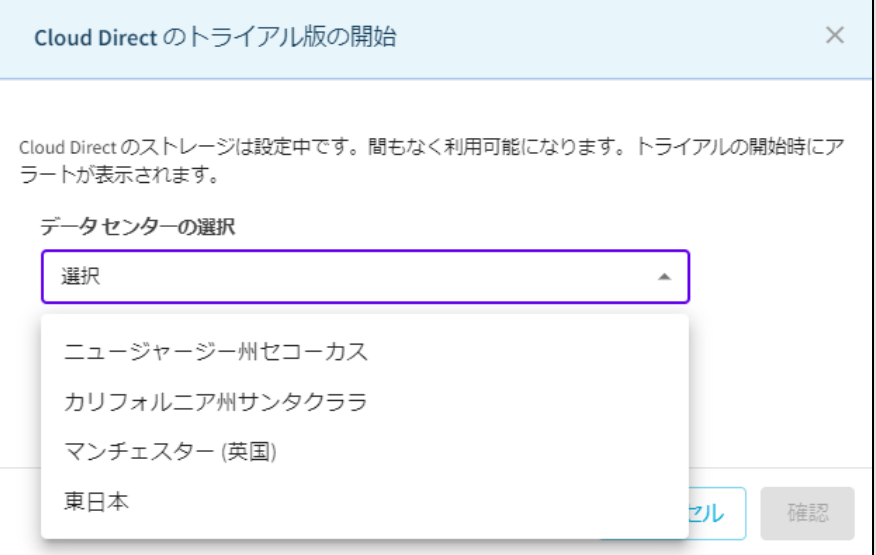

**それ以外のデータ センターについては選択しないでください。**

データ センターの選択後、[確認]をクリックします。

#### トライアルが開始されます。

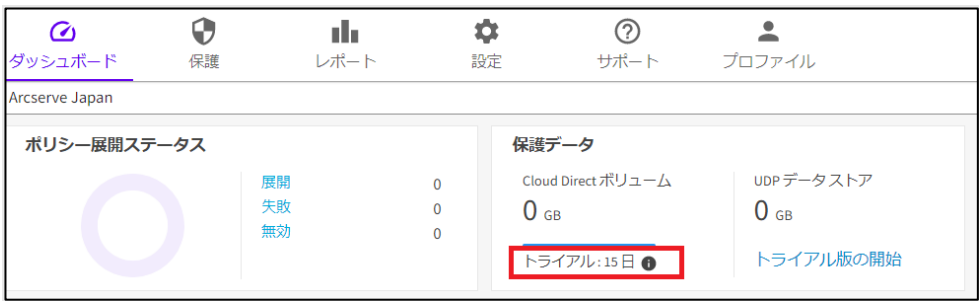

この際、バックアップデータを格納するためのデフォルトの「クラウド ボリューム」も作 成されます。

[保護] – [Arcserve Cloud] で確認できます。

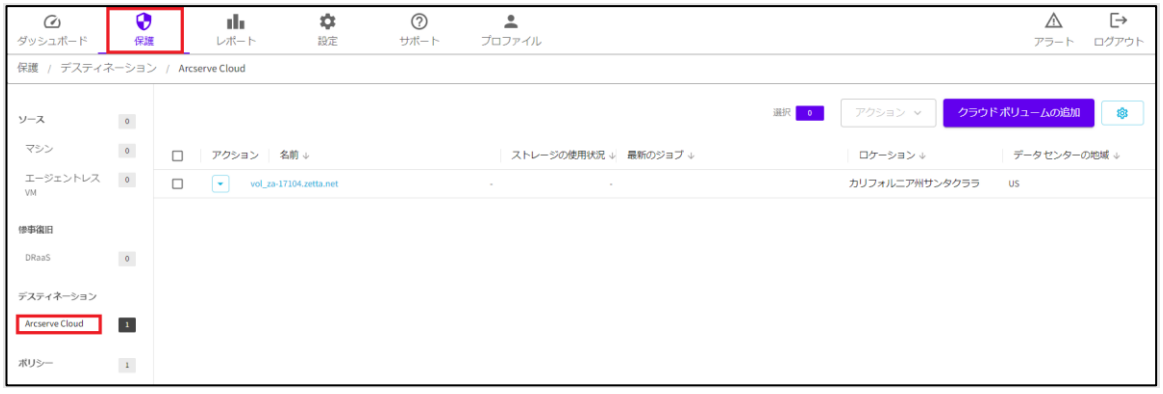

8. (ご購入済みの場合)ライセンスをアクティブ化するために、[設定]、[エンタイトルメン ト] をクリックします。

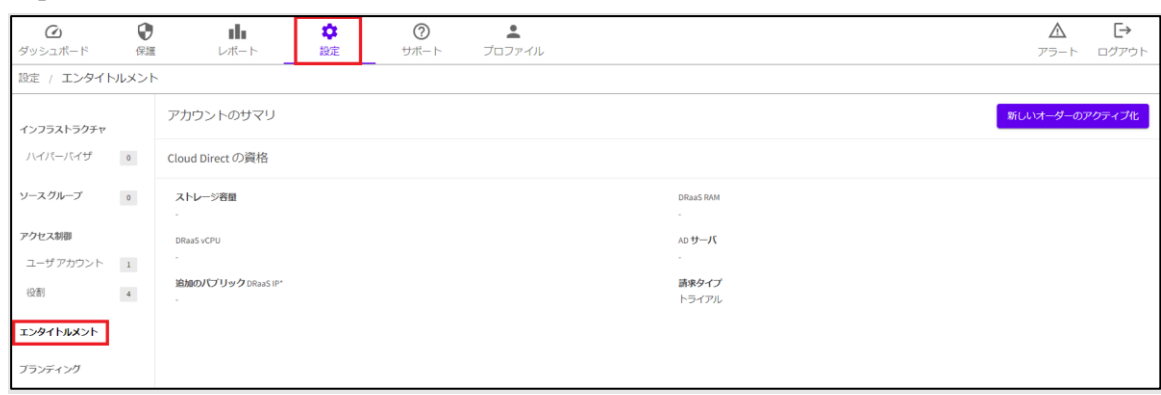

9. 画面右上の、[新しいオーダーのアクティブ化]をクリックします。

- 10.ライセンス プログラム証書に記載されている [Order ID]、[Fulfillment Number]を入力
	- し、[アクティブ化]をクリックします。

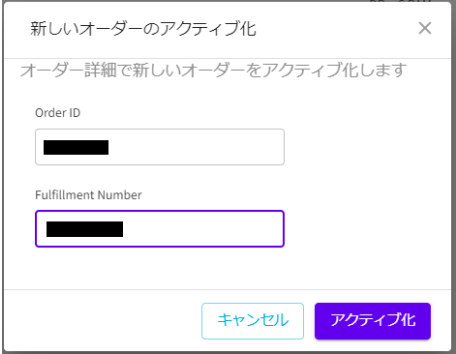

[オーダーは正常に処理されました]と表示され、ライセンス情報が画面に反映されます。

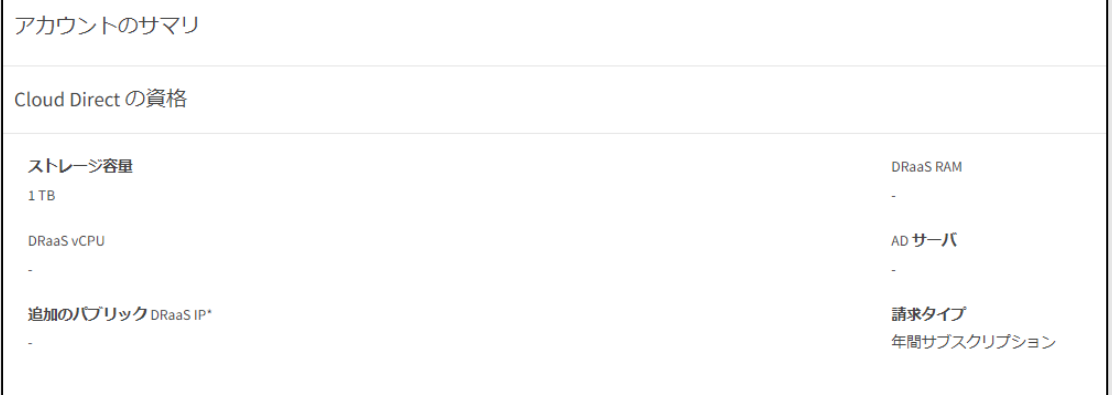

登録日が購入ライセンスの開始日当日の場合、ライセンスの反映はサービス開始日の

カリフォルニア州 サンタクララ時刻の 0:00 以降となるため日本時間では以下の時刻に反映 されます。

- サマータイム期間: 日本時間の 16:00
- サマータイム期間外: 日本時間の 17:00

サブスクリプションの開始日は " ライセンス プログラム証書" PDF に記載されています。

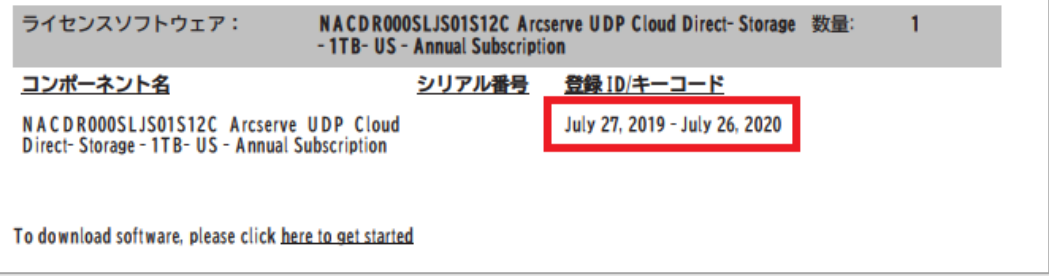

#### <span id="page-26-0"></span>**3.3 DRaaS 設定のサポート依頼**

DRaaS の利用には Arcserve テクニカル サポートへの事前お申込みが必要です。お申込み いただくとご購入いただいているストレージ サイズ範囲内で利用可能な DRaaS 専用ボリュ ームを追加します。

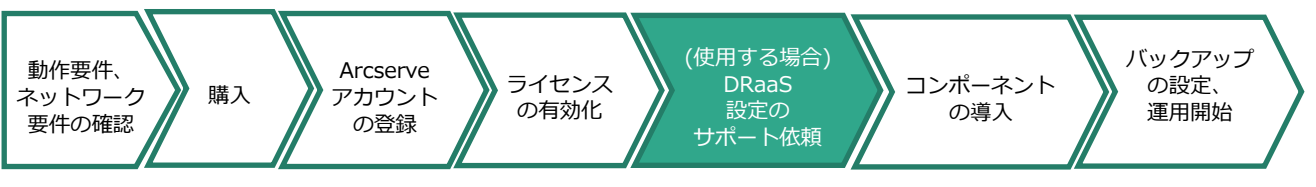

下記、Arcserve サポート ポータルにて DRaaS の有効化を依頼します。 Arcserve サポート ポータル: <https://support.arcserve.com/s/?language=ja> サポートポータルの利用方法については以下 URL のポータルマニュアルをご覧ください。 <https://support.arcserve.com/s/article/202937699?language=ja>

# <span id="page-27-0"></span>**4 コンポーネントの導入(vSphere の場合)**

#### <span id="page-27-1"></span>**4.1 必要なコンポーネントのダウンロード**

vSphere 仮想マシン (VM) のエージェントレス バックアップに必要な VMware アプライアン

スをダウンロードします。

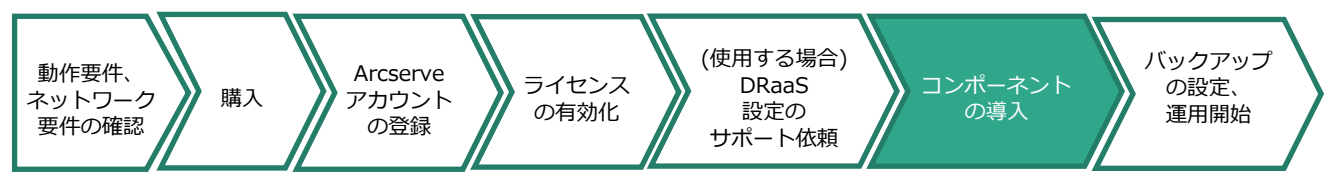

- 1. Cloud Console にログインし、画面上部のアイコンから[サポート]を選択し、[ダウンロー
	- ド] [リリースの表示]をクリックします。

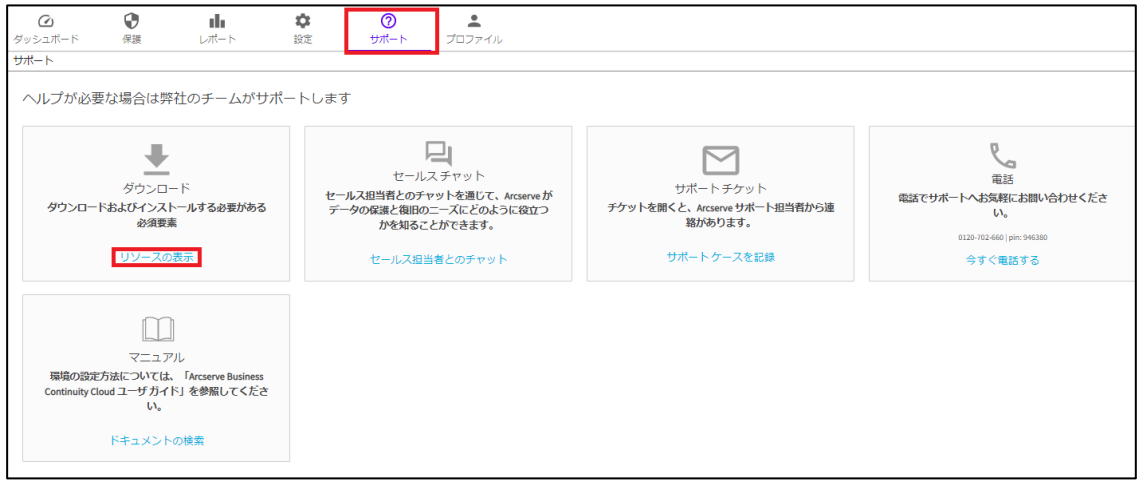

#### 2. 「VMware Appliance」の [ダウンロード] をクリックします。

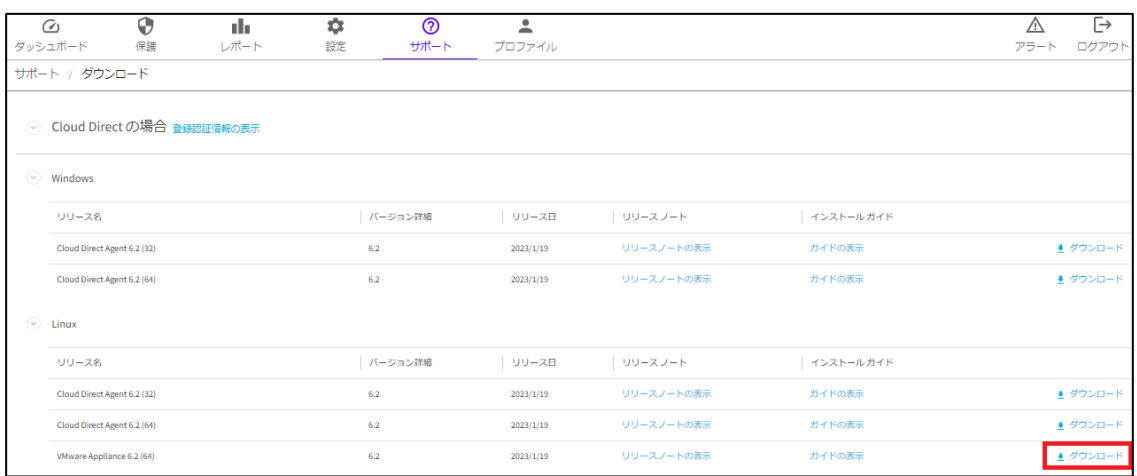

ブラウザのダウンロード フォルダに VMware アプライアンスがダウンロードされます。

#### <span id="page-28-0"></span>**4.2 VMware アプライアンスのインポートと設定**

ダウンロードした VMware アプライアンスを vSphere 環境にインポートするため、インポ ート先の仮想ホスト環境に vSphere Web Client を使用してアクセスします。

1. vSphere Web Client において、 [OVF テンプレートのデプロイ...] 機能を使用してインポ ートを行います。

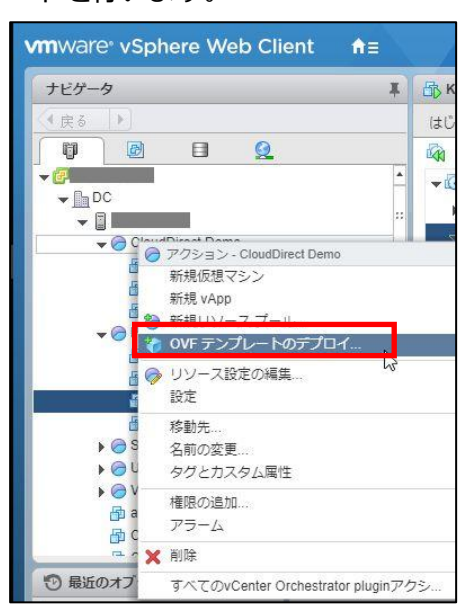

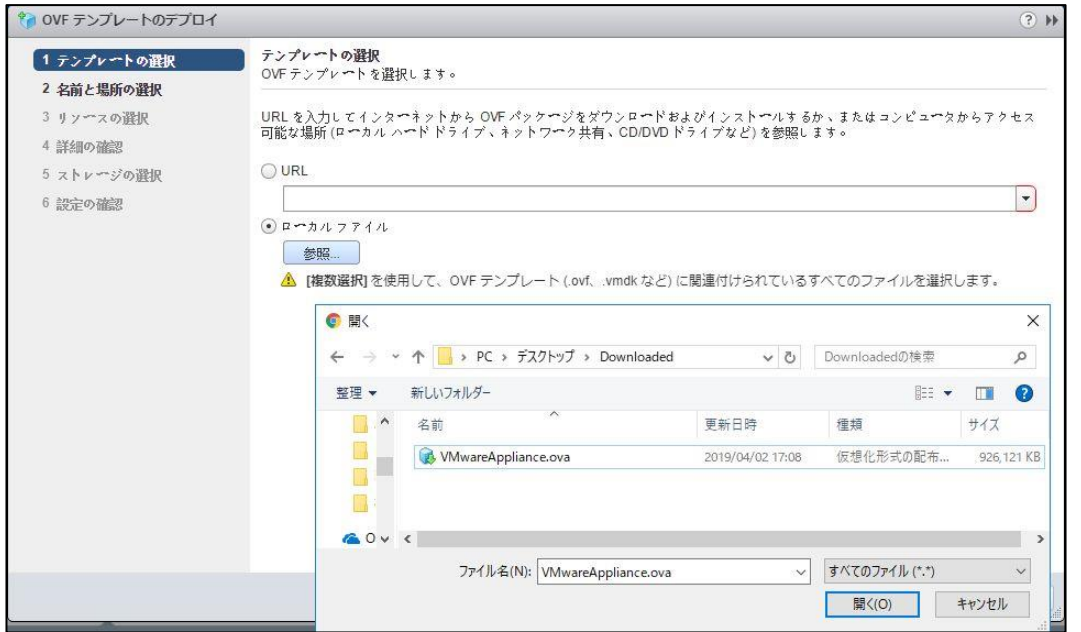

VMware アプライアンスにはインターネット接続可能なネットワーク アダプタが設定され る必要があります。

手順の詳細は VMware 社のドキュメントをご参照ください。

2. インポートした VMware アプライアンスの電源をオンにして接続します。 VMware アプライアンスのログオン画面が表示されます。

ユーザ名「zetta」、パスワード「zettazetta」と入力し、[Log in] をクリックします。

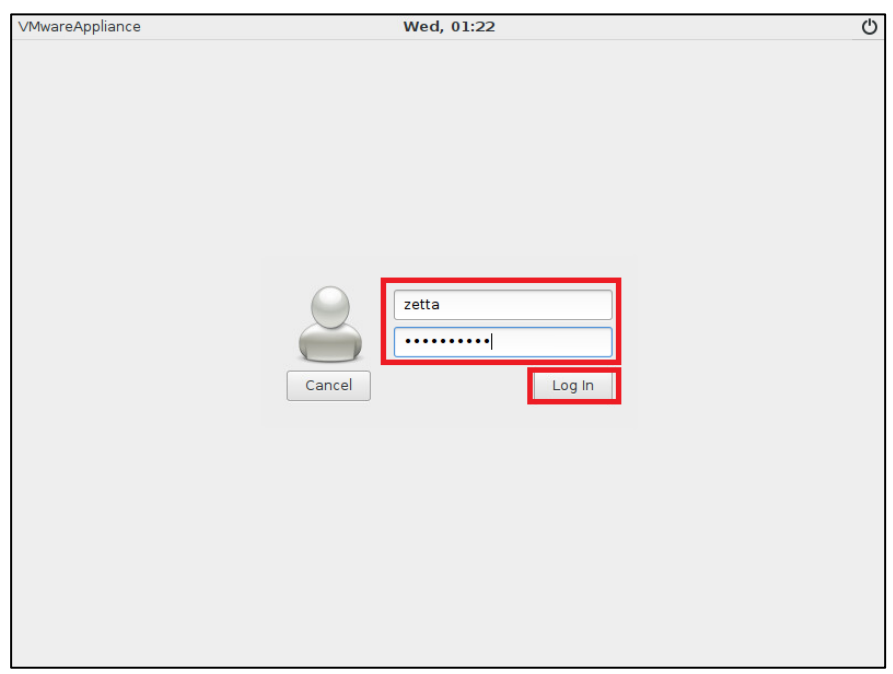

3. 画面右上のプルダウンから、言語の変更が可能です。この文書では日本語を使用するため、 [Japanese] を選択します。

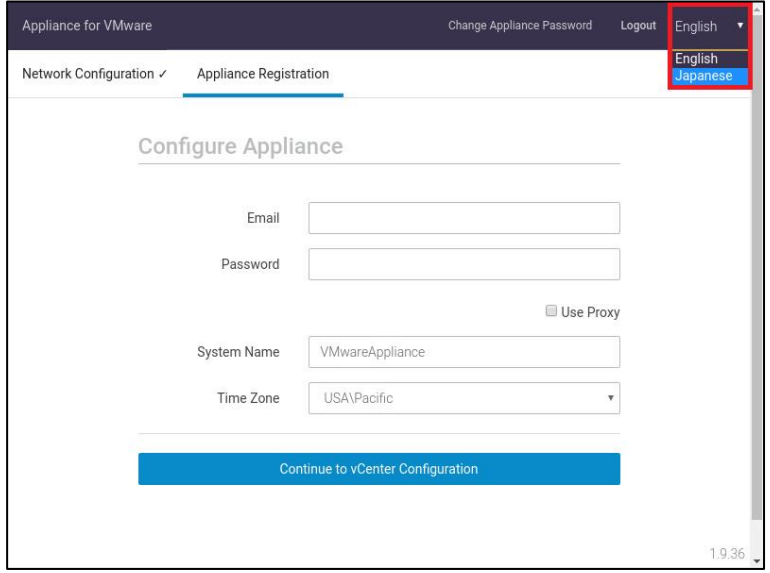

4. VMware アプライアンスのログオン パスワードを変更するために、[アプライアンス パス ワードの変更] をクリックします。

[現在のパスワード] に既存のパスワード(デフォルトでは「zettazetta」)、[新しいパス ワード] および [パスワードの確認] に新しいパスワードを入力し、[パスワード] の変更を クリックします。

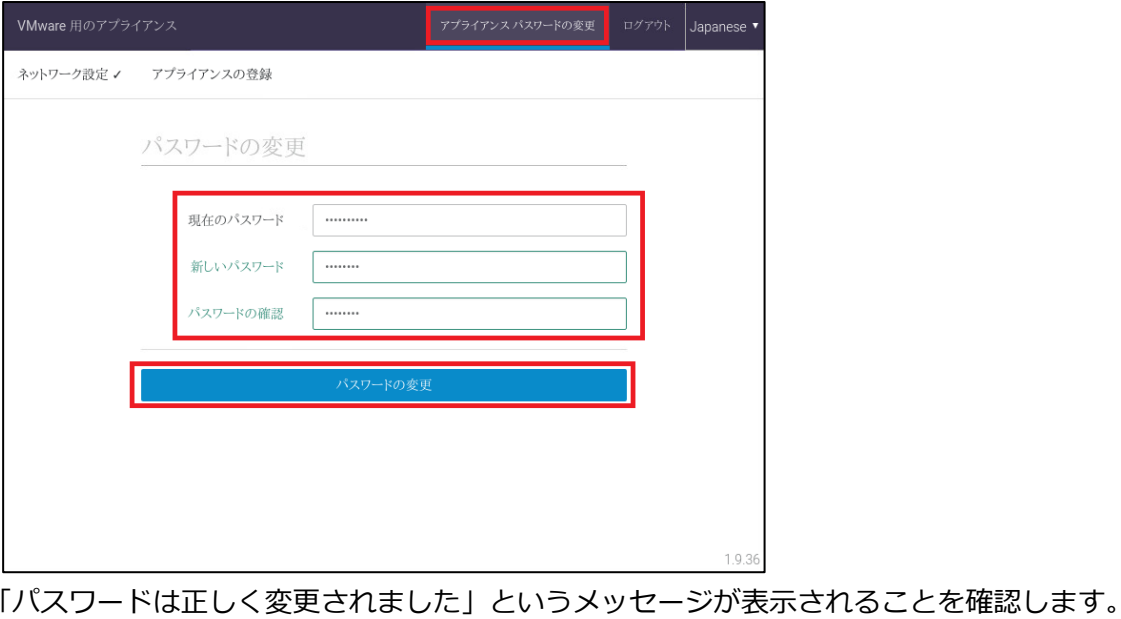

- パスワードは正しく変更されました
- 5. 画面左上の [ネットワーク設定] タブではネットワーク設定を変更できます。インターネッ ト接続、およびご利用環境の vCenter Server との通信ができるように、必要に応じて IP アドレスや Hosts ファイルの設定を変更してください。

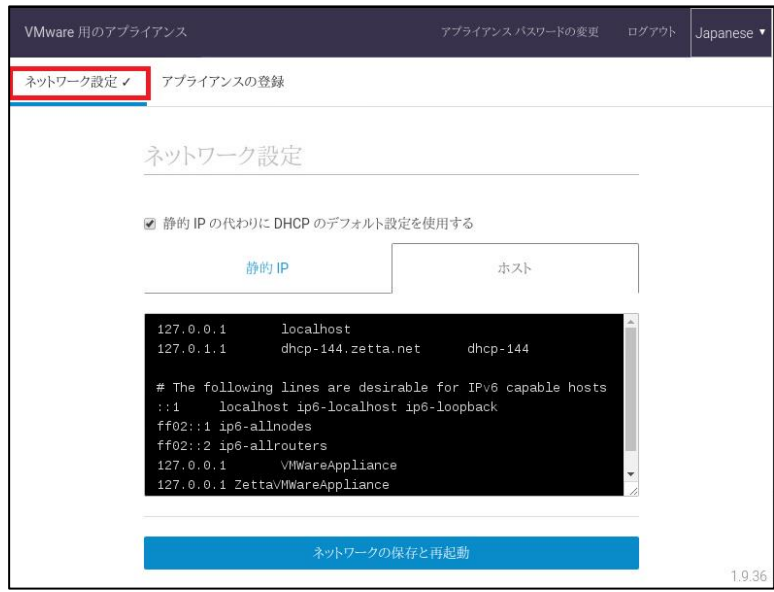

6. [アプライアンスの登録] タブをクリックします。

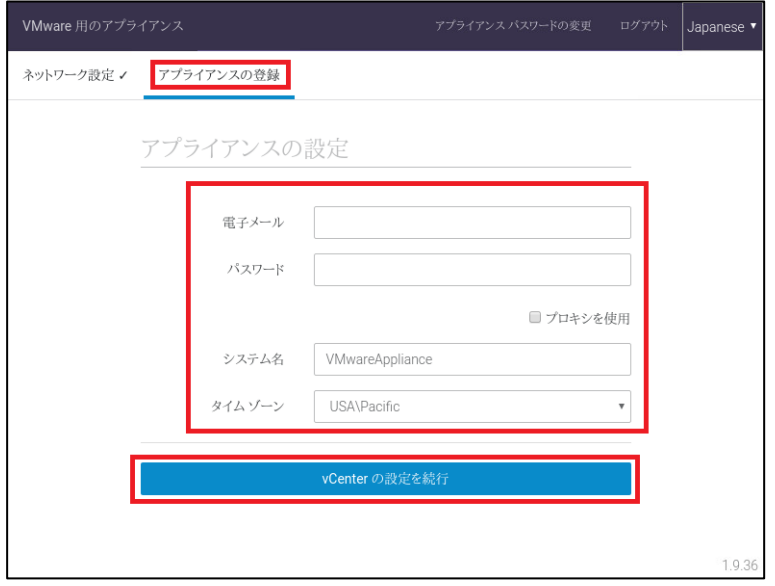

必要な情報を入力します。「電子メール」、「パスワード」に入力する内容については、 Cloud Direct のエージェントのダウンロード ページ(Cloud Console 画面上部のアイコン から[サポート]を選択し、[ダウンロード] - [リリースの表示])にて確認します。

「Cloud Direct の場合」の隣、「登録認証情報の表示」リンクをクリックします。

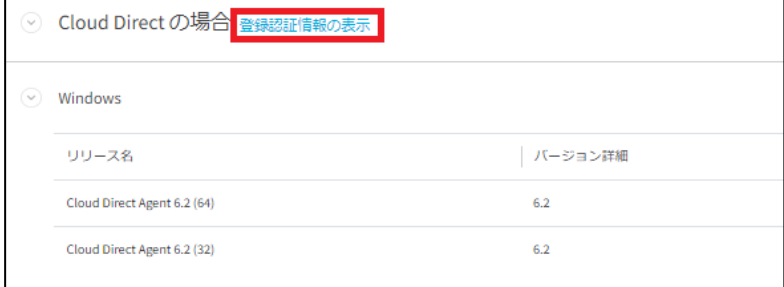

これにより、アプライアンスの登録に必要な情報を確認できます。[アプライアンスの登録] タブの「電子メール」欄に「ユーザ名」に表示されている文字列、「パスワード」欄にとし てパスワードに表示されている文字列を入力します。

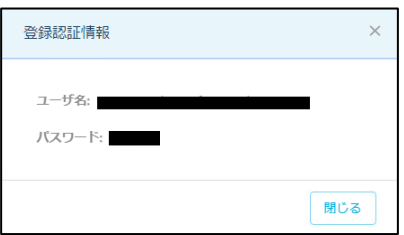

また、以下を設定します。

- ・プロキシを使用 ※インターネット接続に Web プロキシを使用する際チェックを入れます。
- ・システム名 ※Cloud Direct 上でのノードの識別名です。任意に入力できます。
- ・タイム ゾーン ※タイムゾーンとして「日本国」を選択します。
- 注意:VMware アプライアンスが英語キーボード用に設定されているために、 日本語キーボードを使用されている環境ではキーボードに刻印された文字と異なる 文字が入力される場合があります。特に [パスワード] フィールドは入力内容がマ スク表示されるため注意が必要です。他のフィールドを利用して入力テストも可能 です。

入力後は [vCenter の設定を続行] をクリックします。

7. [vCenter 認証情報] タブが開かれます。

以下の情報を入力します。

・vCenter Server

※バックアップ対象を管理する vCenter Server の IP アドレス、もしくはホスト名を入力します。

- ・ユーザ名 ※vCenter Server の管理者ユーザ名を入力します。
- ・パスワード ※vCenter Server のパスワードを入力します。

入力後は [設定完了] をクリックします。

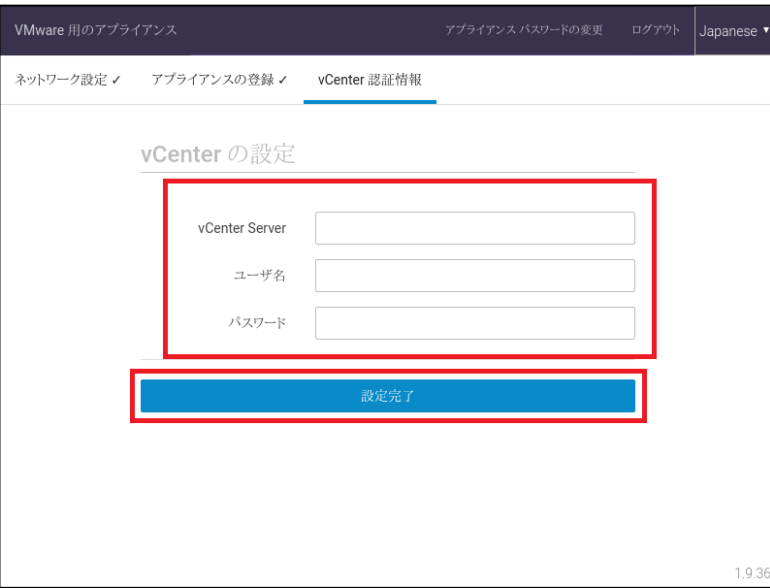

正常に設定が完了すると「成功!」のメッセージが表示されます。

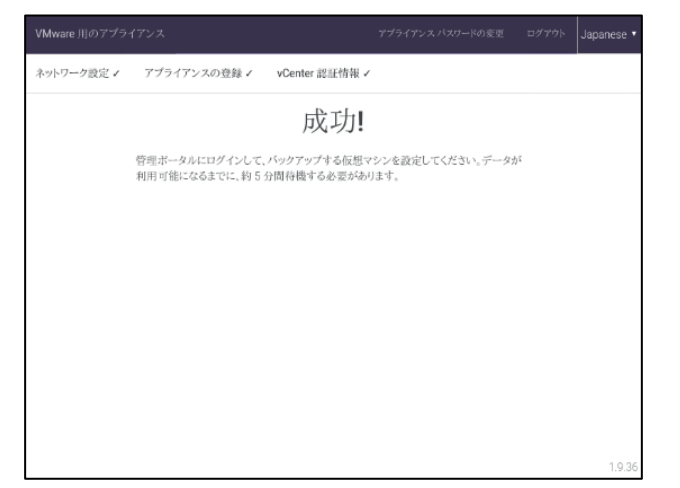

8. Cloud Console を開き、[設定] – [ハイパーバイザ] をクリックします。登録した VMware アプライアンスが表示されていることを確認します。

※表示されない場合、数分待ってからブラウザを更新してください。

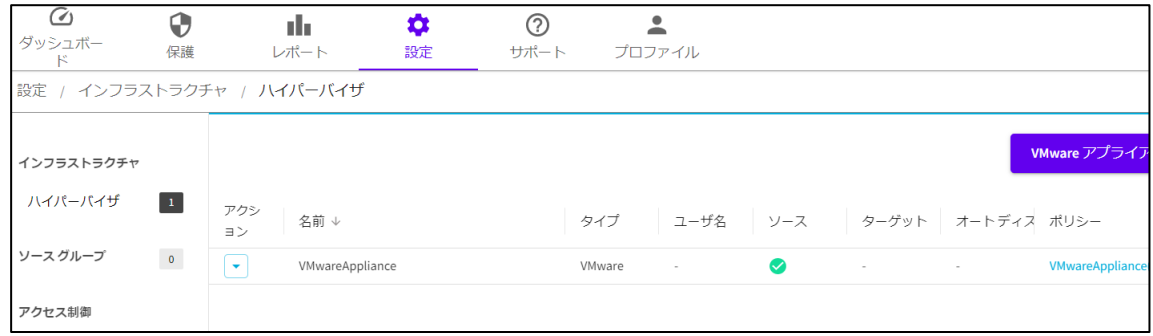

9. [保護] – [ポリシー] をクリックします。

VMware アプライアンスと同名のデフォルトのポリシーが作成されていることを確認しま す。このポリシーは後で修正して使用します。

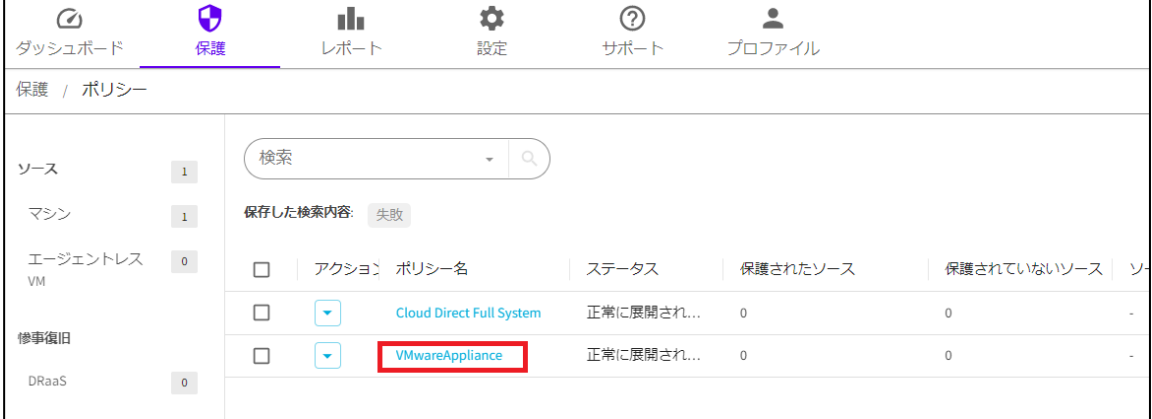

# <span id="page-34-0"></span>**5 コンポーネントの導入(Hyper-V の場合)**

#### <span id="page-34-1"></span>**5.1 必要なコンポーネントのダウンロード**

ド] - [リリースの表示]をクリックします。

Hyper-V 仮想マシン (VM) のエージェントレス バックアップに必要な Cloud Direct エージェ ントをダウンロードします。

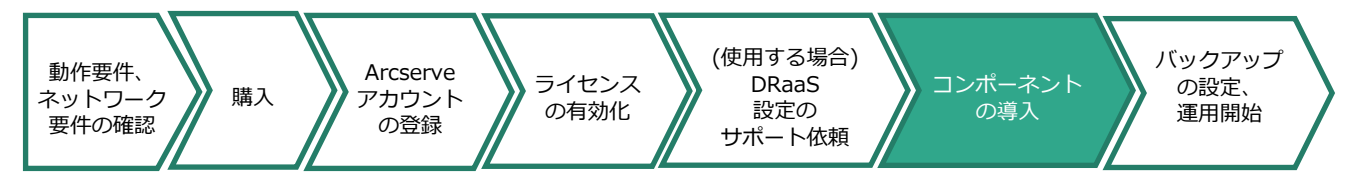

1. Cloud Console にログインし、画面上部のアイコンから[サポート]を選択し、[ダウンロー

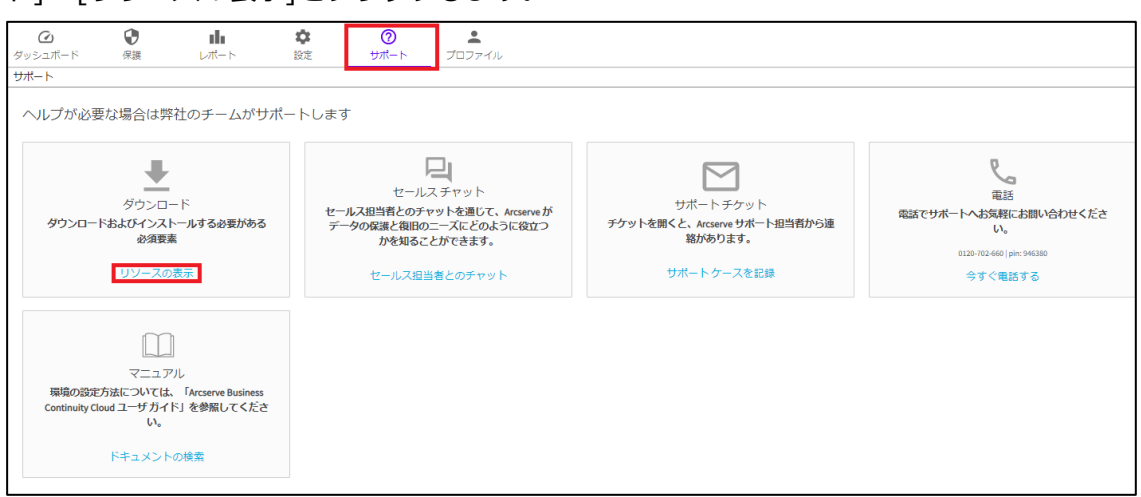

2. 導入先 Hyper-V ホスト の OS 環境に合致するエージェントの [ダウンロード] リンクをク リックします。

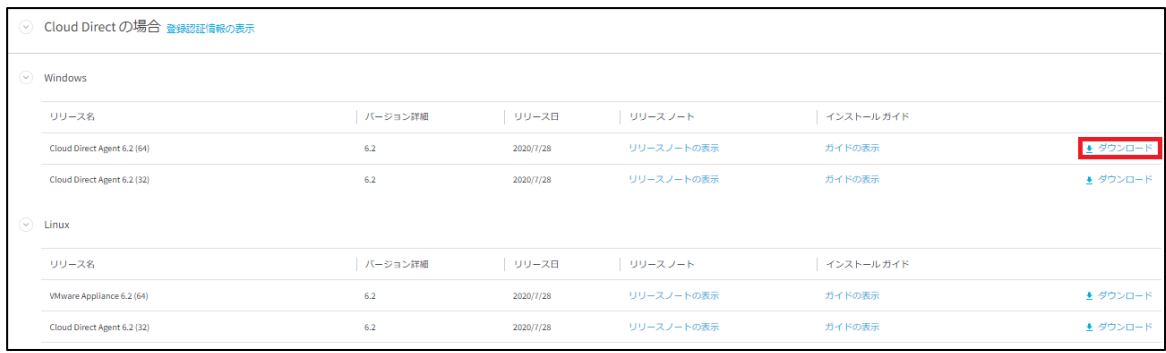

ブラウザのダウンロード フォルダにエージェントがダウンロードされます。

#### <span id="page-35-0"></span>**5.2 Hyper-V ホストへの Cloud Direct エージェントのインストール**

1. Hyper-V ホストに管理者権限を持つアカウントでログインし、インターネットに接続でき ることを確認して、ダウンロードされたインストーラ ファイルを実行します。Windows に よって PC が保護された旨のメッセージが表示された場合は、インストーラ ファイルを右ク リックし、プロパティをクリックします。他のコンピュータから取得したファイルの実行の ブロックを解除するために、セキュリティの設定で「許可する」にチェックを入れて [OK] をクリックします。

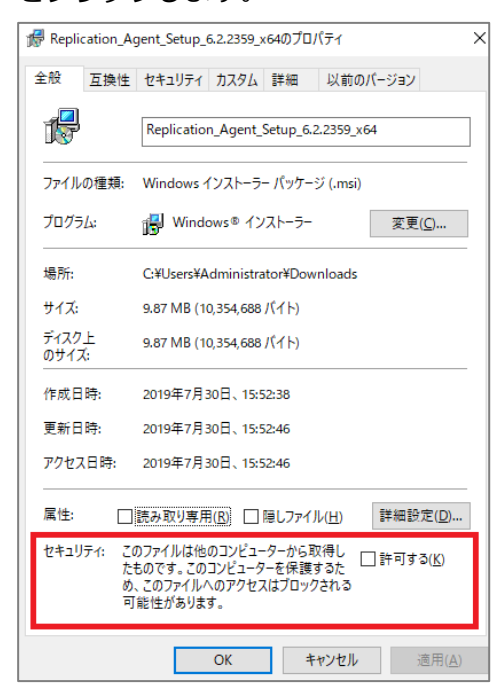

2. セットアップ ウィザードが起動します。[次へ] をクリックします。

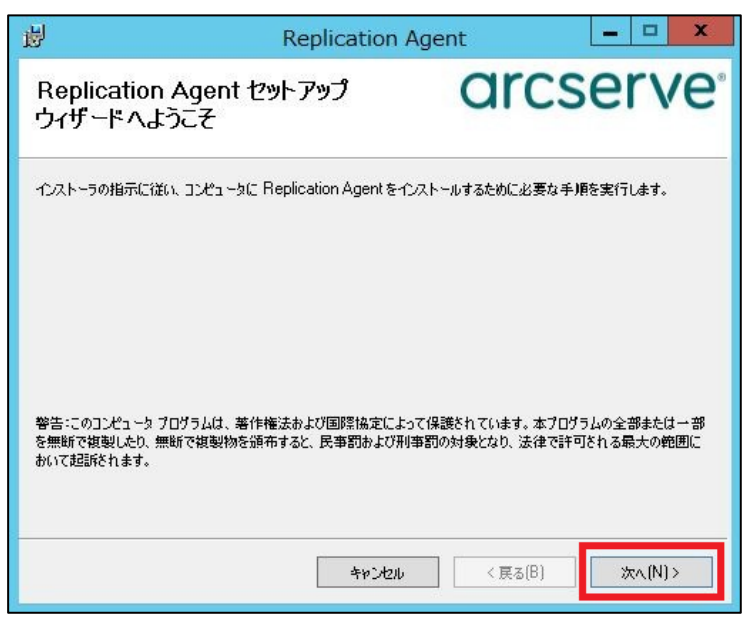

3. 機能がすべて選択されていることを確認し、そのまま [次へ] をクリックします。

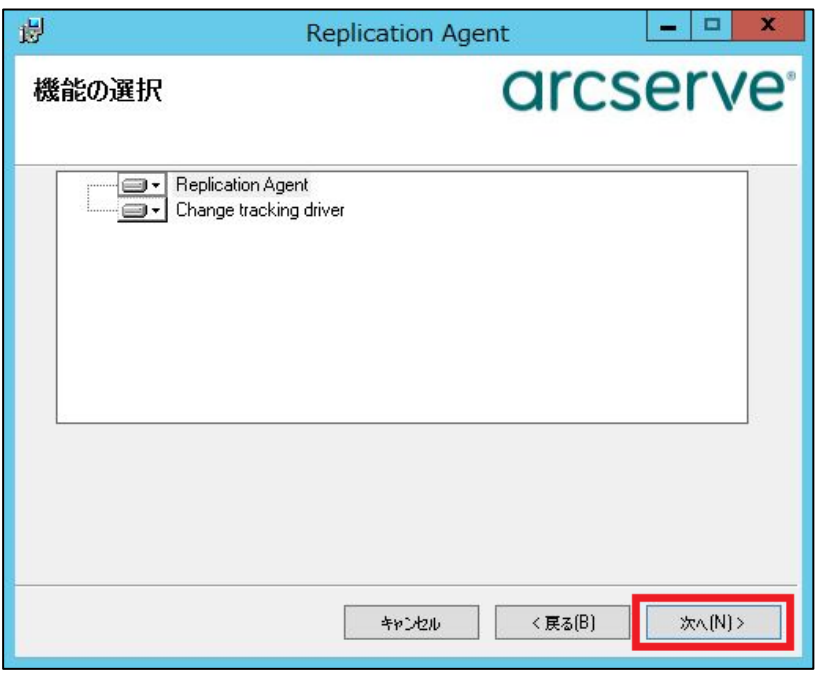

注意:Arcserve UDP のエージェントがインストールされている環境では、"Change tracking driver" についてはインストールを行わないでください。詳細は下記サイトの「5. BaaS は Arcserve UDP との併用が可能です。Arcserve Cloud Direct (BaaS) は、Arcserve UDP の変更ブロック トラッキング ドライバは使用しません。」をご参照ください。

Arcserve Cloud Direct 注意/制限事項 <https://support.arcserve.com/s/article/2019081401?language=ja>

4. インストール先フォルダを確認し、[次へ] をクリックします。

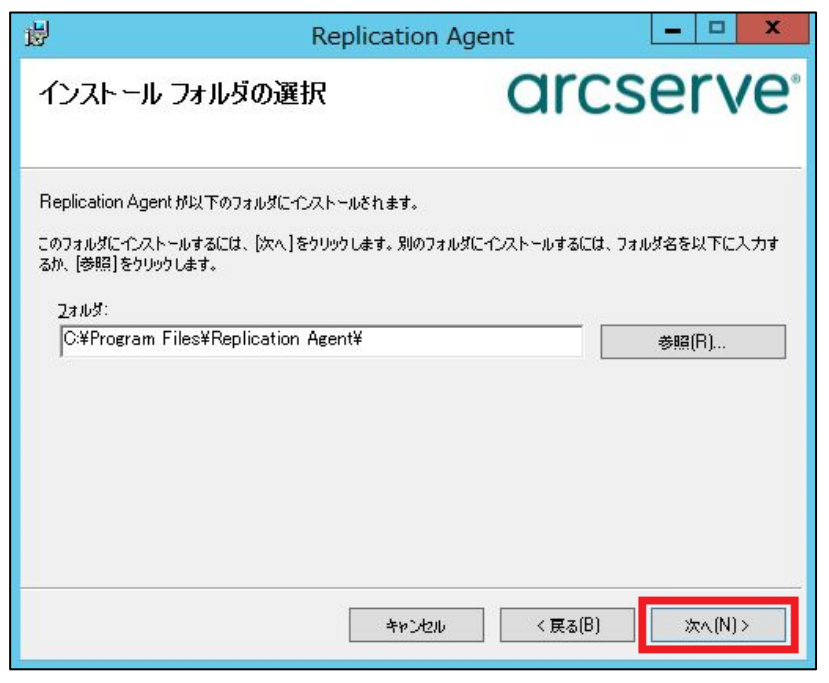

5. インストールを開始するため、[次へ] をクリックします。

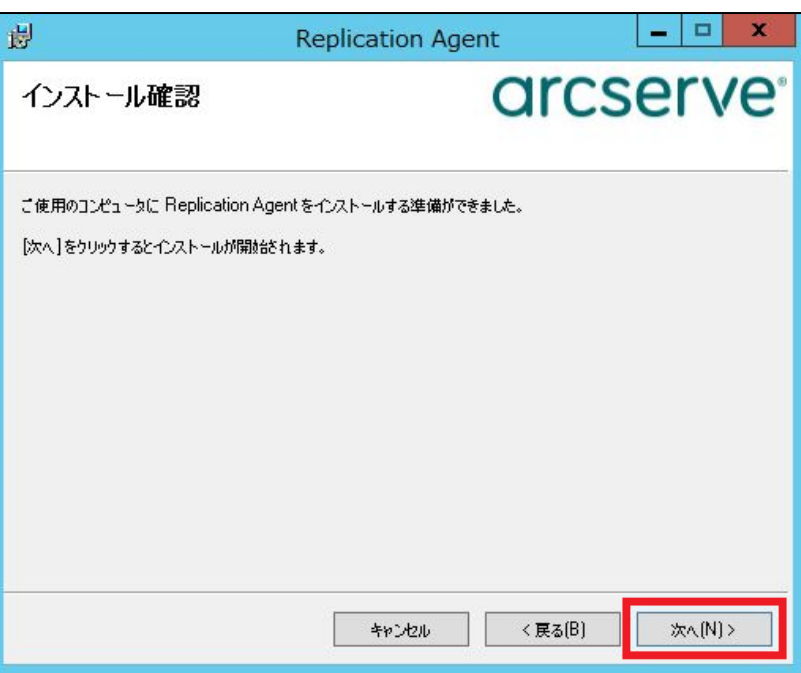

6. 正常にインストールされたことを確認し、[閉じる] をクリックします。

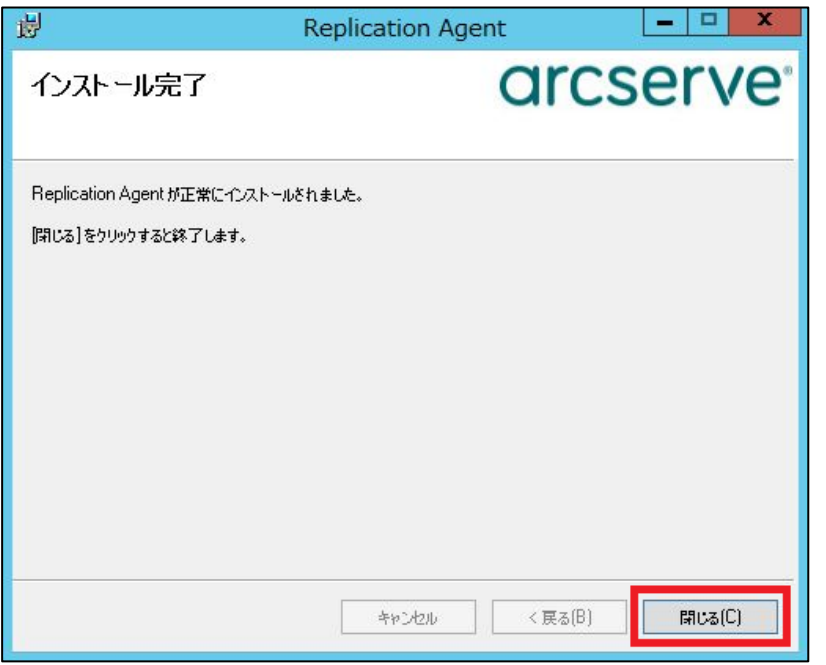

注意:お客様の環境でインターネット接続のためにプロキシ設定が必要な場合は、Windows の タスク トレイで Arcserve Cloud Direct のエージェント アイコンを右クリックし、[ロ ーカル設定]をクリックします。

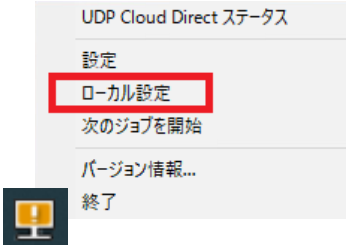

[プロキシを使用]にチェックを入れ、プロキシ サーバ及びポートを指定します。認証が 必要な場合は、下の[アカウント]にチェックを入れてアカウント情報を入力し、[OK] を クリックします。

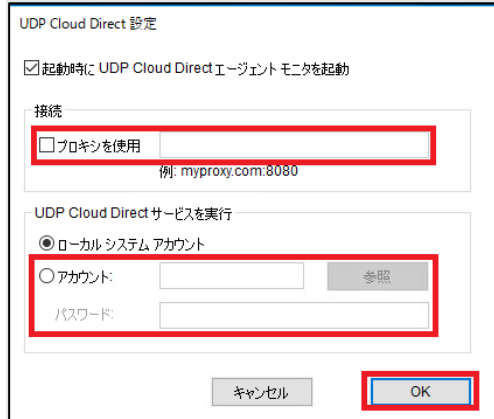

 $\rightarrow$ 

注意:

ここでの設定は Arcserve Cloud Direct のサービスを実行するアカウントや、CIFS 共有フォルダをバ ックアップする際のアクセス アカウントとしても利用されます。

7. Cloud Console にバックアップ対象の情報を登録するためのポップアップが表示されま

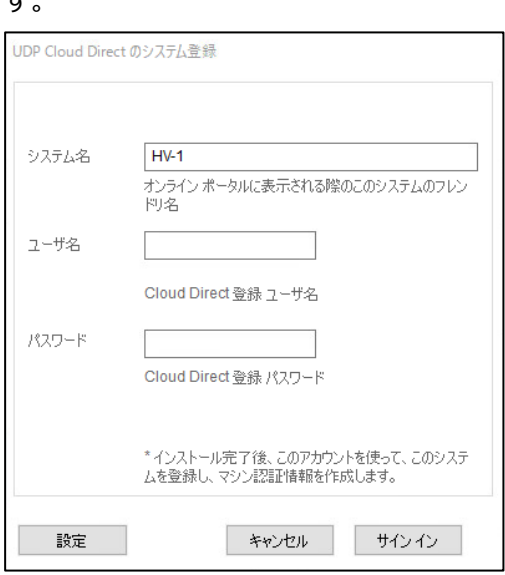

システム名としては、Cloud Console 上でこのシステムを固有に認識するための、ホスト 名(フレンドリ名)が自動入力されますが、任意の名前に変更可能です。

「ユーザ名」、「パスワード」に入力する内容については、

Cloud Direct のエージェントのダウンロード ページ(Cloud Console 画面上部のアイコ ンから[サポート]を選択し、[ダウンロード] - [リリースの表示])にて確認します。 「Cloud Direct の場合」の隣、「登録認証情報の表示」リンクをクリックします。

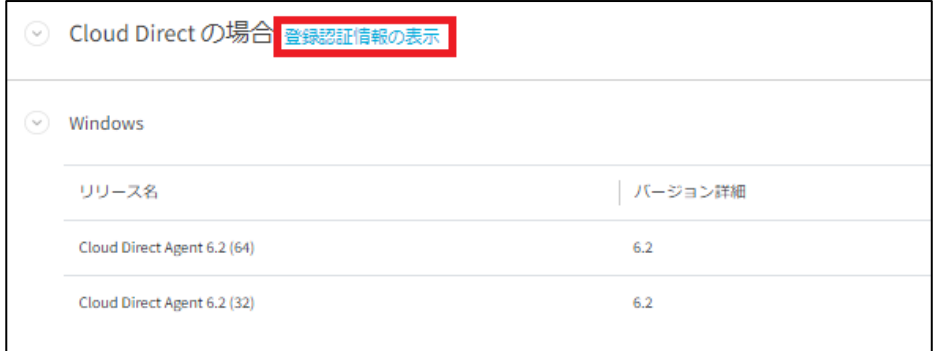

これにより、エージェントを登録する際に必要なユーザ名、パスワードを確認することが できます。

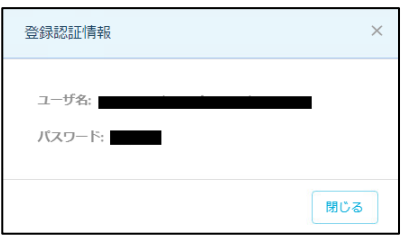

ユーザ名、パスワードを入力完了後、[サイン イン]をクリックします。 Cloud Console で、[保護] – [ソース] の一覧に指定ノードが登録されたことを確認しま す。

8. Cloud Console で、[保護] – [ソース] の順にクリックし、Hyper-V ホスト マシンを確認し ます。当該する行の[アクション] カラムのプルダウンから [VM のバックアップ] をクリッ クします。

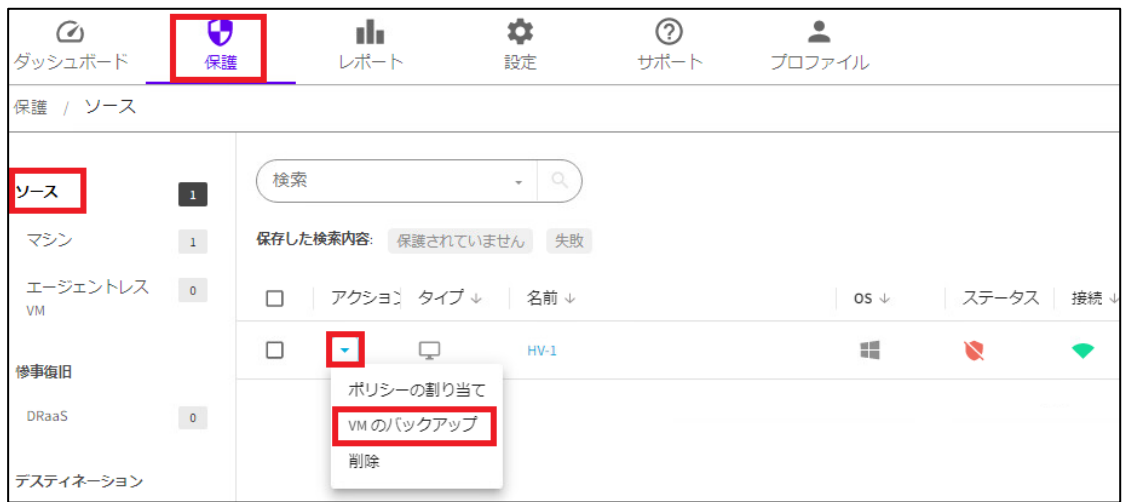

9. 画面にメッセージが表示されます。[確認] をクリックします。

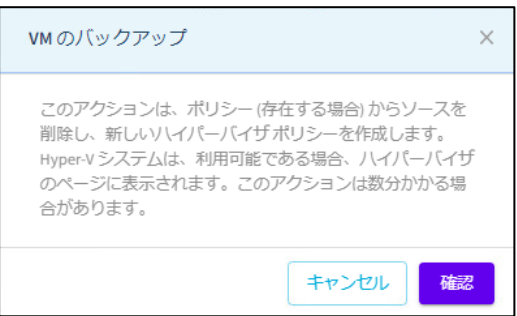

「VM のバックアップ 成功」のメッセージが表示され、Hyper-V ホストの行が赤く強調表 示されます。この処理は数分かかる場合があります。

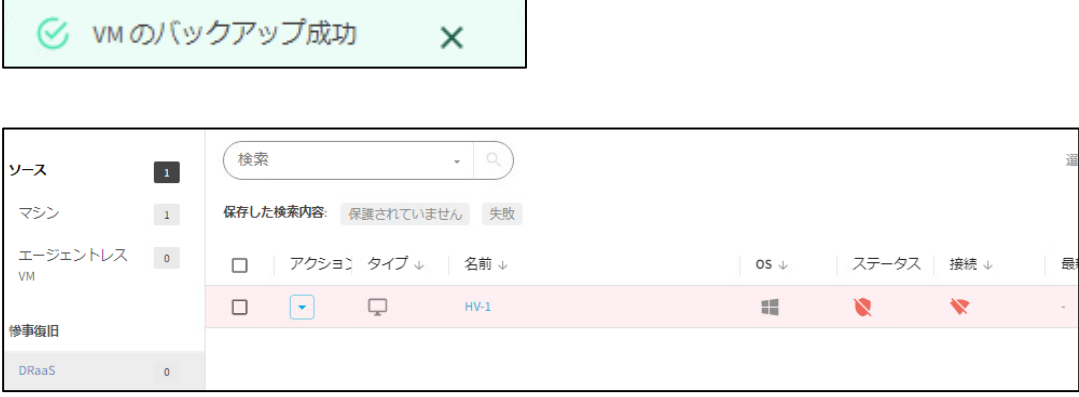

※画面をリフレッシュすることで最新情報が表示される場合があります。

10. [設定] – [ハイパーバイザ] をクリックします。Hyper-V ホストが表示されていることを確 認します(表示されない場合は、数分時間をおいてからもう一度 [ハイパーバイザ] をクリ ックしてください)。

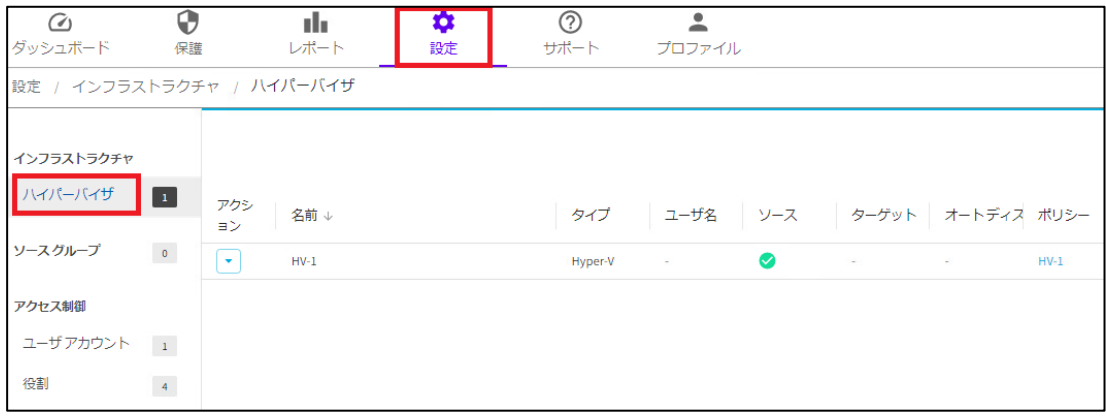

11. [保護] – [ポリシー] をクリックします。ハイパーバイザと同じ名前のデフォルト ポリシー が作成されていることを確認します。このポリシーは後で修正して使用します。

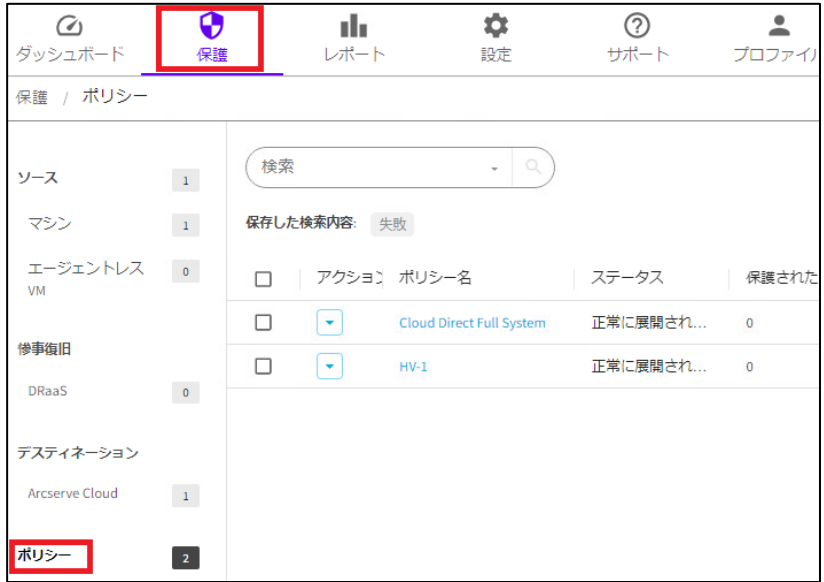

#### <span id="page-43-0"></span>**6 バックアップの設定** 動作要件、 ネットワーク 要件の確認 Arcserve アカウント の登録 購入 (使用する場合) DRaaS 設定の サポート依頼 コンポーネント の導入 バックアップ の設定、 運用開始 ライセンス の有効化

#### <span id="page-43-1"></span>**6.1 バックアップ先ボリュームの作成**

デフォルトでは BaaS 用のボリュームが 1 つ作成済みですが、このボリューム名は変更でき ないので、任意の名前を持つボリューム名をバックアップ先として利用する場合はボリュー ムを新規に作成します。この資料では、新しいボリュームを作成する手順を説明します。 この資料では、新しいボリュームを作成する手順を説明します。

※BaaS 用のボリュームは Cloud Console の操作のみで追加できます。DRaaS 用ボリュームは Arcserve テクニカル サポートへ作成を依頼してください。詳細は「3.3 DRaaS [設定のサポート依](#page-10-0) [頼」](#page-10-0)をご参照ください。

1. Cloud Console において、[保護] – [Arcserve Cloud]を開き、 右上の [クラウド ボリュー ムの追加] をクリックします。

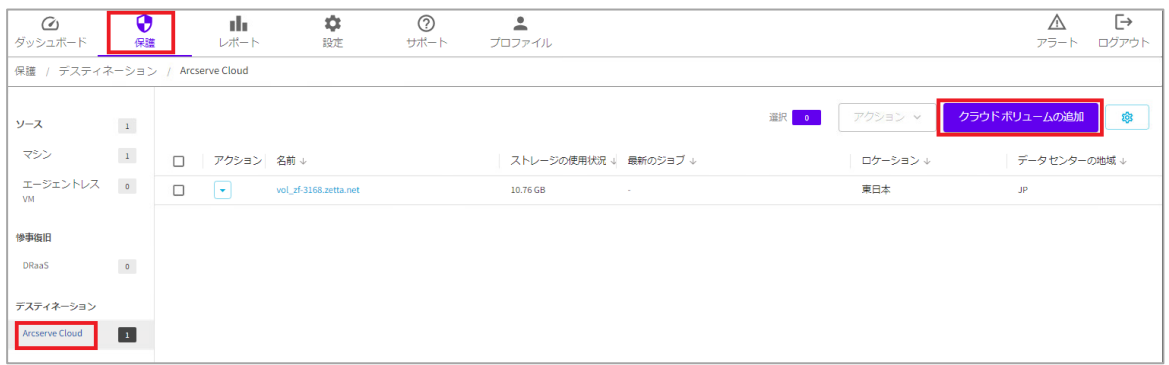

- 2. クラウド ボリュームの追加画面が表示されます。コメント以外のすべての情報を入力する と [クラウド ボリュームの追加] を押し、ボリューム追加ができるようになります。
	- ・ボリューム名 ※作成するボリュームに任意の名前を入力してください。
	- ・データ センター ※[カリフォルニア州サンタクララ] もしくは [東日本] のうち、購入したスト レージサブスクリプションに対応するものを選択してください。
	- ・コメント ※任意のコメントです。
	- ・保存 ※ここで指定した期間、バックアップデータは Arcserve クラウド上に保持さ れます。BaaS 用ボリュームでは 7 日、14 日、1 か月、2 か月、3 か月、6 か 月、1年、2年、3年、7年、10 年、無期限から選択できます。DRaaS 用ボ リューム (Arcserve テクニカル サポート経由で作成)は7日、14日、1か月 から選択となります。

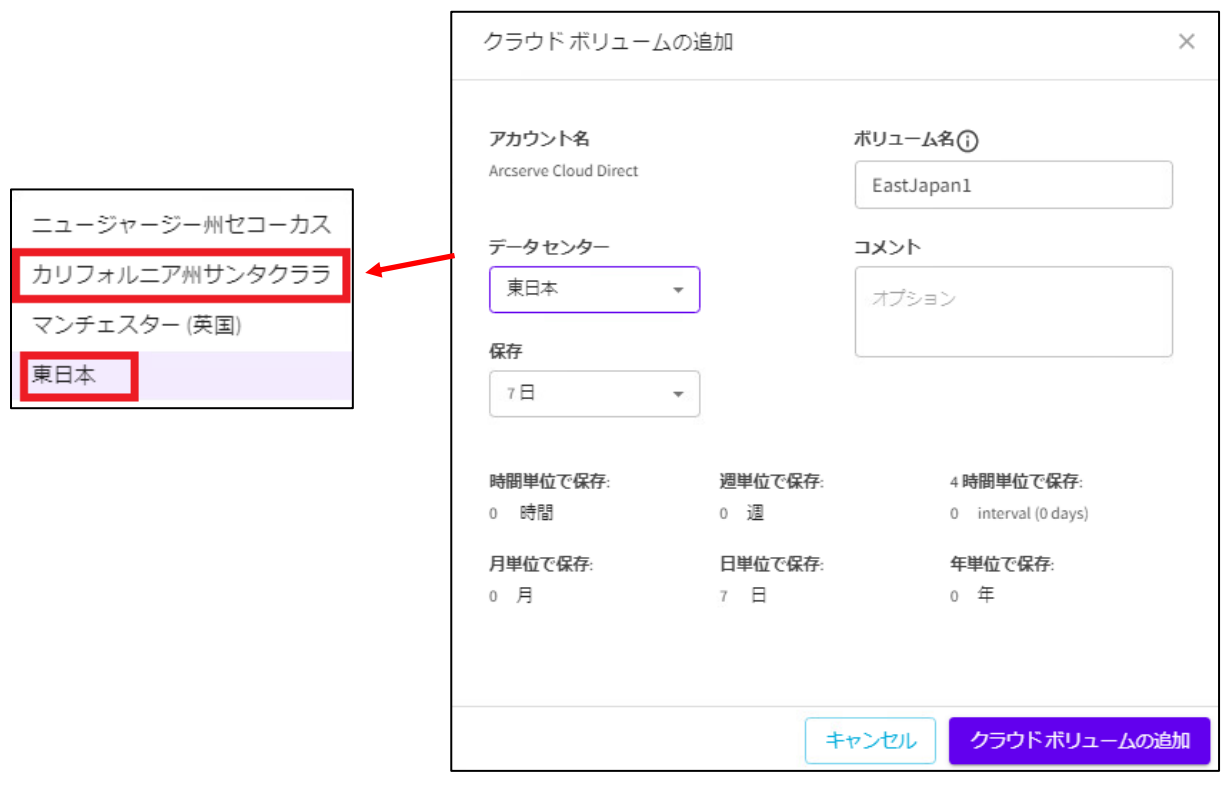

3. Cloud Console 上のポップアップから、ボリュームが作成されたことを確認できます。

© デスティネーション EastJapan1が正常に追加されました。 ×

#### <span id="page-45-0"></span>**6.2 デフォルト ポリシーの修正**

Arcserve Cloud Direct ではバックアップの設定を「ポリシー」として作成し、これをバック アップ対象マシンに割り当てることでバックアップを行ないます。 仮想ゲストのエージェントレス バックアップでは、導入時にデフォルトのポリシーが作成され

ているので、以下の手順に従ってこのポリシーを修正します。

1. Cloud Console において、[保護] – [ポリシー] をクリックします。一覧の中から、デフォ ルト ポリシー (VMware アプライアンス/Hyper-V ホストと同名)をクリックします。

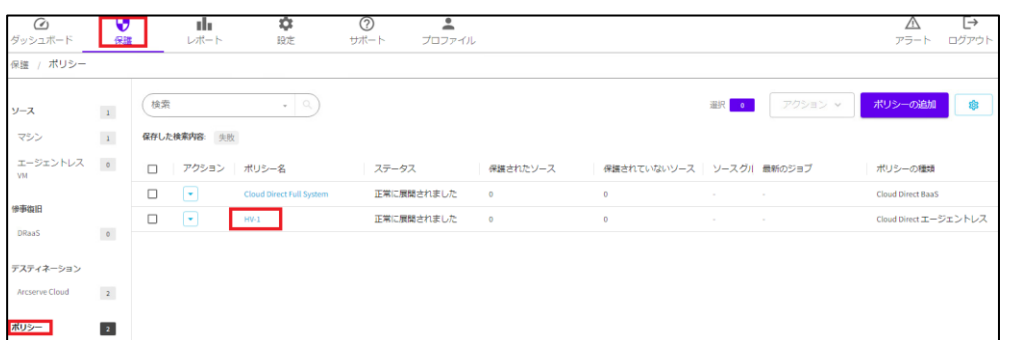

続けて基本情報の設定を行います。

#### <span id="page-45-1"></span>**6.3 基本情報の設定**

[基本情報] タブが自動的に選択されています。

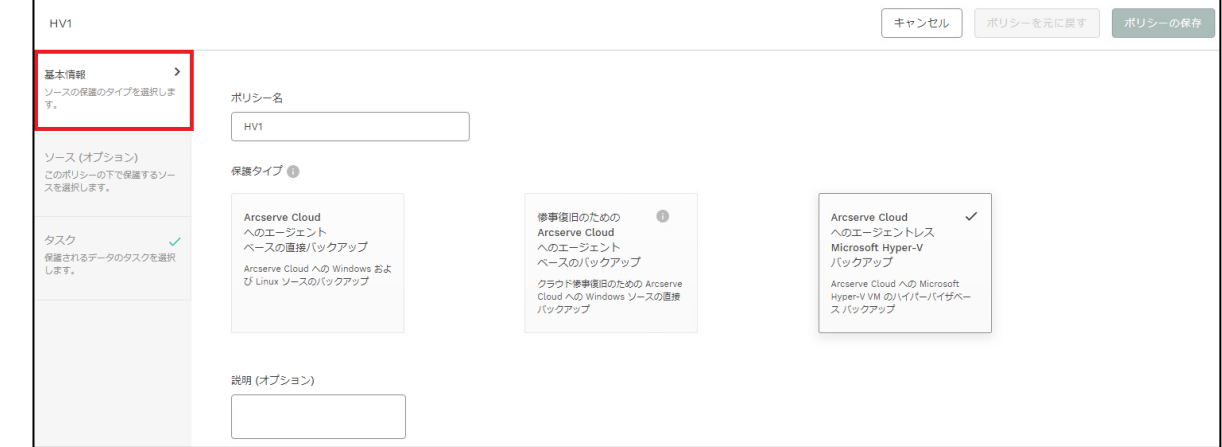

[基本情報] タブ設定には、以下の項目を設定します。

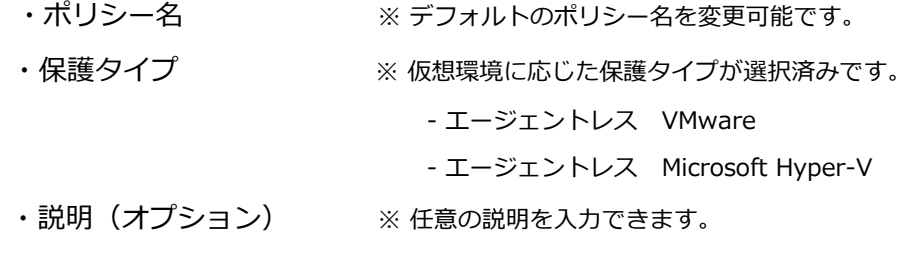

#### <span id="page-46-0"></span>**6.4 ソースの設定**

 $\rightarrow$ 

1. [ソース(オプション)] タブをクリックし、画面右上の [ソースの選択] をクリックしま

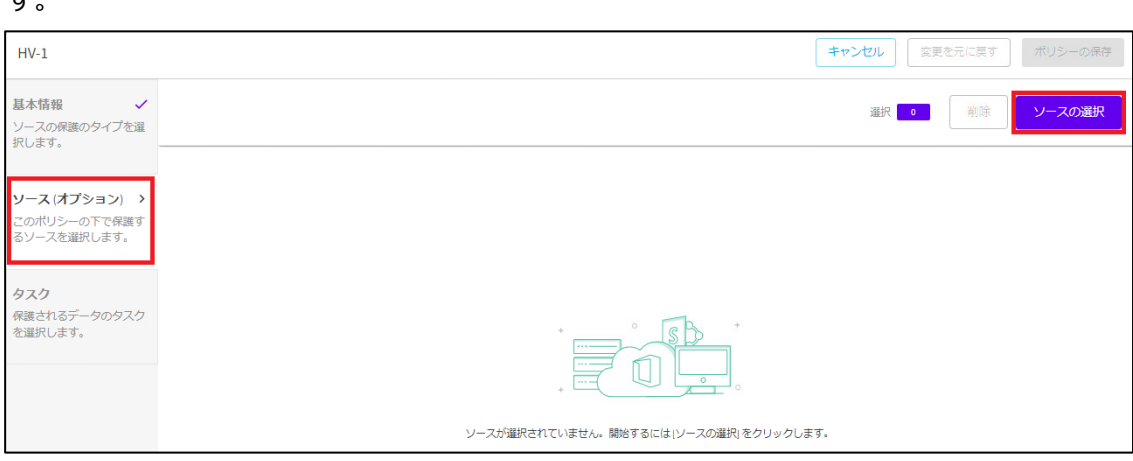

2. 表示された仮想ゲストのリストから、保護対象とするマシンの左横のチェックボックスに チェックを入れ、右上の [ソースの追加] ボタンをクリックすることで、ポリシーがマシン に割り当たります。

※ノードへのポリシーの割りあては、ポリシー作成後に行うことも可能です。

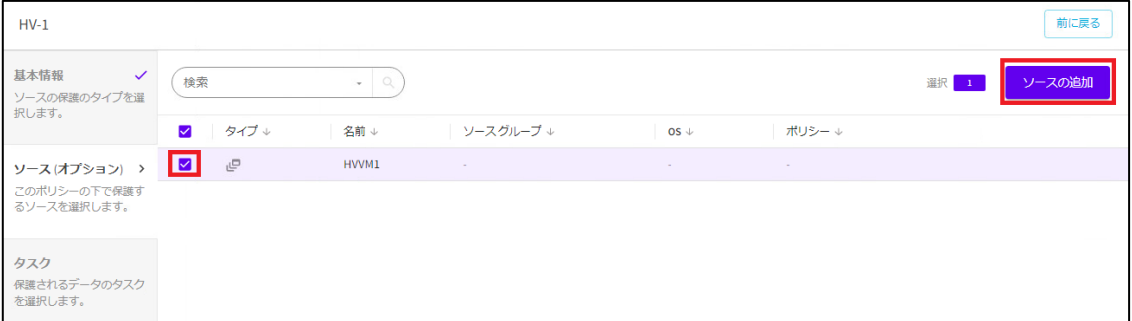

#### <span id="page-47-0"></span>**6.5 タスクの設定**

 [タスク] タブをクリックします。ここでは、以下の 4 つの詳細タブで保護対象や保護する場 所(バックアップ先)、タイミング(スケジュール)などの設定を行います。

- [1. 保護対象]

- [2. 保護する場所]

- [3. 保護するタイミング]

- [追加の設定]

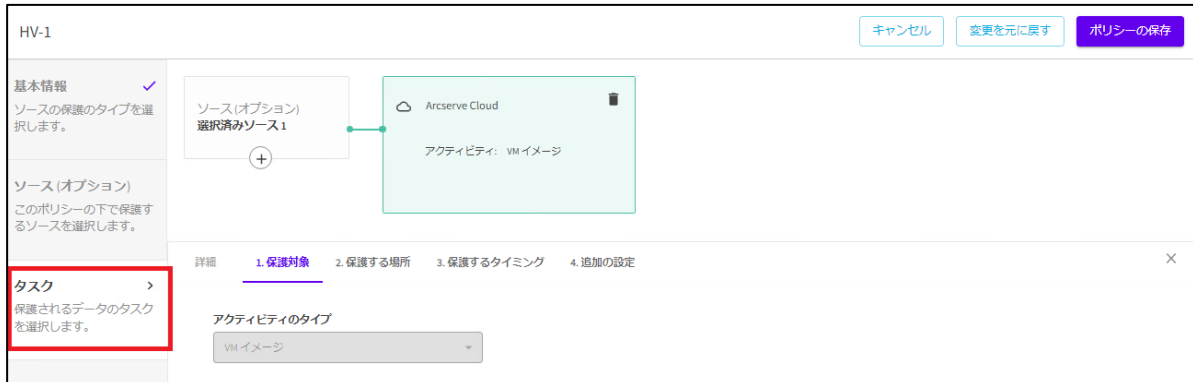

#### <span id="page-47-1"></span>**6.6.1. 保護対象の設定**

[1. 保護対象] タブでは、[アクティビティのタイプ] を選択します。

仮想エージェントレス のポリシーでは、自動的に「VM イメージ」が選択されていて、保護 対象となる仮想ゲスト全体のイメージバックアップを行います。

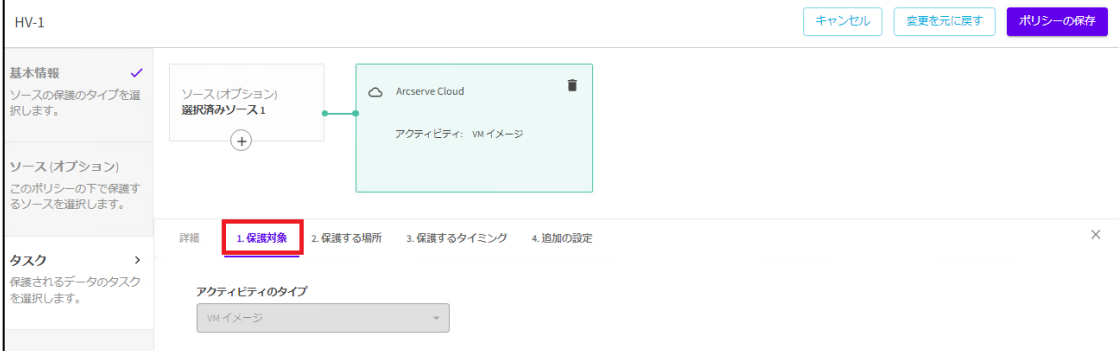

#### <span id="page-48-0"></span>**6.6.2. 保護する場所の設定**

[2. 保護する場所] タブを開き、バックアップ先となる Arcserve クラウド上のボリュームを 指定します。

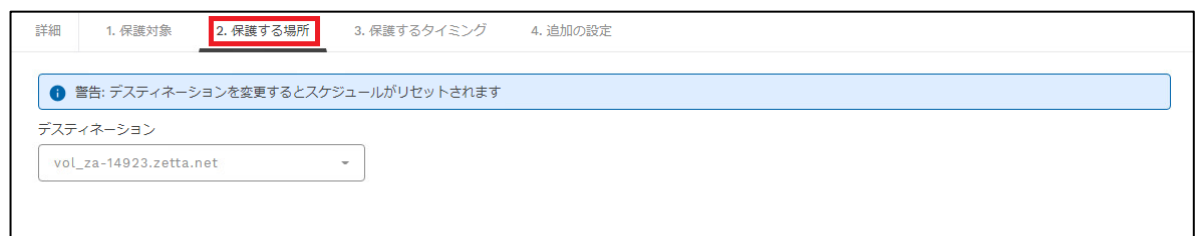

[デスティネーション] のプルダウンメニューから作成済みのクラウド ボリュームを選択しま す。ここで DRaaS 用に作成されたボリューム (3.3 DRaaS [設定のサポート依頼](#page-10-0) 参照)を選 択した場合は、DRaaS の機能が利用できます。

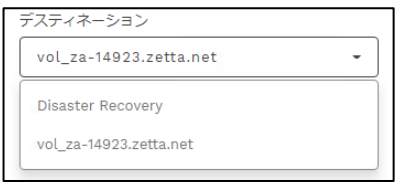

- <span id="page-48-1"></span>**6.6.3. 保護するタイミングの設定**
	- [3. 保護するタイミング] タブを開き、バックアップ スケジュールを設定します。

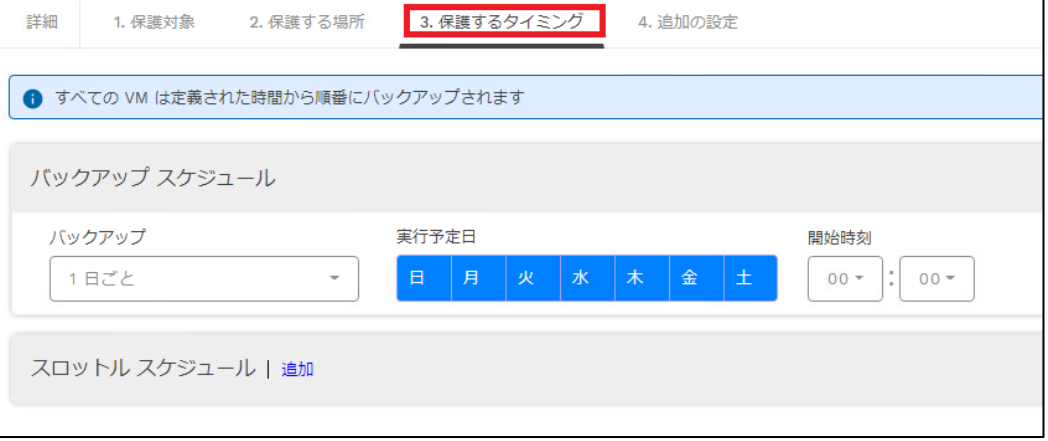

バックアップスケジュール間隔は BaaS では[1 日ごと] で固定です。

DRaaS では「1 時間ごと」、「6 時間ごと」、「1 日ごと」、「15 分ごと」のいずれかを指 定できます。

注意:DRaaS のデフォルトでは「1日ごと」が選択されています。必要に応じ変更してくださ い。

[開始時刻]には最初にバックアップを実行するタイミングを指定してください。

[バックアップ スケジュール]では実行する曜日を指定できます。青い色がついている曜日には バックアップが実行されます。クリックで変更できます。

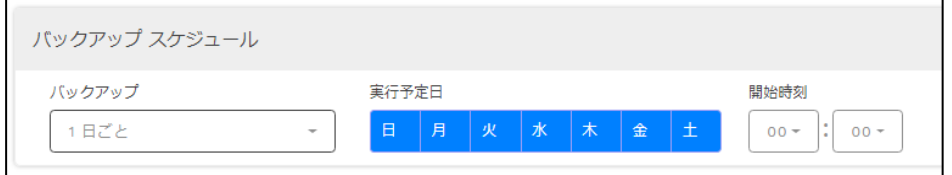

スロットル スケジュールで [追加] をクリックすると、帯域制御設定が追加できます。例え

ば、平日日中のバックアップによるインターネット使用量を制限し業務への影響を抑えたい、 という場合に設定してください。

[スループット制限]では、各ポリシーがバックアップに使用できる帯域幅の上限値を設定しま す。

[スケジュールの実行]では、帯域制御を行なう曜日を指定します。

[開始時刻]と[終了時刻] で帯域制御を行なう時間帯を指定します。

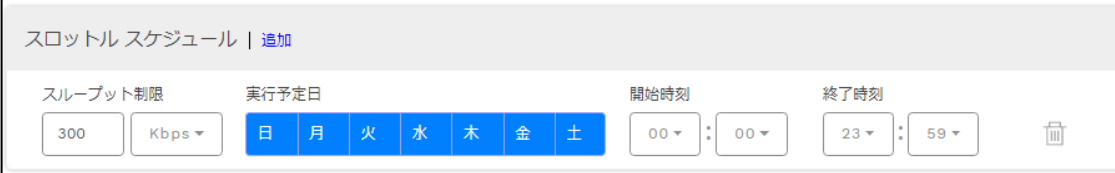

#### <span id="page-49-0"></span>**6.6.4. 追加の設定**

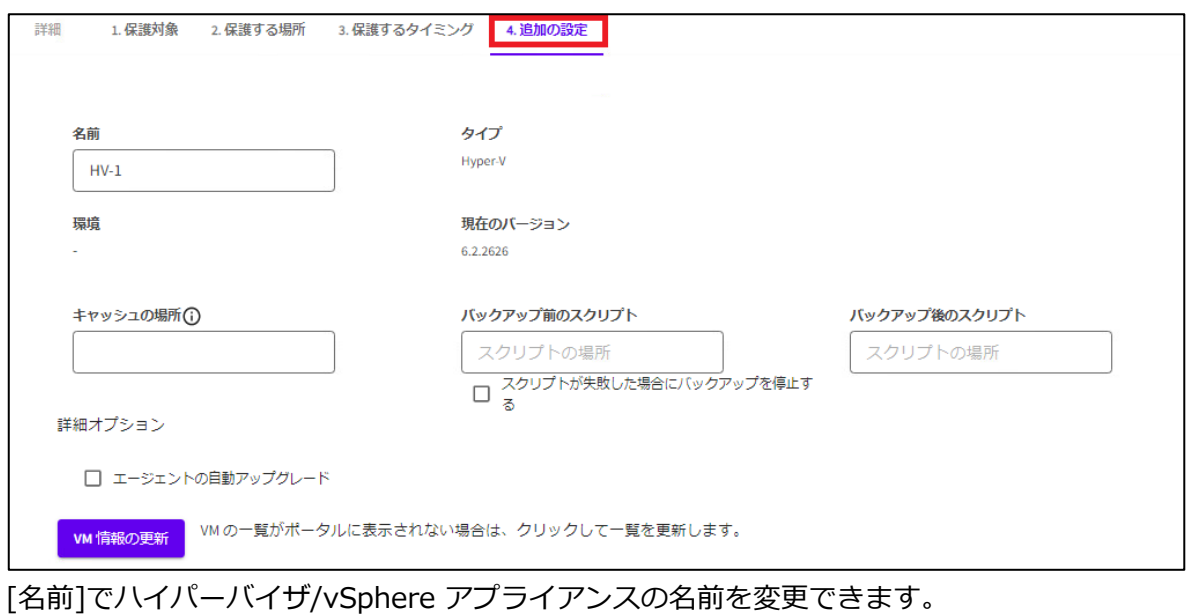

[キャッシュの場所] で転送を効率化するためのローカル キャッシュの保存場所を指定できま す。バックアップデータの 1%程度の領域が必要です。

[バックアップ前のスクリプト] [バックアップ後のスクリプト] では、バックアップの前後に任 意のスクリプトを実行するように指定できます。

[エージェントの自動アップグレード] で Cloud Direct エージェントの自動アップグレードを するか否かの設定ができます。

[VM 情報の更新] ボタンでは、VM に関する最新情報を取得します。

#### <span id="page-50-0"></span>**6.6 ポリシー設定の完了**

[ポリシーの保存] をクリックして設定を保存します。

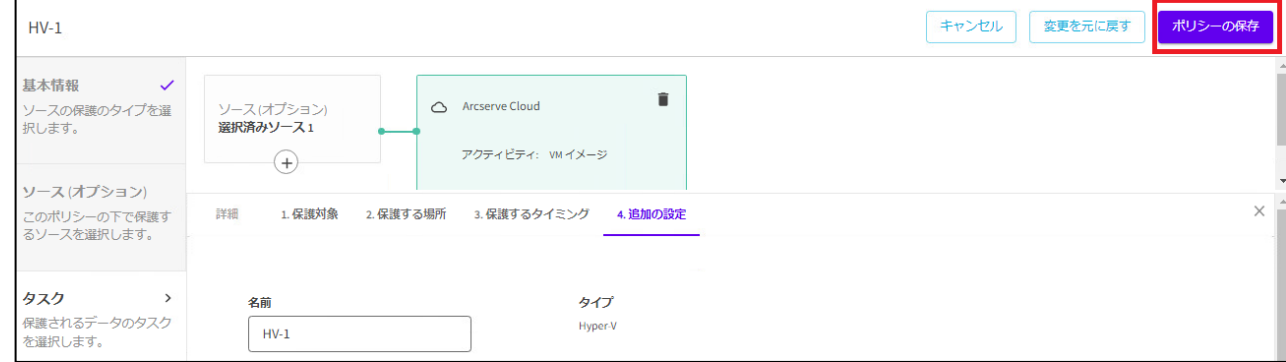

これでバックアップの設定は完了です。

ポリシーで設定したスケジュールに基づき、バックアップが実行されます。

#### <span id="page-51-0"></span>**6.7 バックアップ結果の確認**

バックアップの進捗や実行結果は [レポート]-[ジョブ] をクリックし、確認したいジョブ名を クリックすることで確認できます。

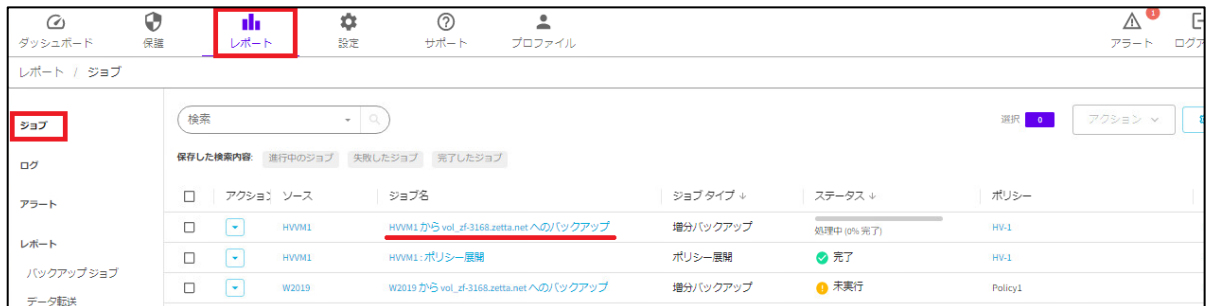

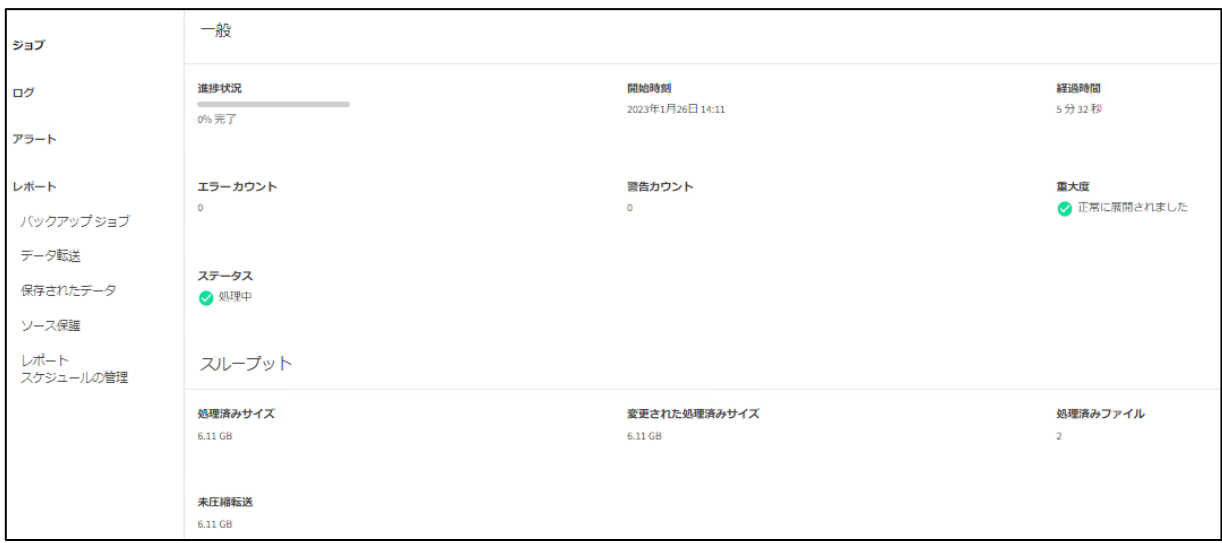

# <span id="page-52-0"></span>**7 データのリストア**

#### <span id="page-52-1"></span>**7.1 フォルダのリストア**

ここでは、ディスク イメージのバックアップから、特定のフォルダをリストアする例を説明 します。

1. [保護] – [ソース] をクリックします。

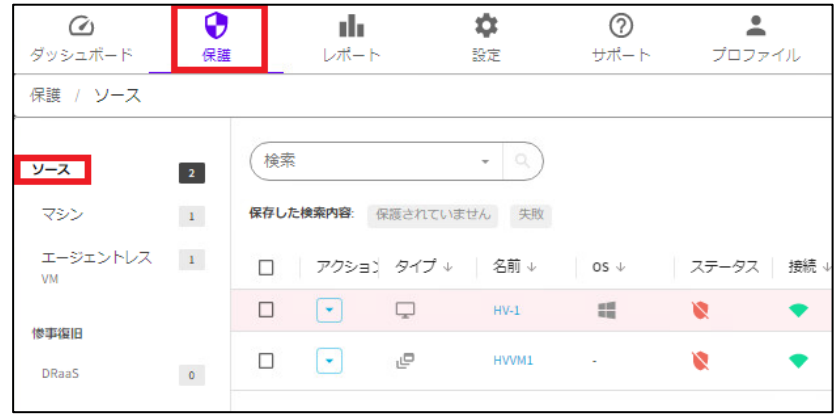

2. リストアしたいマシン名のリンクをクリックします。

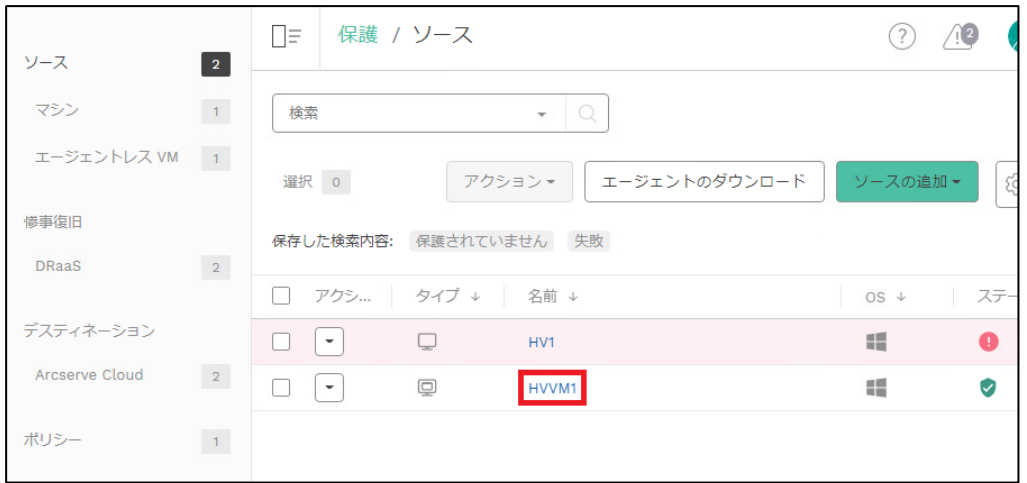

3. [復旧ポイント] タブをクリックすると、復旧ポイントがリスト表示されます。リストアし たい復旧ポイントの [アクション] カラムでプルダウンから [復旧] をクリックします。

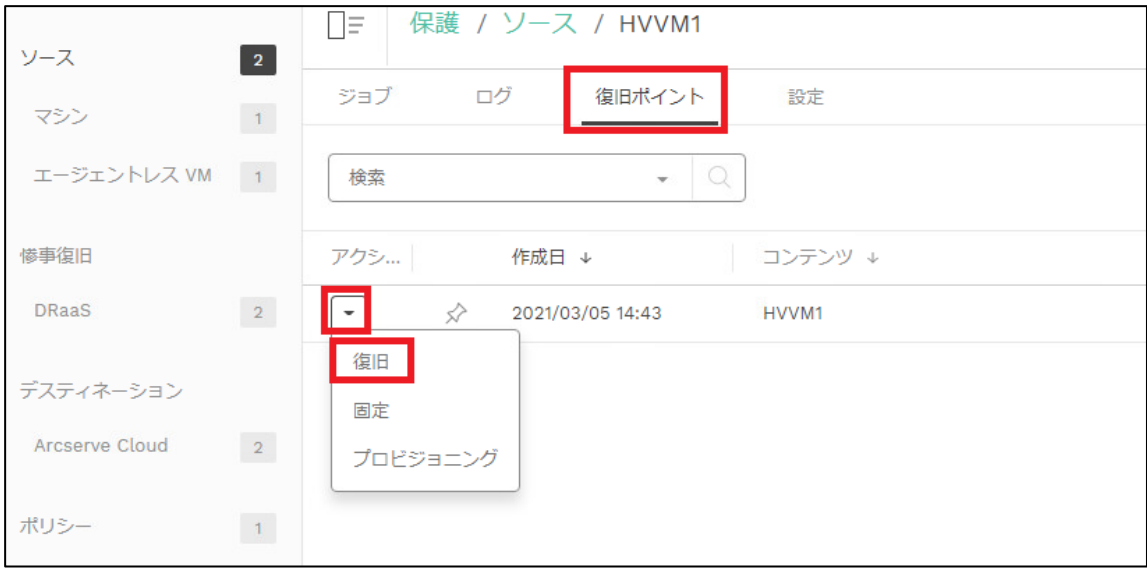

4. 特定のフォルダをリストアするためには、[復旧ポイントの参照] をクリックします。

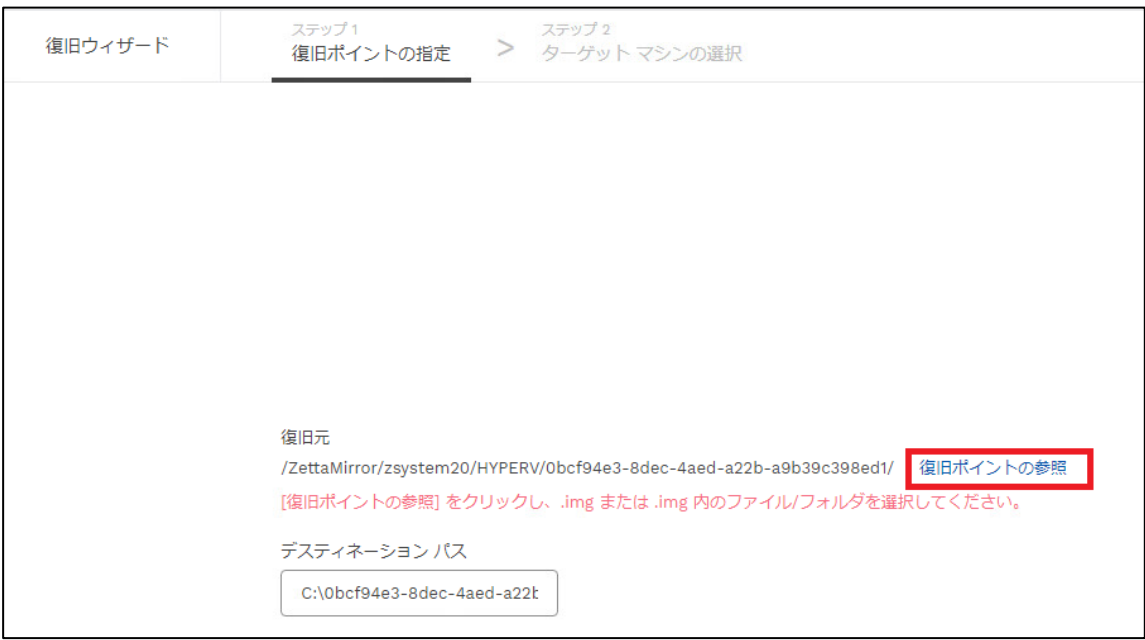

5. リストアしたいフォルダやファイルをブラウズできます。

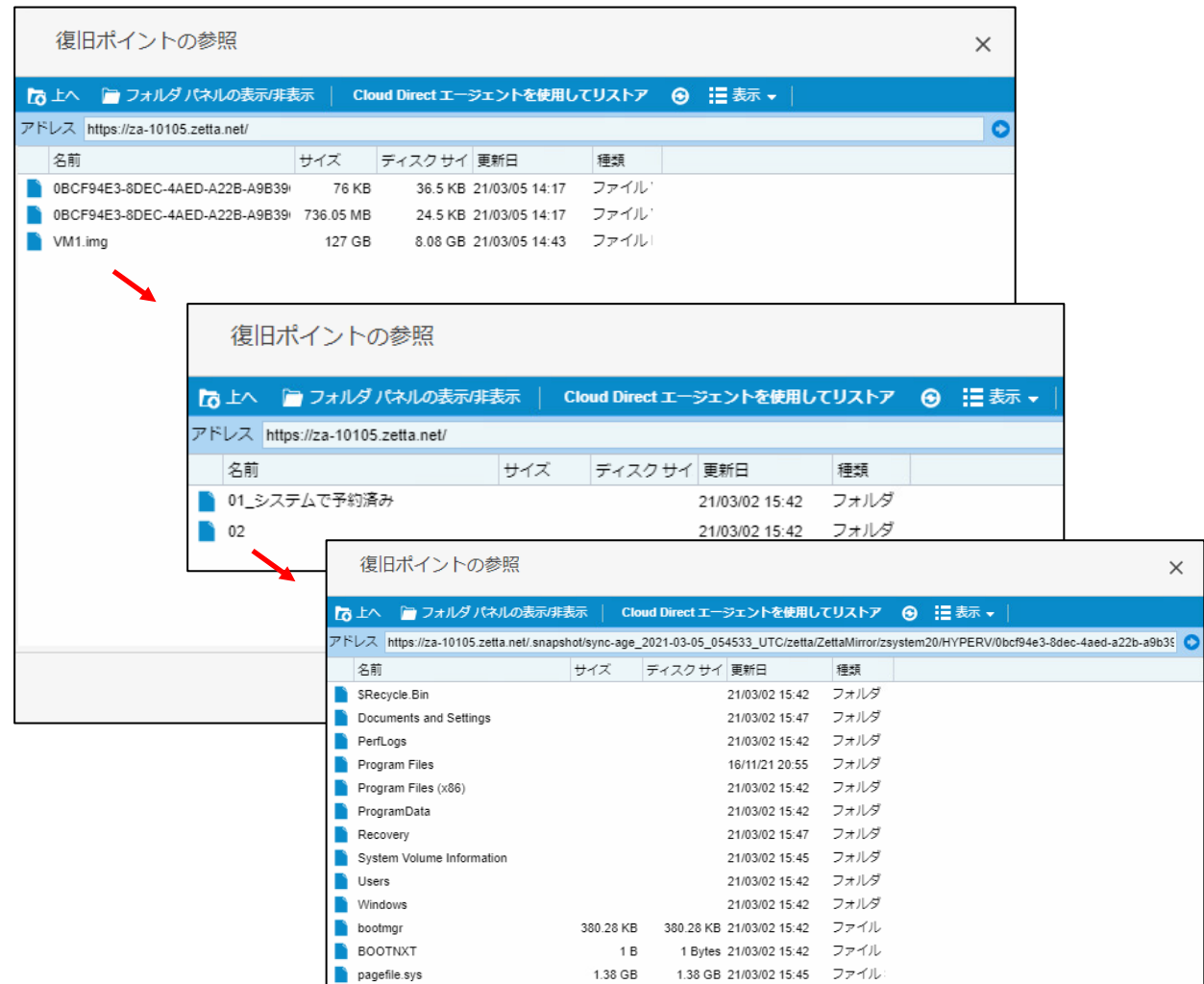

6. リストア対象フォルダを右クリックして [Cloud Direct エージェントを使用してフォルダを リストア] をクリックします。

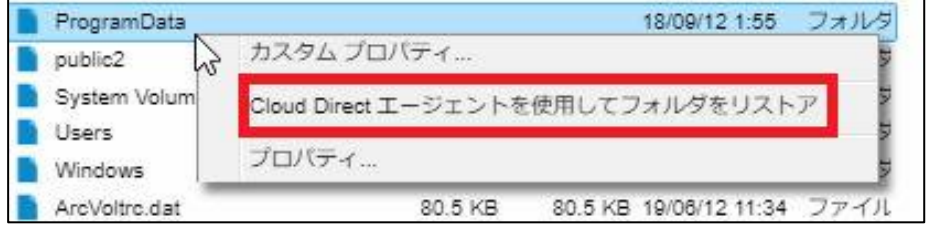

7. 復旧元とデスティネーション パスを確認し、右下の [次へ] をクリックします。

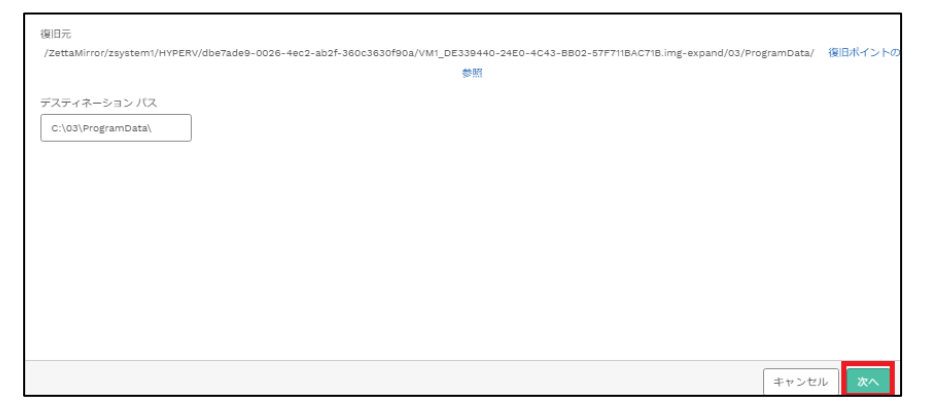

8. [元のソース マシンに復旧] を選択するとバックアップ元のマシンにリストアします。[別 のマシンに復旧] を選択した場合は、リストからリストア先マシンを指定します。 右下の [リストア] をクリックし、リストアを開始します。

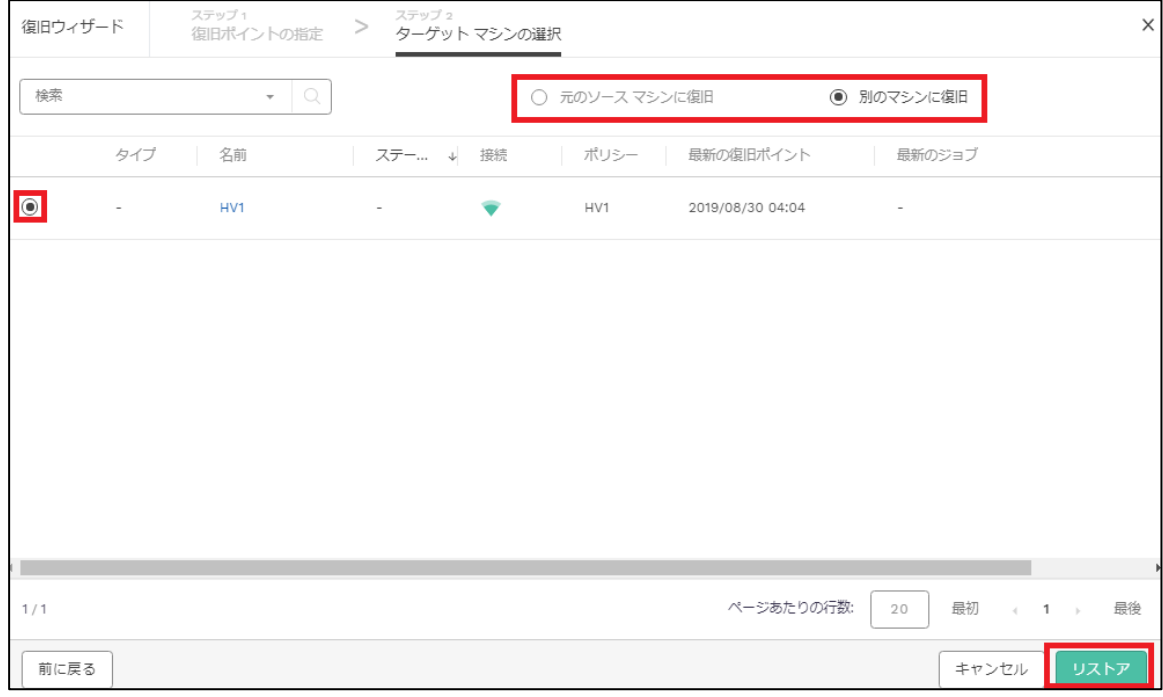

9. リストアの開始がポップアップ メッセージで表示されます。

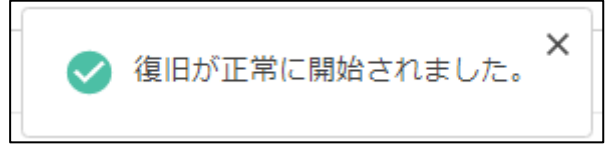

### arcserve

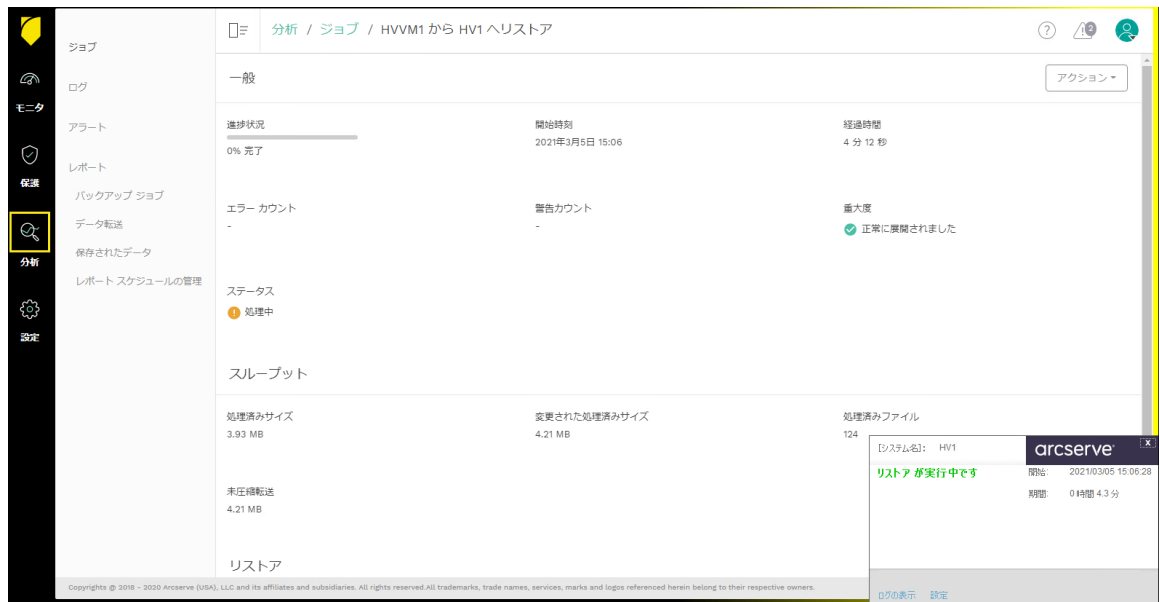

10.リストア結果はログで確認できます。リストアしたフォルダを開き、正常に復旧が完了した

ことを確認してください。

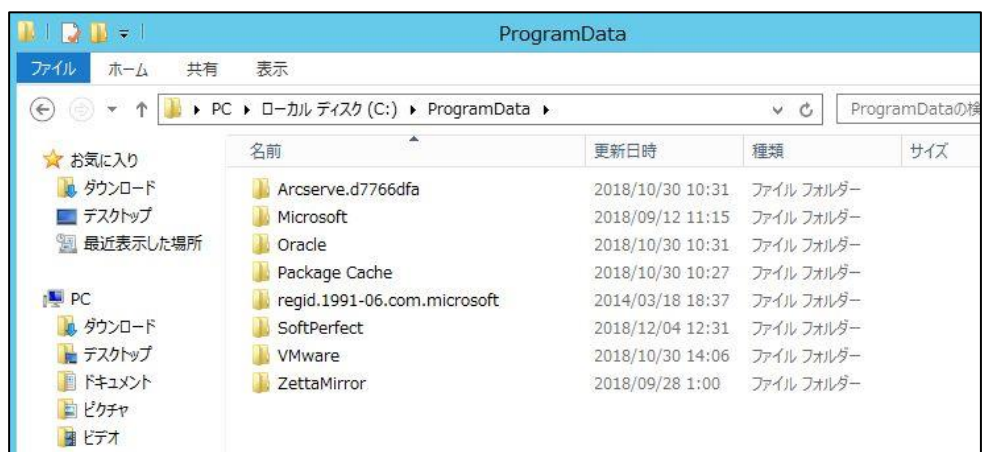

# <span id="page-57-0"></span>**8 Arcserve クラウドに復旧された VM へのアクセス**

#### <span id="page-57-1"></span>**8.1 プロビジョニングの実施**

DRaaS 用ボリュームにバックアップを行うと、復旧ポイントを Arcserve クラウド内で本番 システムの代替 VM としてすぐに起動できます。障害発生時に代替 VM を起動するには以下 の要領でプロビジョニングを行います。

- 注意:プロビジョニング後はバックアップ運用が停止します。運用を再開したい場合は、代 替 VM の電源をオフにした後でプロビジョニングを解除してください。
- 1. Cloud Console にログインし、[保護]-[DRaaS]をクリックします。
- 2. プロビジョニング対象マシン名の [アクション] カラムでプルダウンし、[ターゲット VM 環 境設定]から、起動する VM のメモリを調整できます。

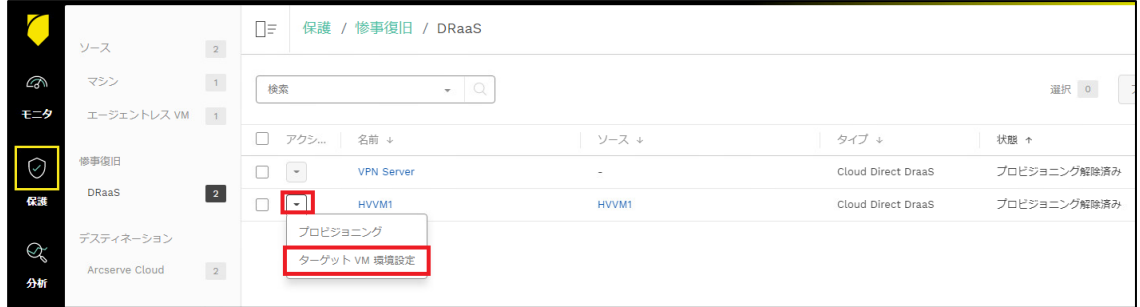

ご契約いただいている DRaaS のコンピュート リソースから、2GB~128GB(偶数)のメ モリを割り当てることができます。

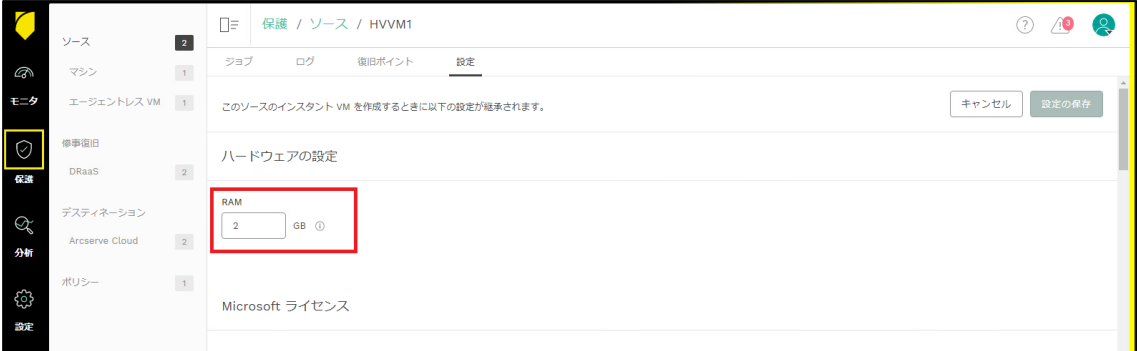

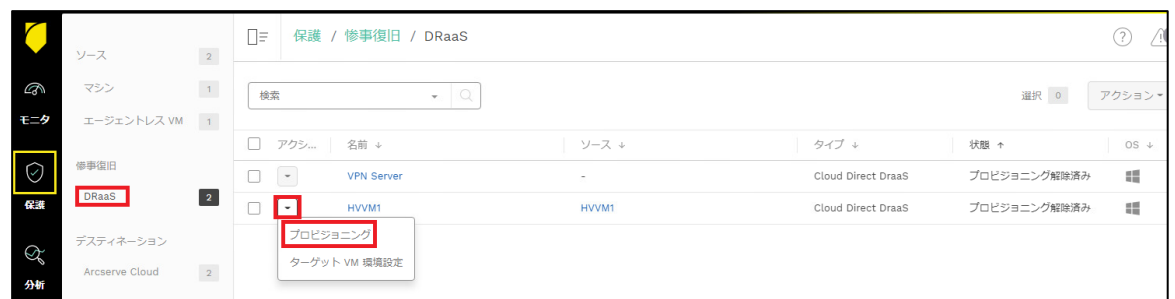

4. プロビジョニングが開始された旨のメッセージが表示されます。対象マシンの [状態] フィ ールドが「実行」となるまでお待ちください。

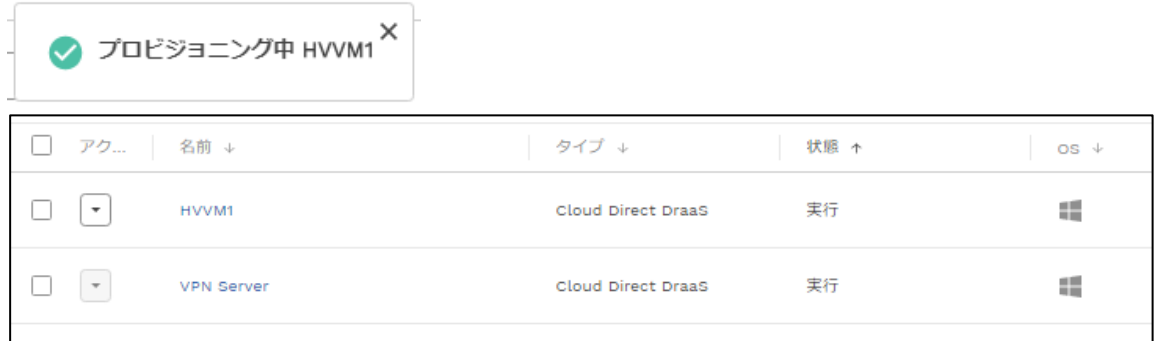

#### <span id="page-58-0"></span>**8.2 復旧された VM へのリモート デスクトップ接続**

プロビジョニングが完了した VM には、リモート デスクトップで接続が可能です。以下の手 順で接続します。

- 1. Cloud Console にログインし、[保護] [復旧された VM] をクリックします。
- 2. 接続する VM の [アクション] カラムでプルダウンし、[リモート コンソール] をクリックし
	- ます。

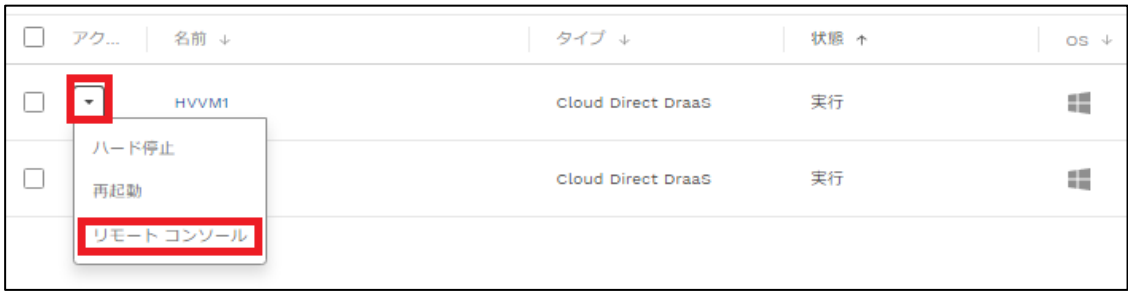

Rev:2.6

3. Web ブラウザで設定されているダウンロード保存先に、「RemoteConsole.rdp」ファイル がダウンロード/保存されます。

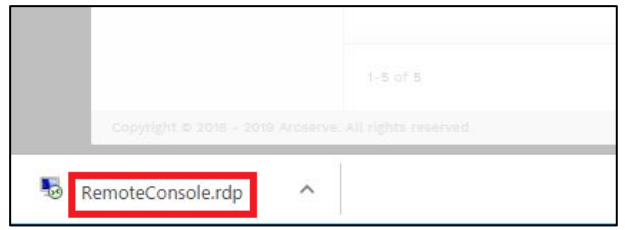

4. また、画面上部に、接続に使用するための認証情報が表示されます。

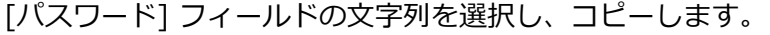

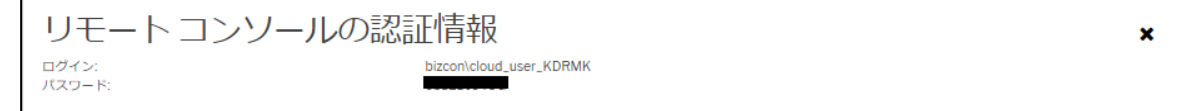

1. ダウンロードされた「RemoteConsole.rdp」を実行します。 ご利用の環境によっては、セキュリティの警告メッセージが表示されます。

※接続先のパスやリモート コンピュータ、ゲートウェイとして"zetta"を含む文字列が表示されています が、これは Cloud Direct の開発部門の旧称です。

[接続]をクリックします。

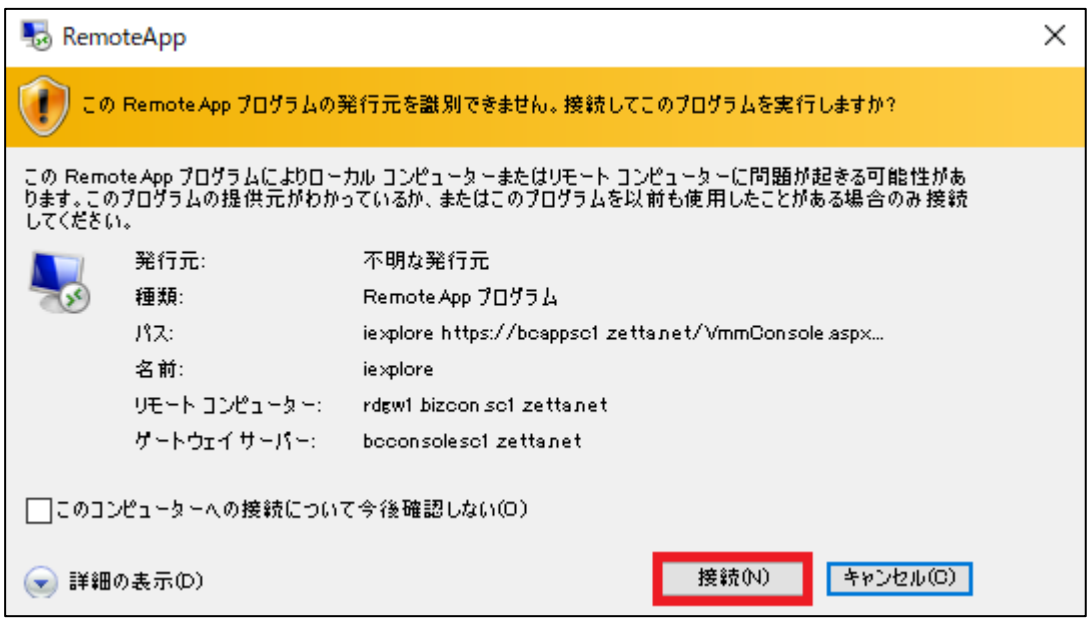

2. 資格情報の入力を促す画面が表示されます。フィールドに手順 2.でコピーしたパスワード

を貼りつけて、[OK] をクリックします。

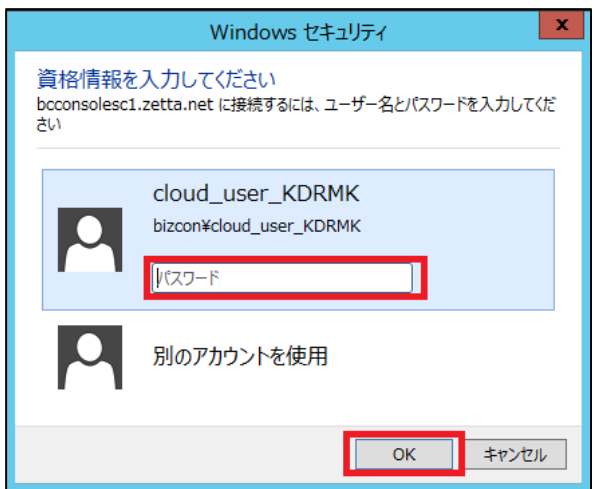

3. セキュリティ証明書に関するメッセージが表示されます。 正しくサーバ証明書を用意いただいたうえでリモート デスクトップに接続します。この資 料では評価目的のためそのまま [はい] をクリックしエラーを無視して接続します。

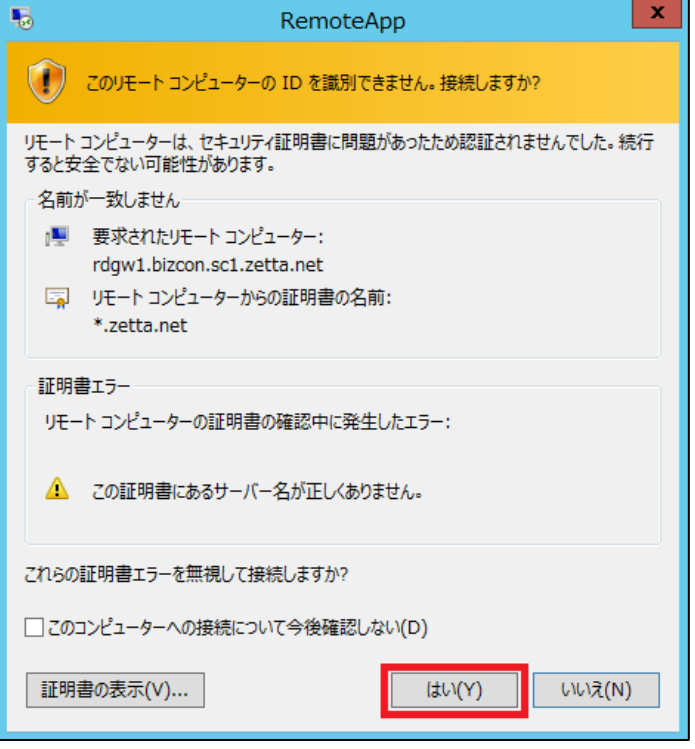

4. 環境によってはブラウザに以下の証明書に関するメッセージが表示される場合があります。 この資料では評価目的のためそのまま [Continue to this website (not recommended)] をクリックします。

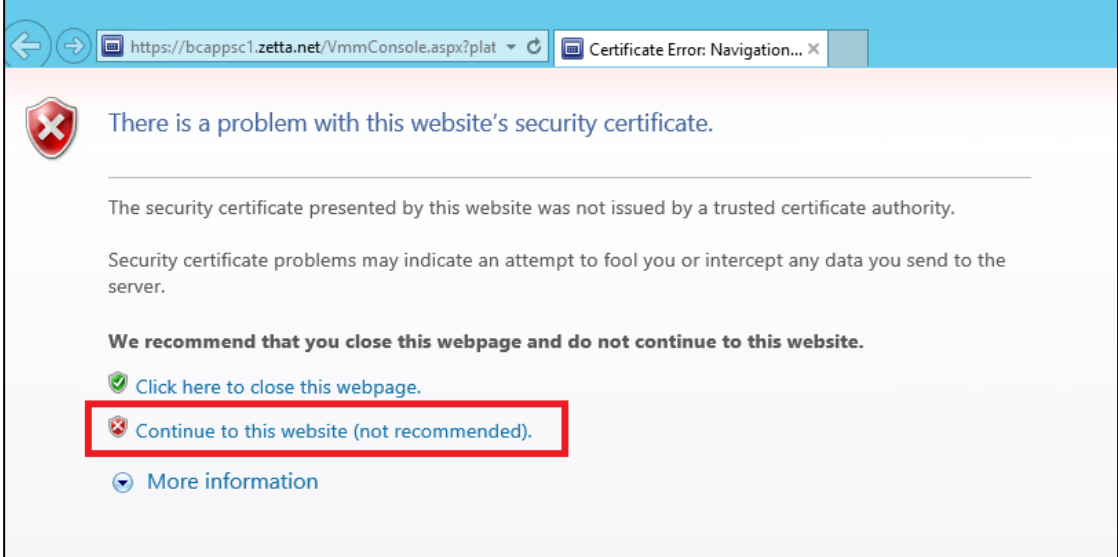

J

 $\mathbf{a}$ 

ロックを解除するにはC

 $13:4$ 

4月16日(火)

 $-6$ 

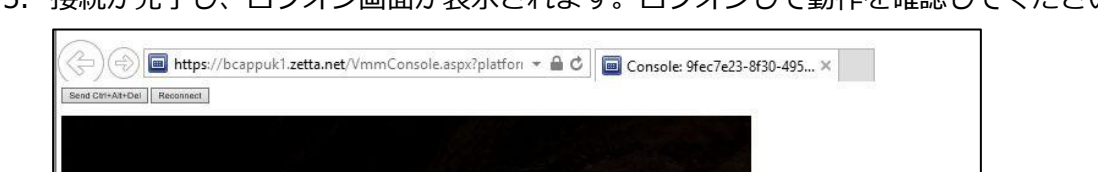

5. 接続が完了し、ログオン画面が表示されます。ログオンして動作を確認してください。

Đ

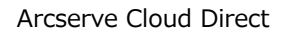

#### <span id="page-63-0"></span>**8.3 ポイント対サイト(Point to Site)の VPN 接続**

ポイント対サイトの VPN 接続により、単一のノードから Arcserve クラウド上の環境に対し てセキュアな仮想プライベート ネットワーク接続が可能となります。お客様環境のコンピュ ータから Arcserve クラウド上に復旧された VM と通信をする場合に利用できます。 ポイント対サイトの VPN 接続には「OpenVPN」ツールを利用します。

1. Cloud Console にログインし、[設定]-[ネットワーク設定] を開きます。 [説明の表示] をクリックします。

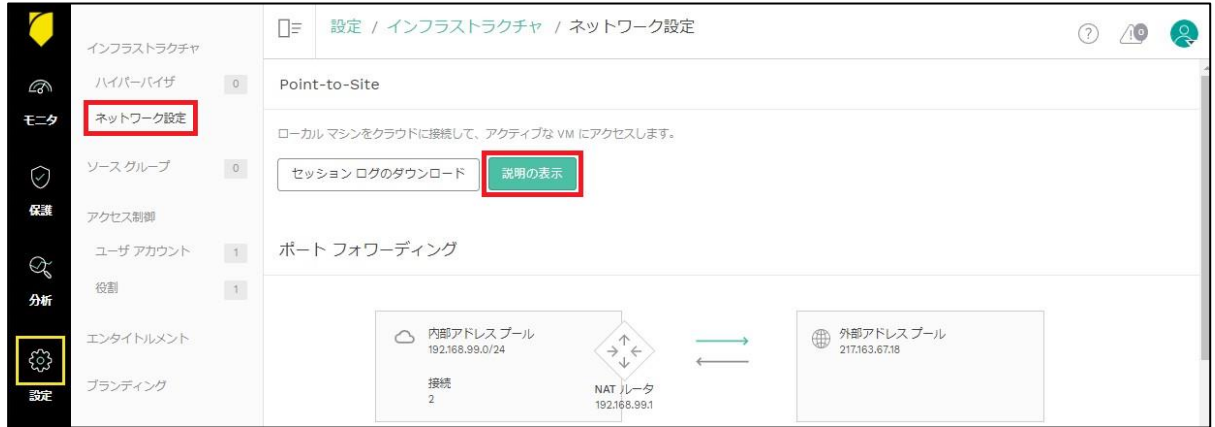

2. Open VPN の利用方法の解説ページが表示されます。説明に従い、ツールのインストール および設定を行ってください。

# arcserve

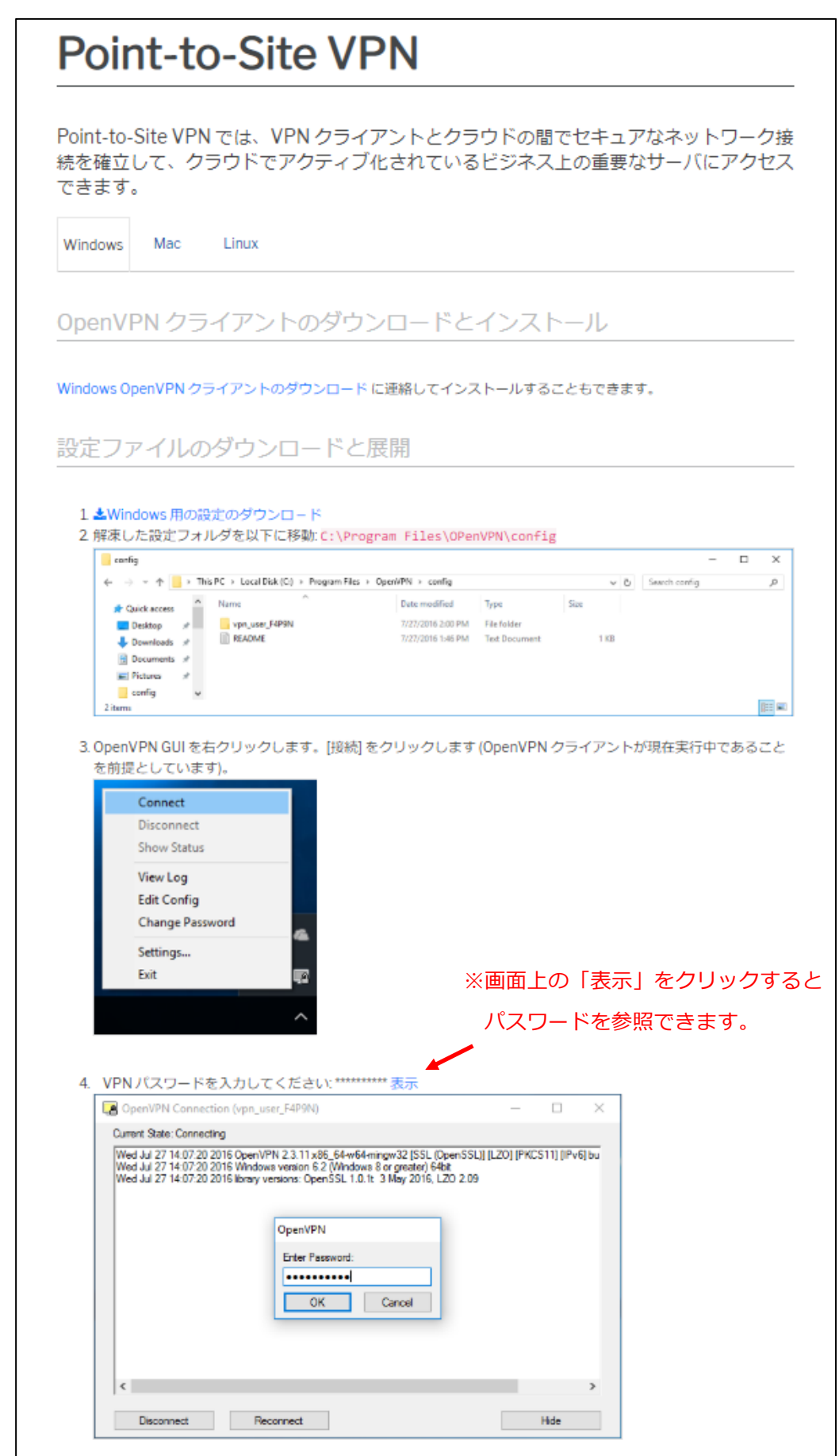

Þ

### <span id="page-65-0"></span>**9 通常運用環境への切り戻し**

#### <span id="page-65-1"></span>**1.1 フェイルバックの実行**

フェイルバックは DRaaS において、クラウドから本番環境への切り戻しに使用する機能で す。

ユーザが代替 VM 上で業務を行うことで、この VM には最新の業務データが蓄積されます。 代替 VM からオンプレミスに運用を切り戻すには、代替 VM 上の最新業務データを含むイメ ージを本番環境にダウンロードする必要があります。

※ダウンロードしたイメージは既存環境にマウントしてデータを参照できます。

この、最新イメージのダウンロードの操作を「フェイルバック」と言います。 フェイルバックは、以下の3つのステップで実行されます。

#### **STEP1.オンライン フル ダウンロード**

クラウド上の代替 VM のスナップショットを取得し、フル イメージをダウンロード します。この処理は、VM の大きさに応じて時間がかかります。

#### **STEP2. オンライン 増分ダウンロード**

STEP1 のスナップショット取得以降の増分をダウンロードします。 この処理は、STEP1 の後に自動的に実行されます。 STEP1 の実行中に行われた変更量に応じて時間がかかります。

#### **STEP3. オフライン 増分ダウンロード**

クラウド上の代替 VM をシャットダウンしてユーザアクセスを遮断し、STEP2.以降 の増分をダウンロードします。

シャットダウン以降は代替 VM に変更が加えられないため、この処理は STEP2 実行 からシャットダウンをするまでの変更分のみのダウンロードとなります。

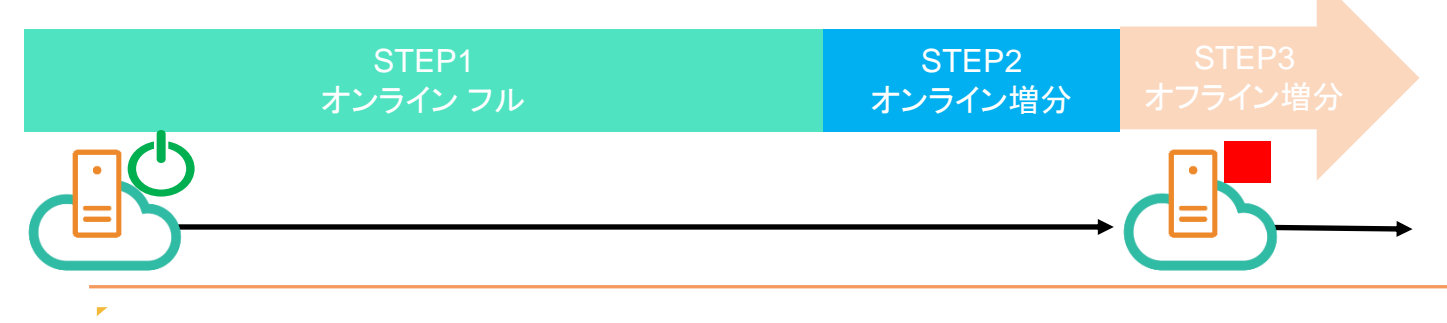

以下は、フェイルバックの実行手順です。

#### **STEP1.オンライン フル ダウンロード、および STEP2. オンライン 増分ダウンロード の実行**

1. [保護]-[DRaaS]をクリックし、フェイルバックを実行したいクラウド上の VM の[アクショ ン]カラムでプルダウンし、[フェイルバックを開始]をクリックします。

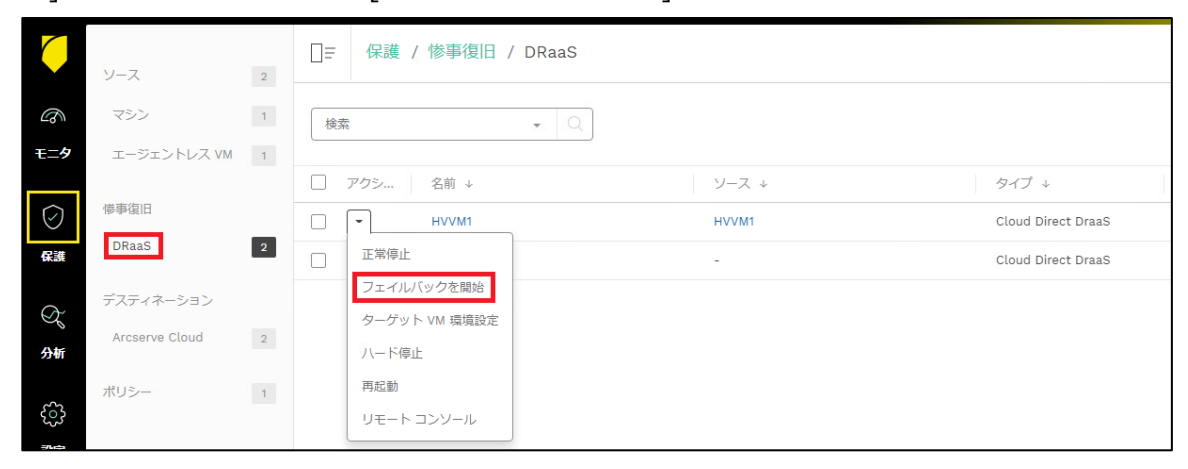

[デスティネーション システム]で、ダウンロード先となるシステム、[デスティネーション パス]として、デスティネーション システム上のリストア先となるディレクトリへのパス、 [イメージ フォーマット]としてリストアされるイメージ ファイルの形式を指定し、[フェイ ルバックを開始]をクリックします。

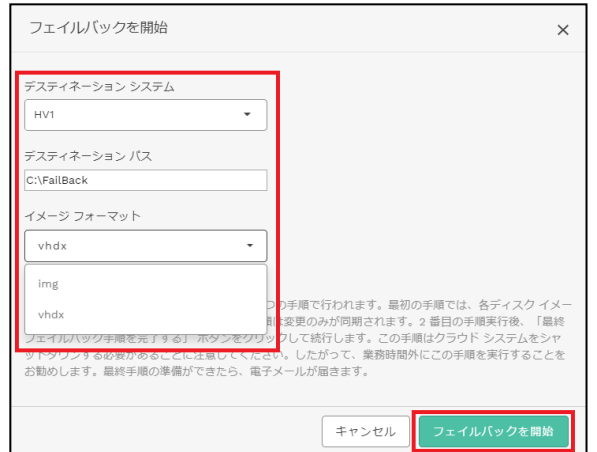

フェイルバック実行開始時点のフル イメージ、およびそれ以降の増分のダウンロードが行われ ます。※増分イメージはフルイメージに合成されます。

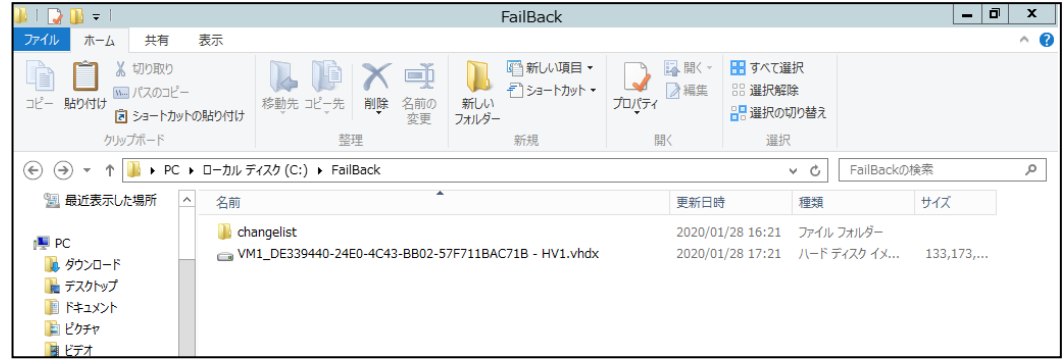

**STEP3. オフライン 増分ダウンロード の実行**

- 2. ダウンロードが完了したことを確認し、クラウド上の VM をシャットダウンします。
- 3. [最終フェイルバック手順を完了する]をクリックします。

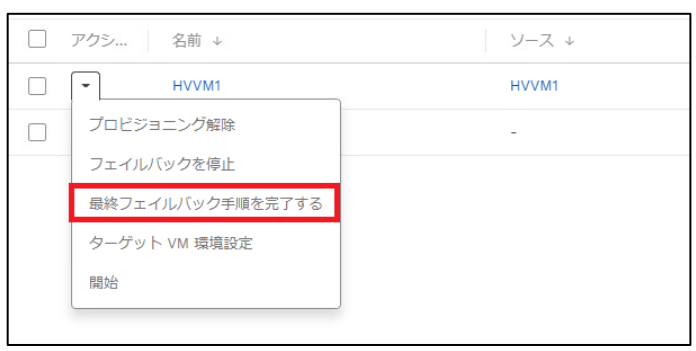

ダウンロードが完了したら、フェイルバックは完了です。ダウンロードしたイメージは既存 環境にマウントしてデータを参照できます。

# <span id="page-68-0"></span>**10 参考情報**

#### ・動作要件

<https://support.arcserve.com/s/article/115003836346?language=ja>

・Arcserve クラウド サービス規約

<https://www.arcserve.com/jp/cloud-services/>

#### ・購入方法と価格

[https://www.arcserve.com/jp/licensing-options/](https://www.arcserve.com/jp/licensing-options/%0d)

#### ・スタートアップ ガイド

#### 【Windows 編】

<https://www.arcserve.com/sites/default/files/2022-06/ucd-startup-guide-win.pdf>

#### 【Linux 編】

<https://www.arcserve.com/sites/default/files/wp-doc/ucd-startup-guide-linux.pdf>

・オンライン ヘルプ

[http://documentation.arcserve.com/Arcserve-](http://documentation.arcserve.com/Arcserve-Cloud/Available/JPN/Bookshelf_Files/HTML/olh/default.htm)[Cloud/Available/JPN/Bookshelf\\_Files/HTML/olh/default.htm](http://documentation.arcserve.com/Arcserve-Cloud/Available/JPN/Bookshelf_Files/HTML/olh/default.htm)

#### ・よくあるご質問と回答

[https://www.arcserve.com/sites/default/files/2022-05/ucd-faq.pdf](https://www.arcserve.com/sites/default/files/2022-05/ucd-faq.pdf%0d)

・注意/制限事項

<https://support.arcserve.com/s/article/2019081401?language=ja>

#### ・Arcserve Japan Direct (購入前のお問い合わせ)

 フリーダイヤル: 0120-410-116(平日 9:00~17:30 ※土曜・日曜・祝日・弊社定休日を除き ます)

[https://www.arcserve.com/jp/contact-us/](https://www.arcserve.com/jp/contact-us/%0d)

・Arcserve サポート ポータル

<https://support.arcserve.com/s/?language=ja>